**Instrukcja stosowania programu "Finanse" dla nauczycieli i uczniów uczestniczących**  w programie "Młodzieżowe miniprzedsiębiorstwo"

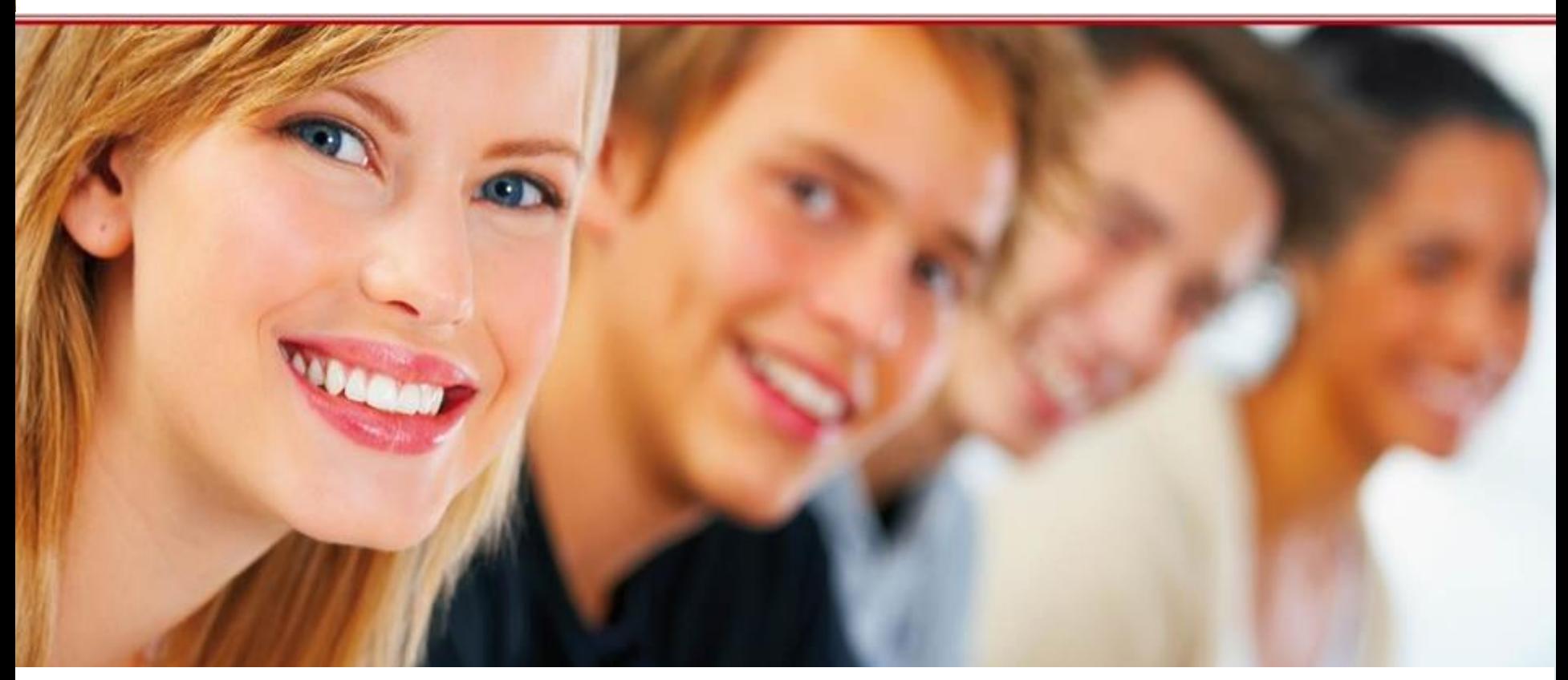

## Szkoła praktycznej ekonomii – młodzieżowe miniprzedsiębiorstwo

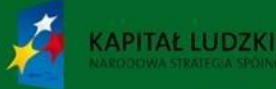

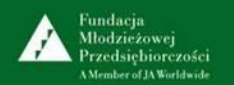

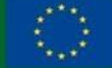

Program "Finanse" jest innowacyjnym produktem wypracowanym przy współudziale uczestników projektu "Szkoła praktycznej ekonomii – młodzieżowe miniprzedsiębiorstwo", współfinansowanego ze środków Unii Europejskiej w ramach Europejskiego Funduszu Społecznego.

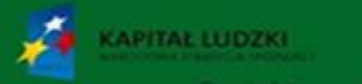

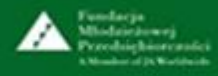

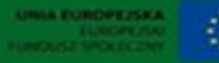

# **Spis treści**

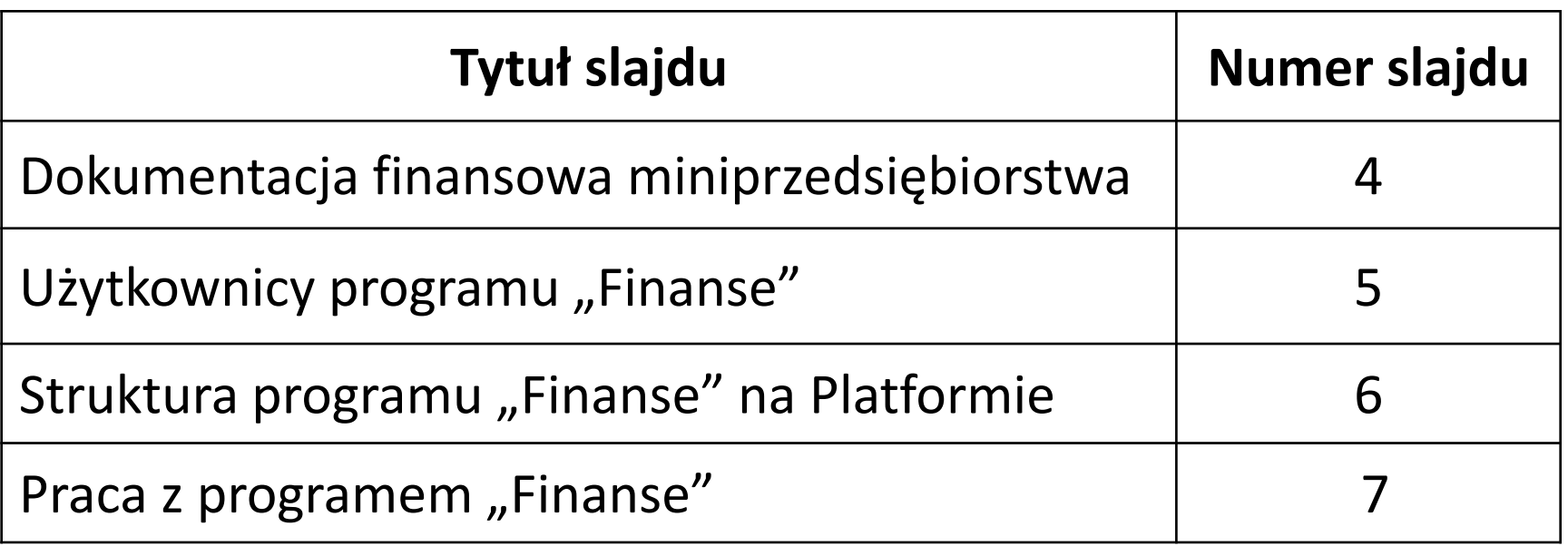

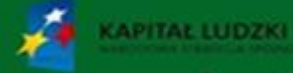

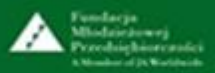

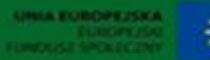

# **Dokumentacja finansowa miniprzedsiębiorstwa**

Wspólnicy miniprzedsiębiorstwa mają obowiązek sporządzania dokumentacji finansowej podobnej do tej, jaką prowadzą prawdziwe przedsiębiorstwa. Miniprzedsiębiorstwo jest zatem zobowiązane do prowadzenia:

- podatkowej księgi przychodów i rozchodów
- ewidencji zakupów
- ewidencji sprzedaży
- raportu kasowego

**APITAL LUDZKI** 

- przygotowywania umów zleceń oraz rachunków do umów
- ewidencjonowania wyrobów wytworzonych przez miniprzedsiębiorstwo
- sporządzanie deklaracji podatkowych oraz rozliczeń z radą rodziców.

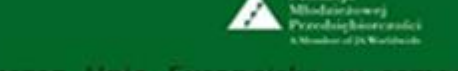

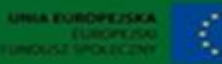

**Użytkownicy programu "Finanse"** 

Użytkownicy posiadający uprawnienia do tworzenia dokumentów finansowych, ich edycji oraz wydruku w programie "Finanse" to:

- wspólnicy młodzieżowego miniprzedsiębiorstwa
- nauczyciel opiekun młodzieżowego miniprzedsiębiorstwa.

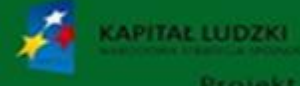

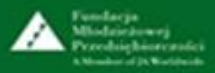

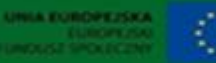

# **Struktura programu "Finanse" na Platformie**

- 1. Strona startowa
- 2. Ewidencje
- 3. Kasa
- 4. Umowy zlecenia
- 5. Magazyn
- 6. Faktury i dowody wewnętrzne
- 7. Deklaracje
- 8. Rozliczenia
- 9. Kontrahenci
- 10. Ustawienia
- 11. O programie
- 12. Platforma

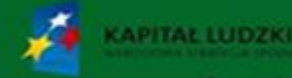

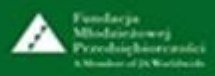

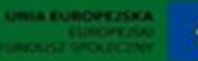

#### **Praca z programem "Finanse"**

Użytkownicy programu "Finanse" po zalogowaniu się na platformie [www.praktycznaekonomia.edu.pl](http://www.praktycznaekonomia.edu.pl/) i wybraniu programu, "Finanse" mają możliwość:

- **tworzenia** dokumentów w programie "Finanse", ich edycji oraz wydruku
- **pobrania** plików z niewypełnioną dokumentacją finansową

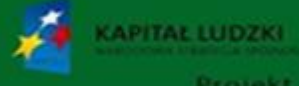

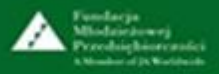

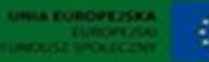

#### **Praca z programem "Finanse"**

Edytowanie danych w programie "Finanse" umożliwiają przyciski:

- *Dodaj nowy* umożliwia dodanie kolejnych danych
- *Powró***t**  umożliwia powrót do poprzednio edytowanej karty (ekranu)
- *Zapisz* umożliwia zapisanie wprowadzonych informacji
- *Generuj dokument* umożliwia wygenerowanie wypełnionych dokumentów finansowych (np. deklaracji, wyliczonej zaliczki na podatek dochodowy)
- *Generuj pusty dokument* umożliwia wygenerowanie niewypełnionych druków finansowych

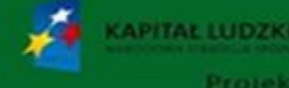

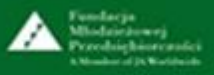

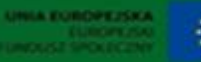

# **Moje miniprzedsiębiorstwo – program "Finanse"**

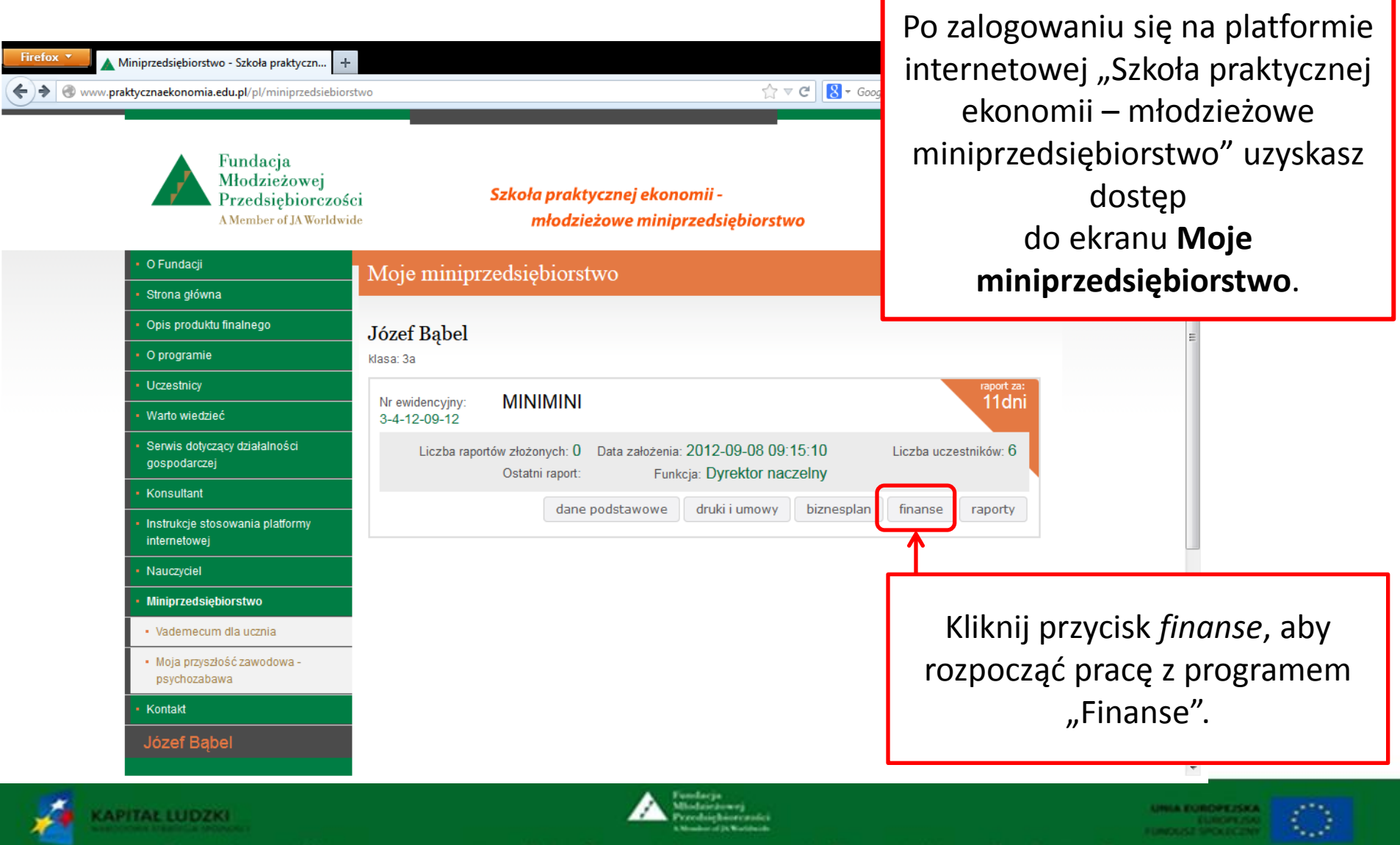

### **1. Strona startowa**

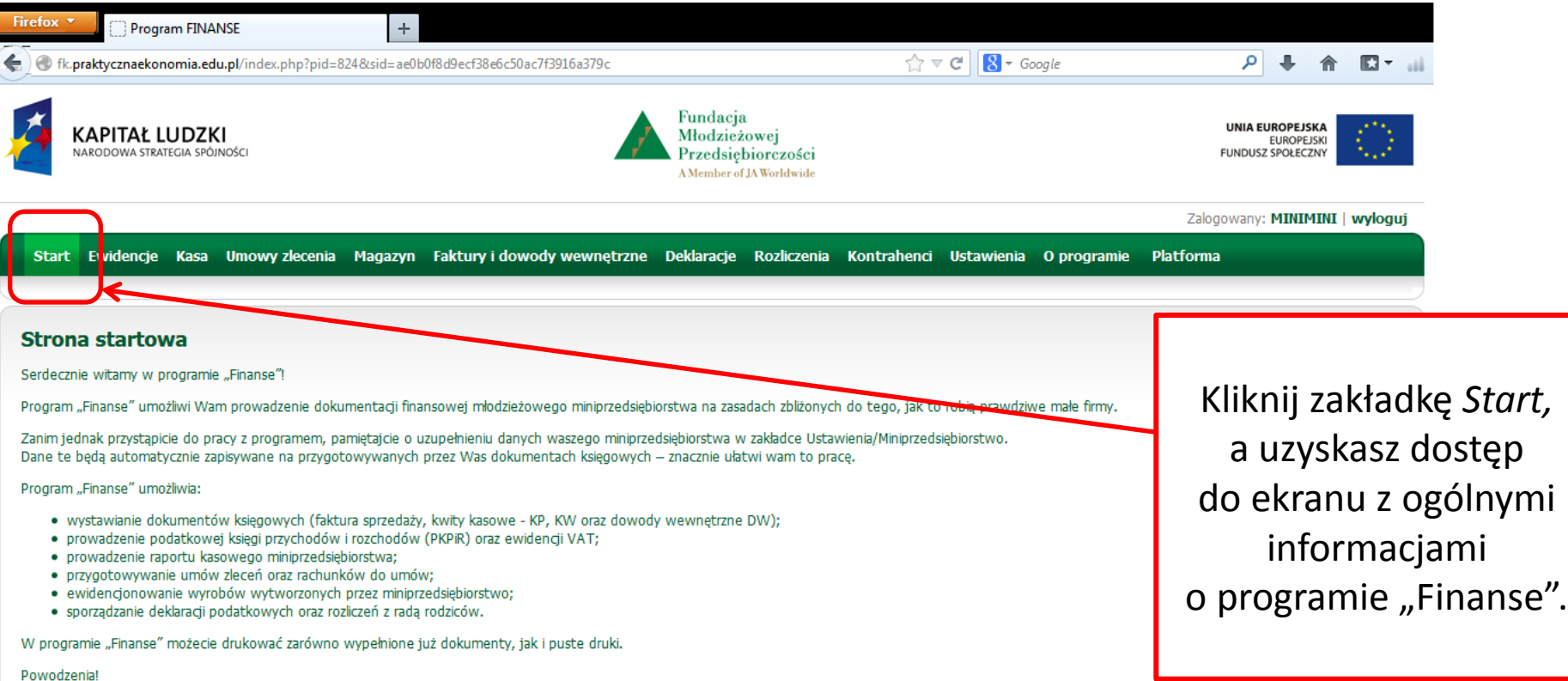

#### Młodzieżowe miniprzedsiębiorstwo - gra edukacyjna

Projekt współfinansowany przez Unię Europejską w ramach Europejskiego Funduszu Społecznego

Copyright © Fundacja Młodzieżowej Przedsiębiorczości 2013. Projekt i wykonanie: Bull Design

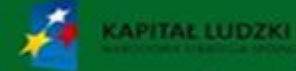

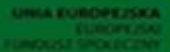

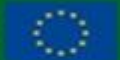

# **Ewidencje**

**APITAL LUDZKI** 

1. Aby rozpocząć pracę z Podatkową księgą przychodów i rozchodów, kliknij zakładkę *Ewidencje*, a następnie przycisk *KPiR*.

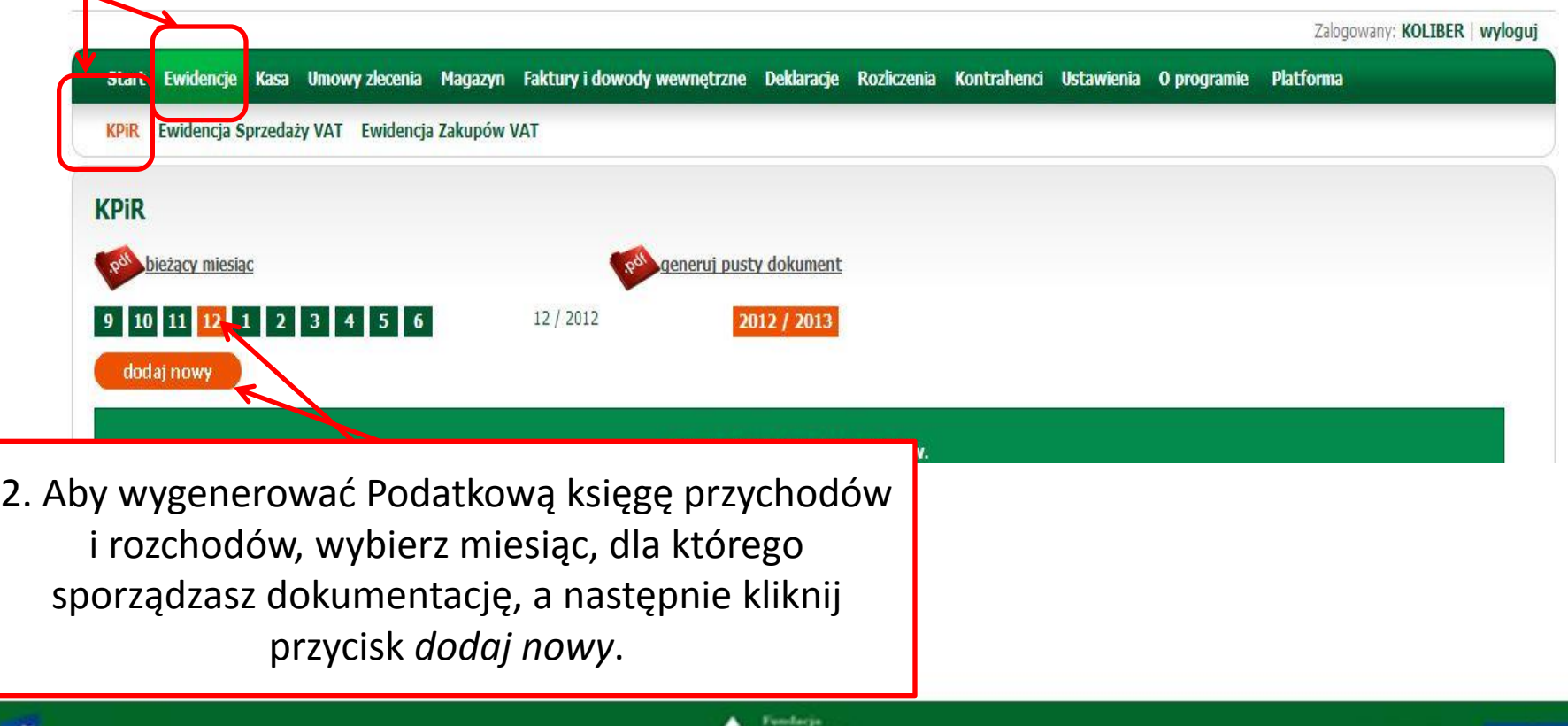

# **2. Ewidencje – KPiR – cz. 1. (lewa strona formularza)**

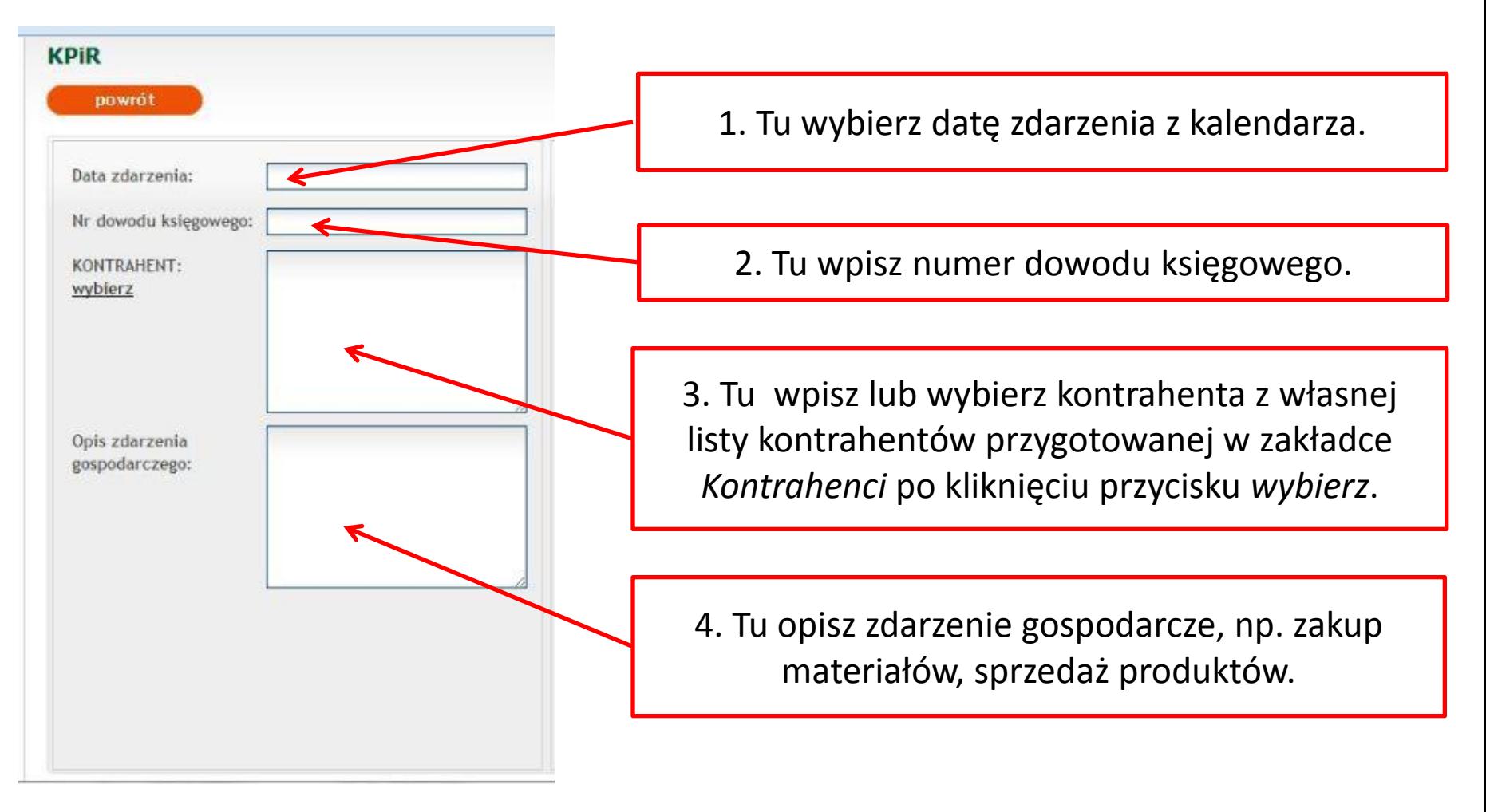

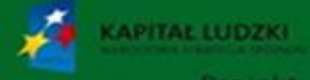

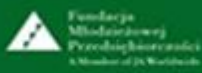

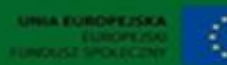

# **2. Ewidencje – KPiR – cz. 2. (prawa strona formularza)**

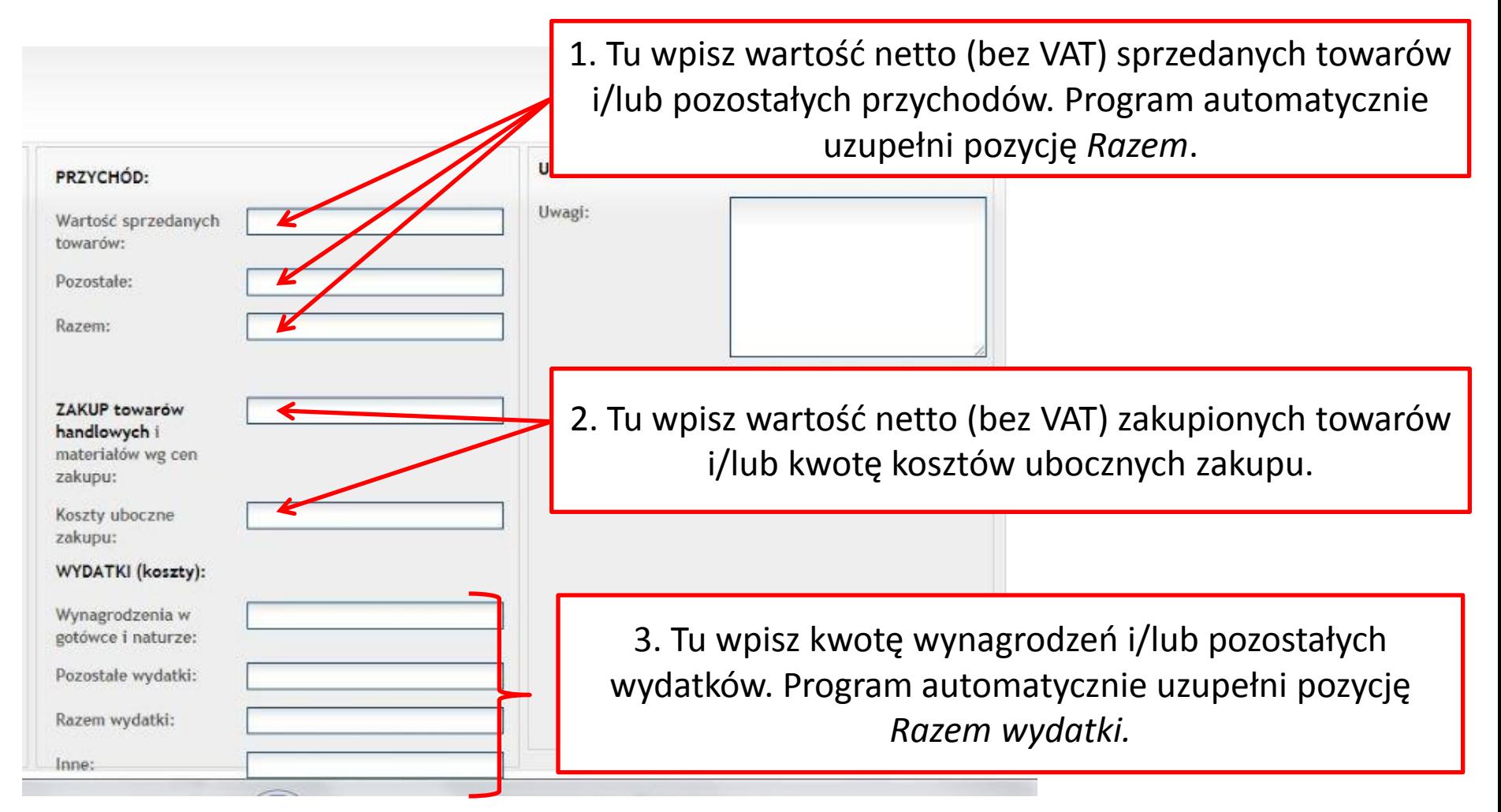

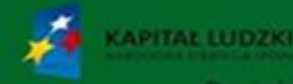

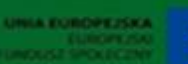

# **2. Ewidencje – KPiR – przykład**

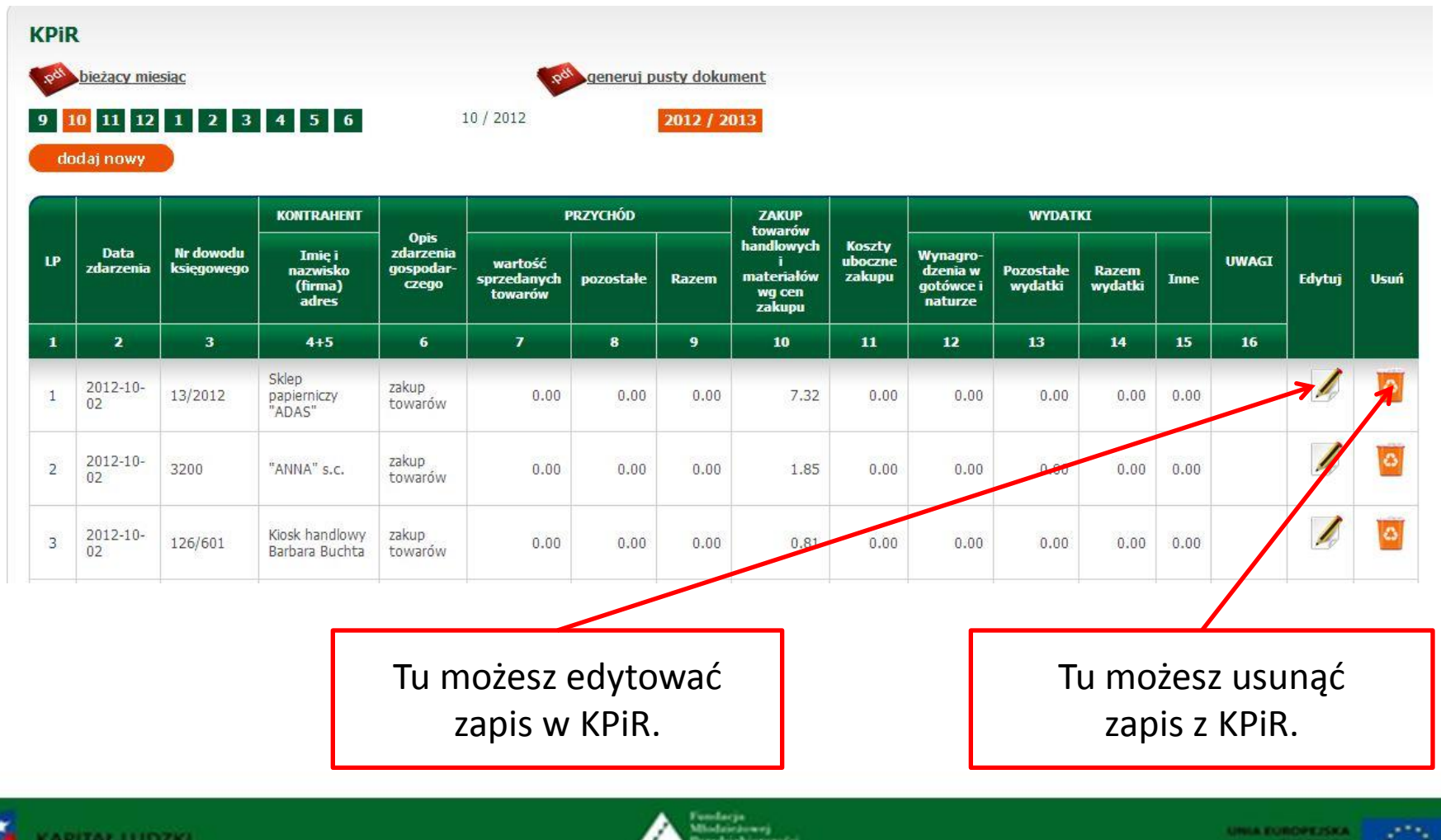

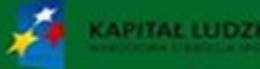

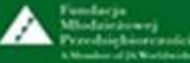

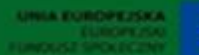

# **2. Ewidencje – Ewidencja sprzedaży VAT – cz. 1.**

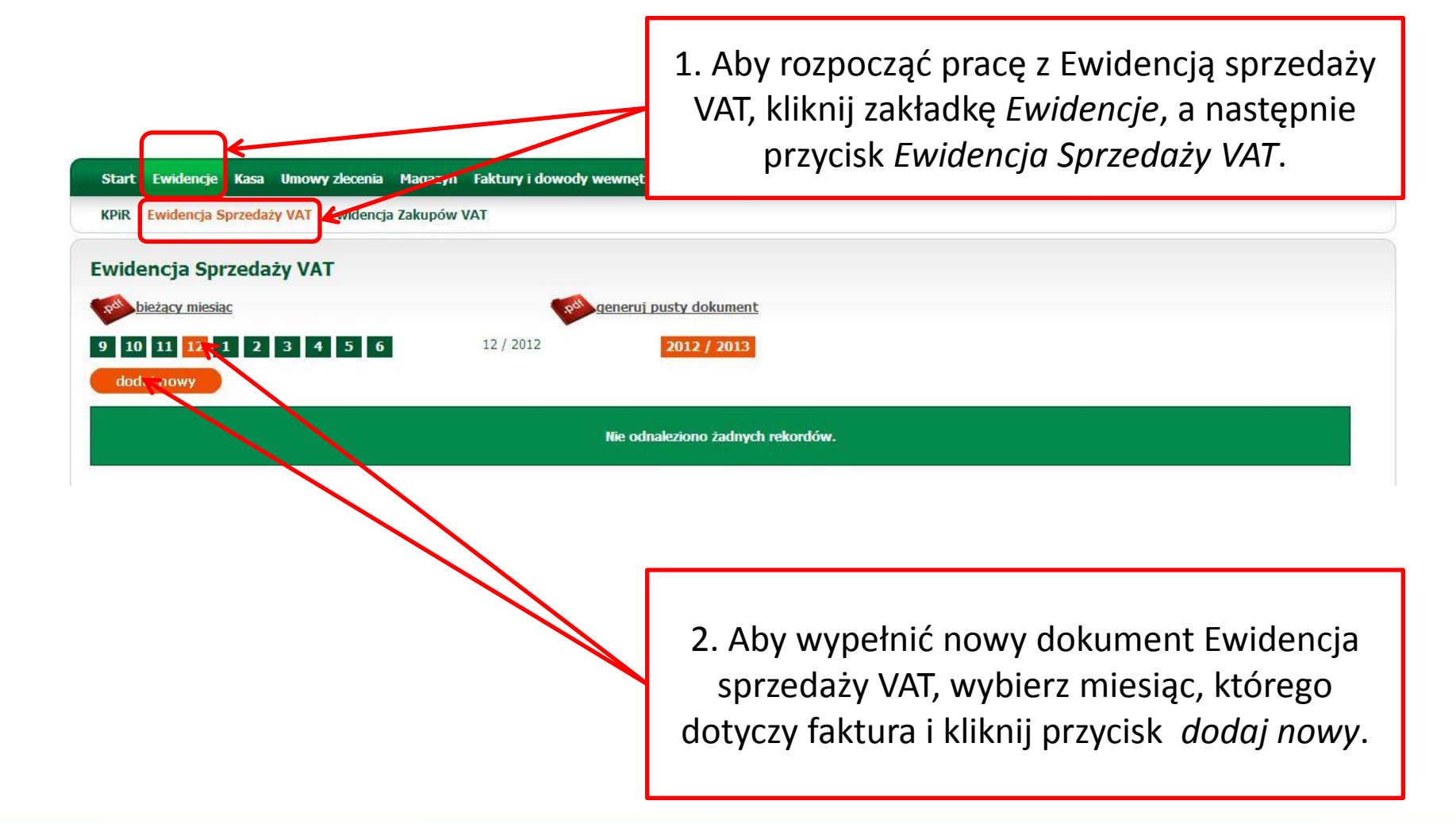

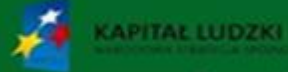

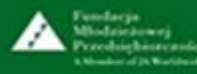

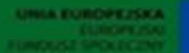

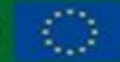

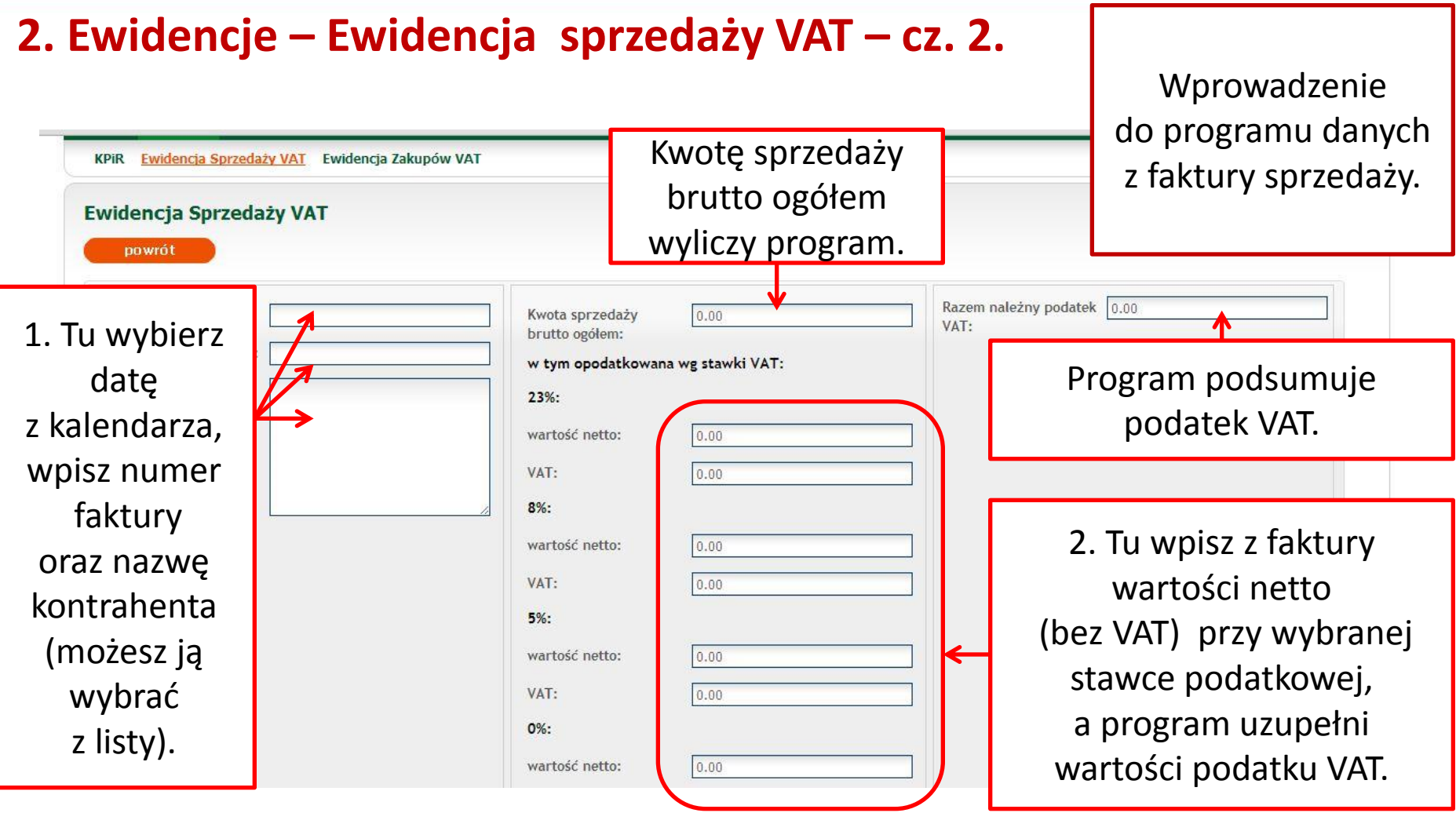

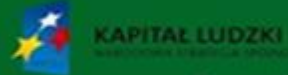

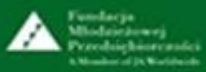

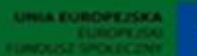

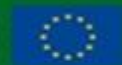

# **2. Ewidencje – Ewidencja sprzedaży VAT – przykład**

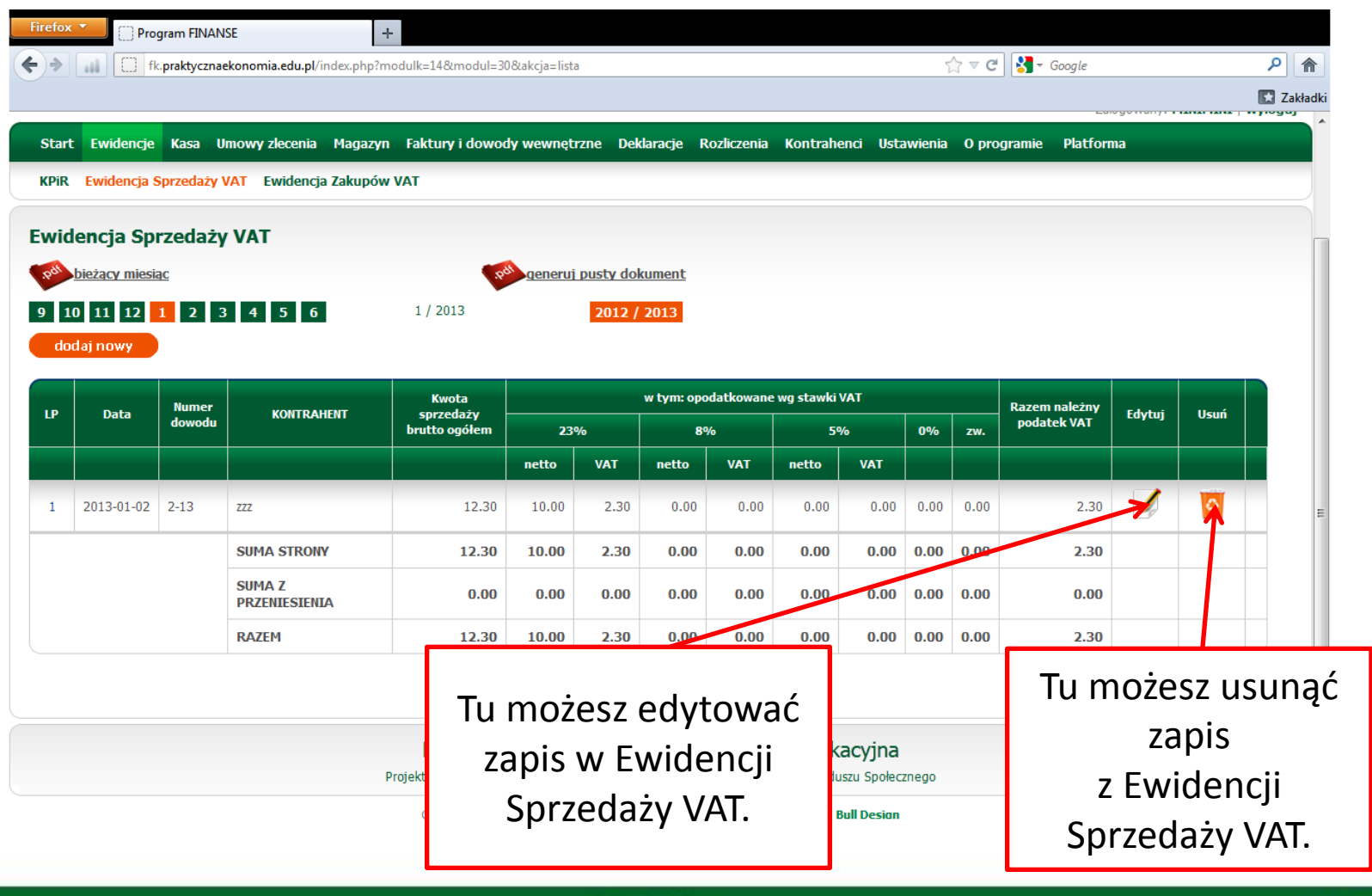

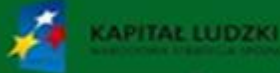

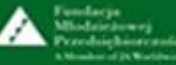

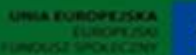

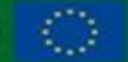

## **2. Ewidencje – Ewidencja zakupów VAT – cz. 1.**

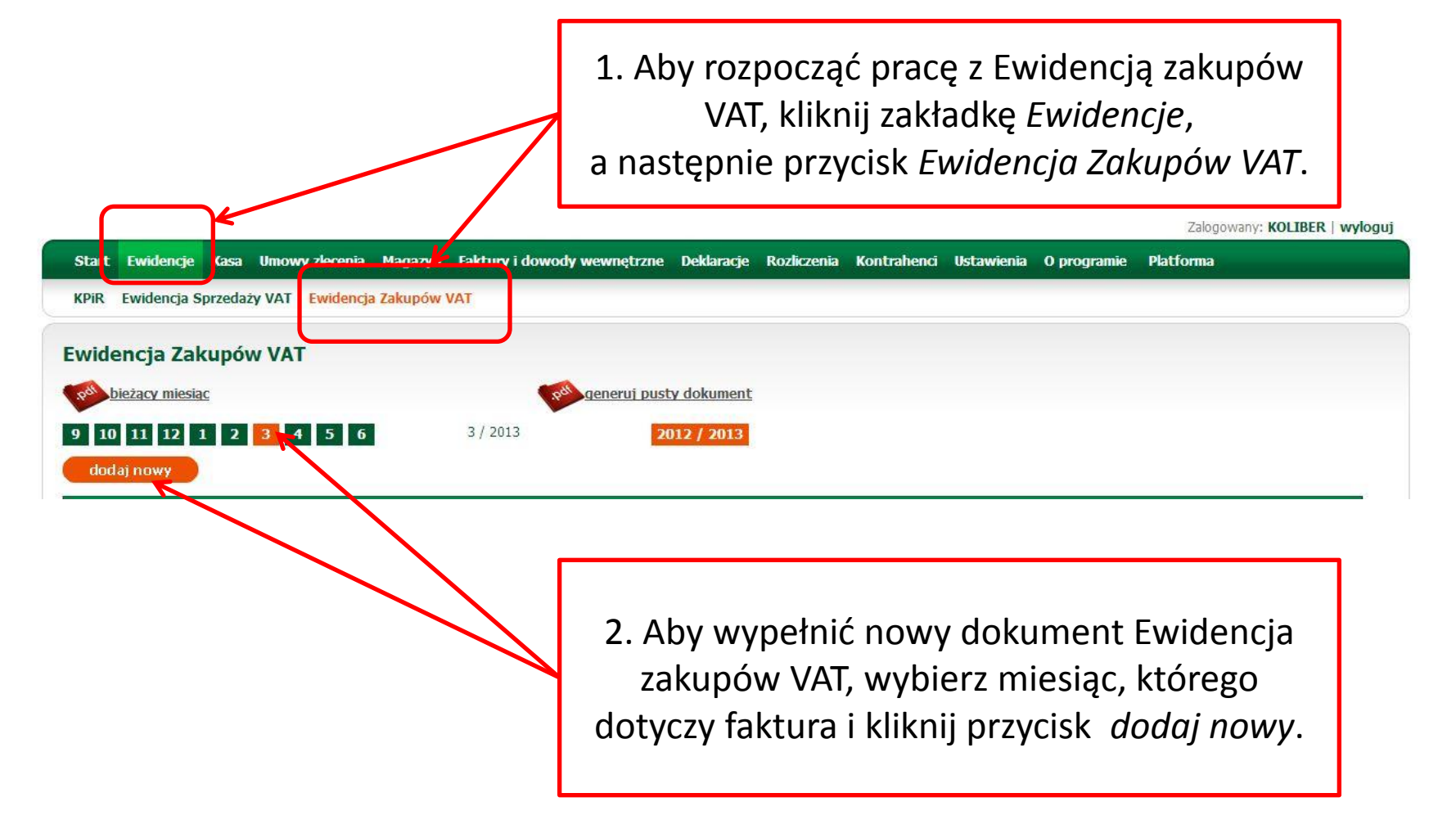

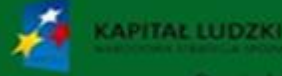

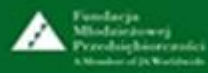

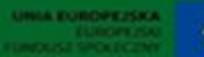

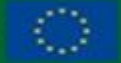

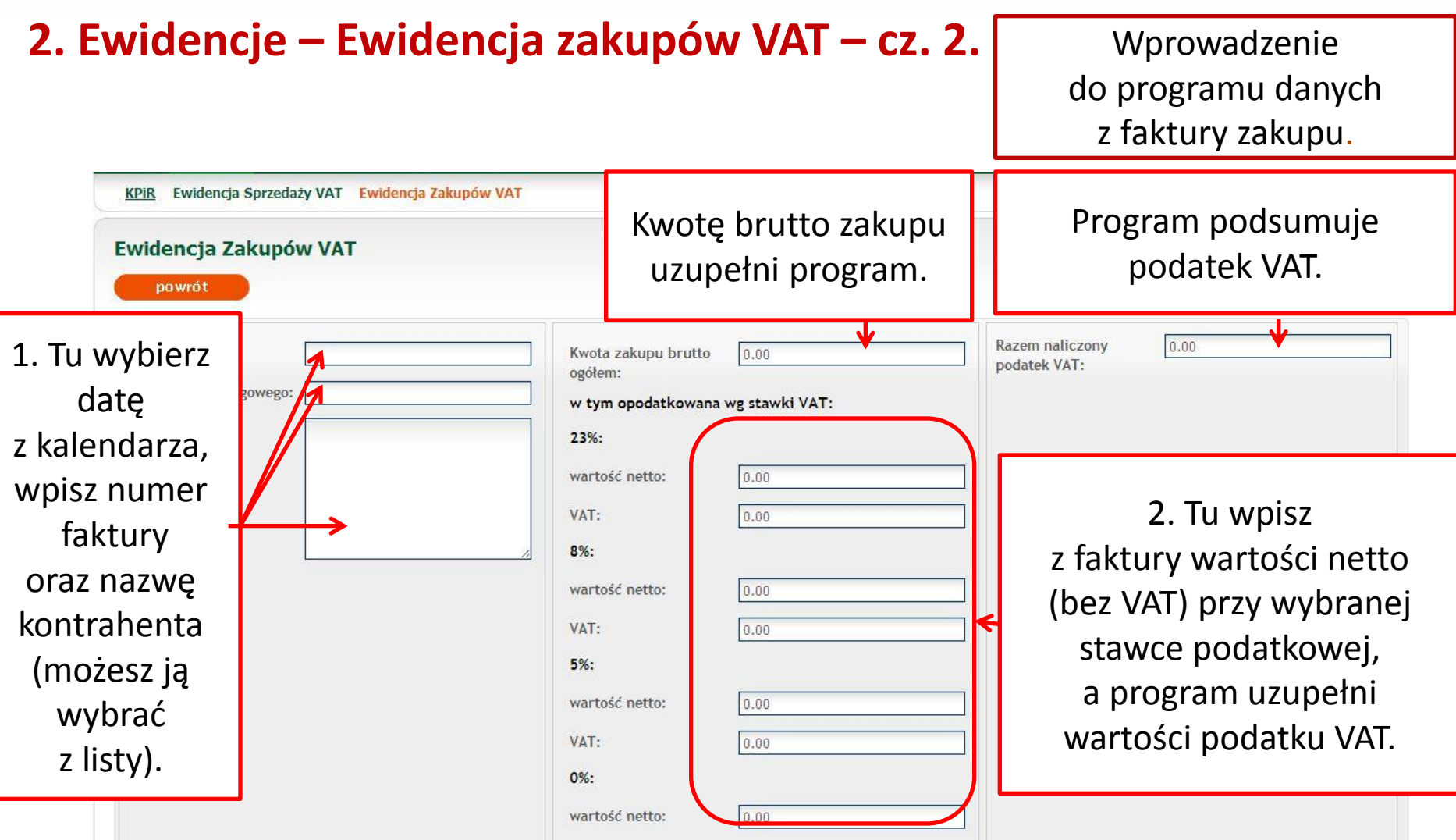

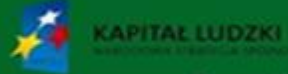

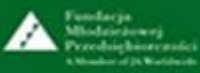

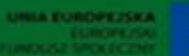

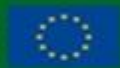

# **2. Ewidencje – Ewidencja zakupów VAT – przykład**

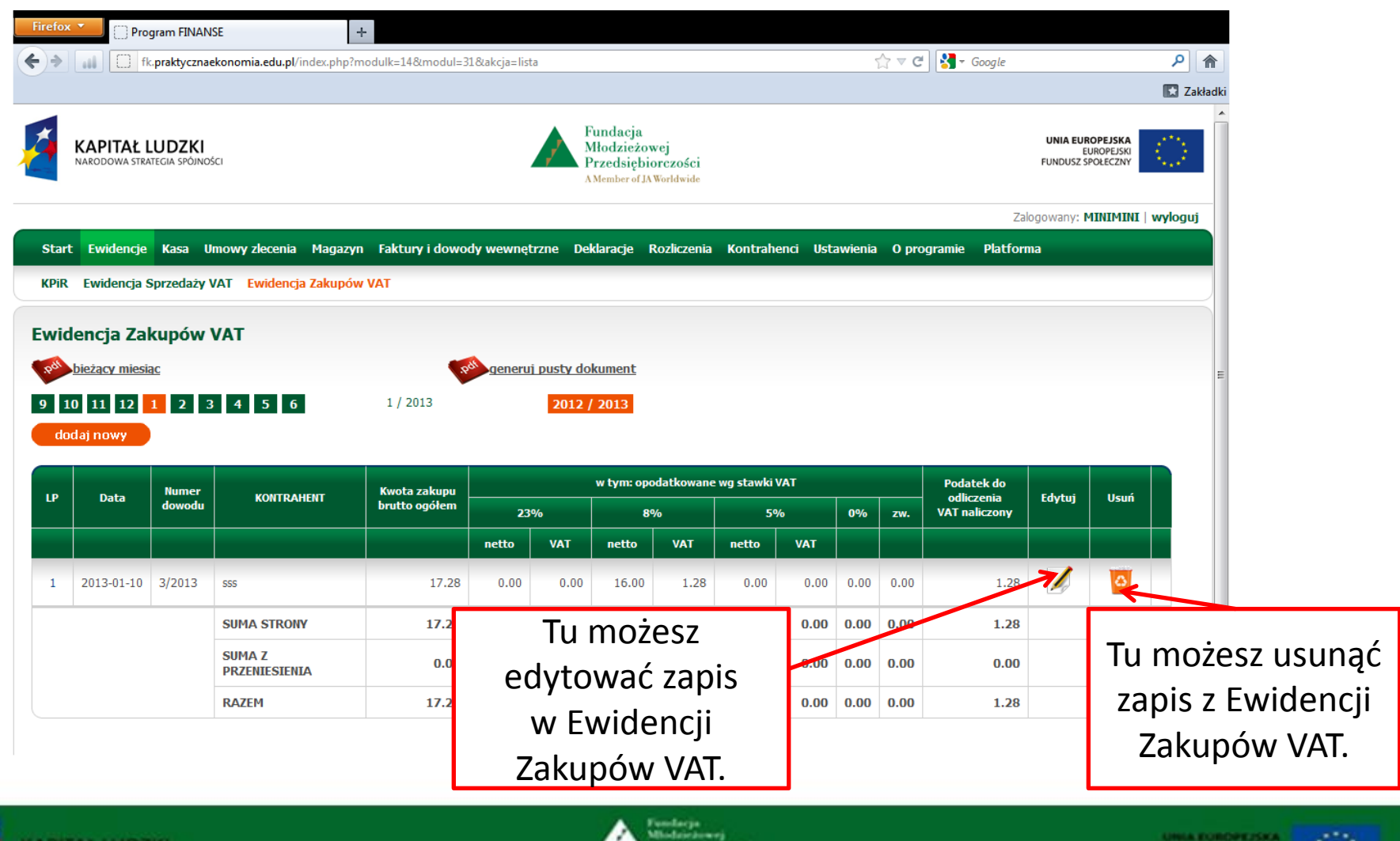

Projekt współfinansowany przez Unie Europejska w ramach Europeiskiego Funduszu Społecznego NG.

# **3. Kasa – główne elementy**

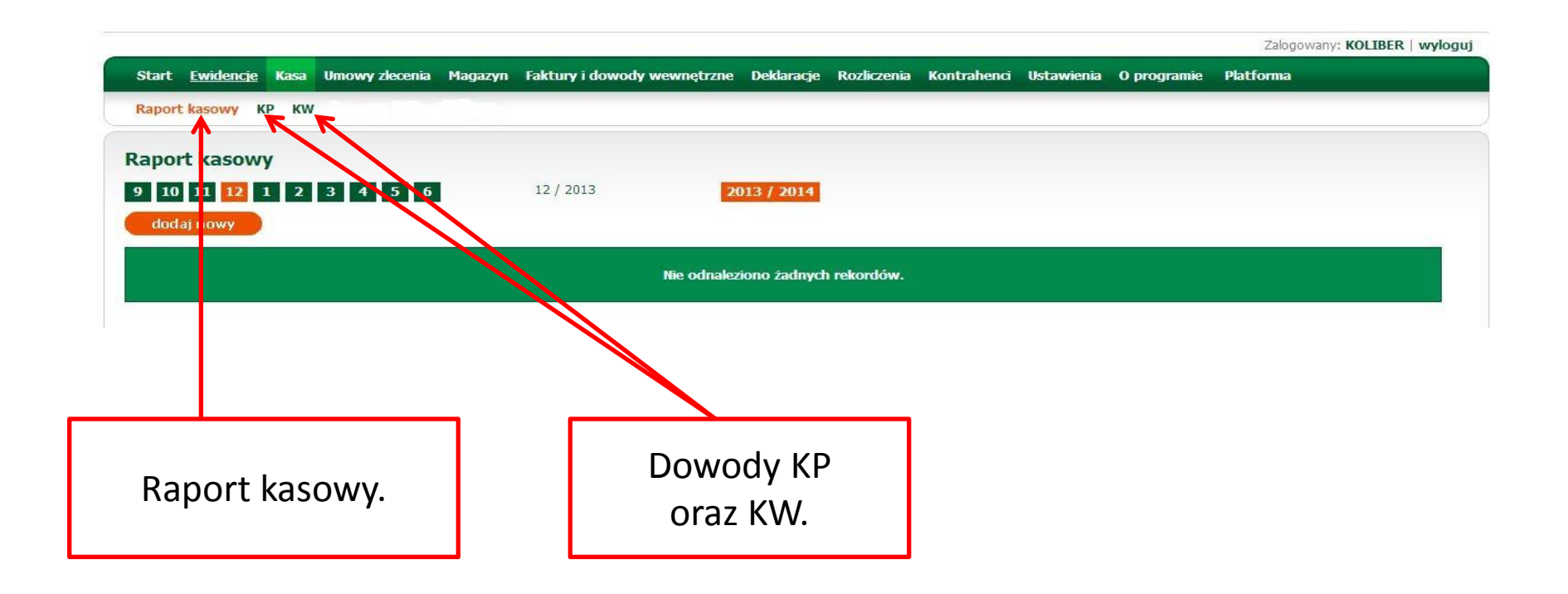

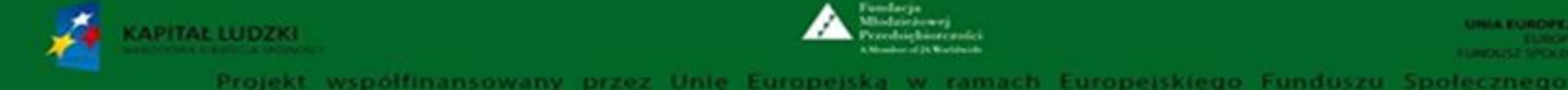

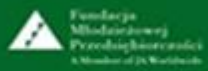

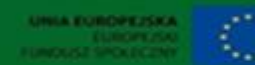

#### **3. Kasa – KP – cz. 1.**

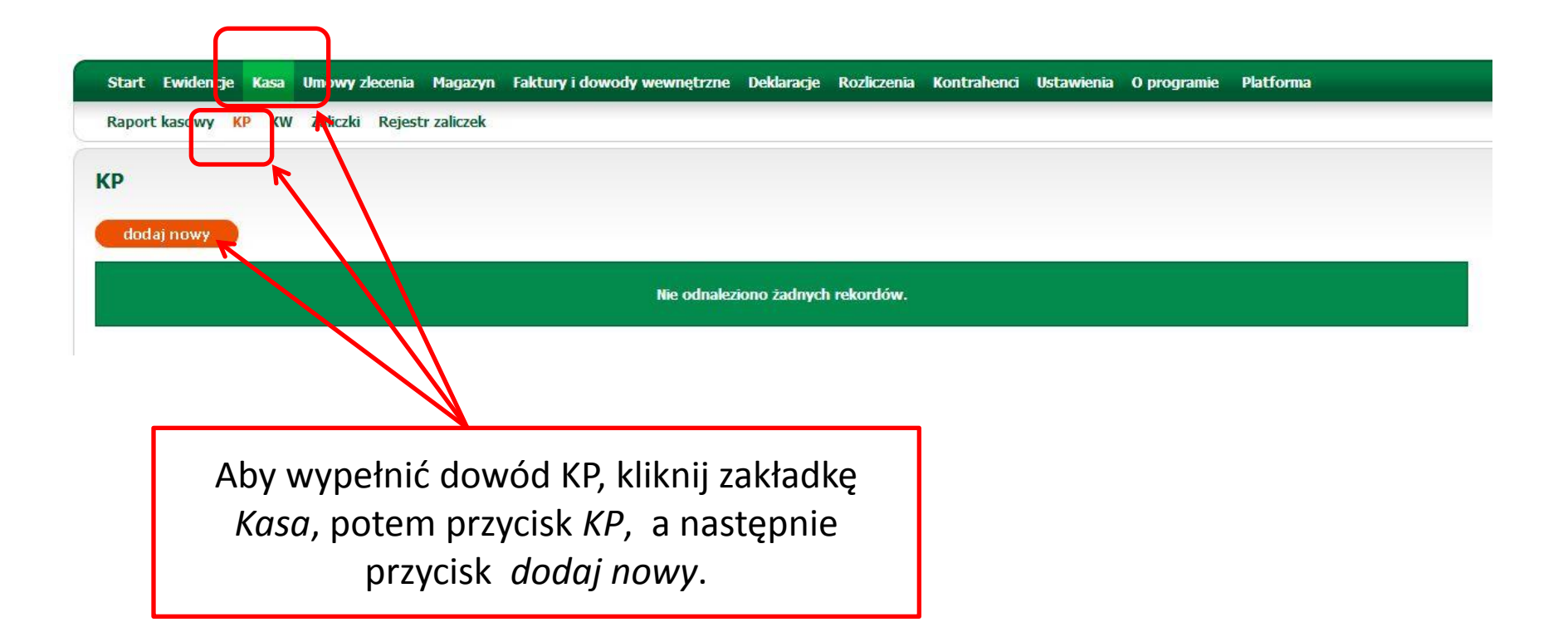

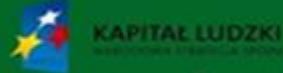

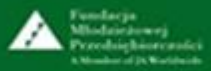

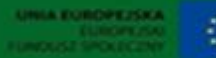

## **3. Kasa – KP – cz. 2.**

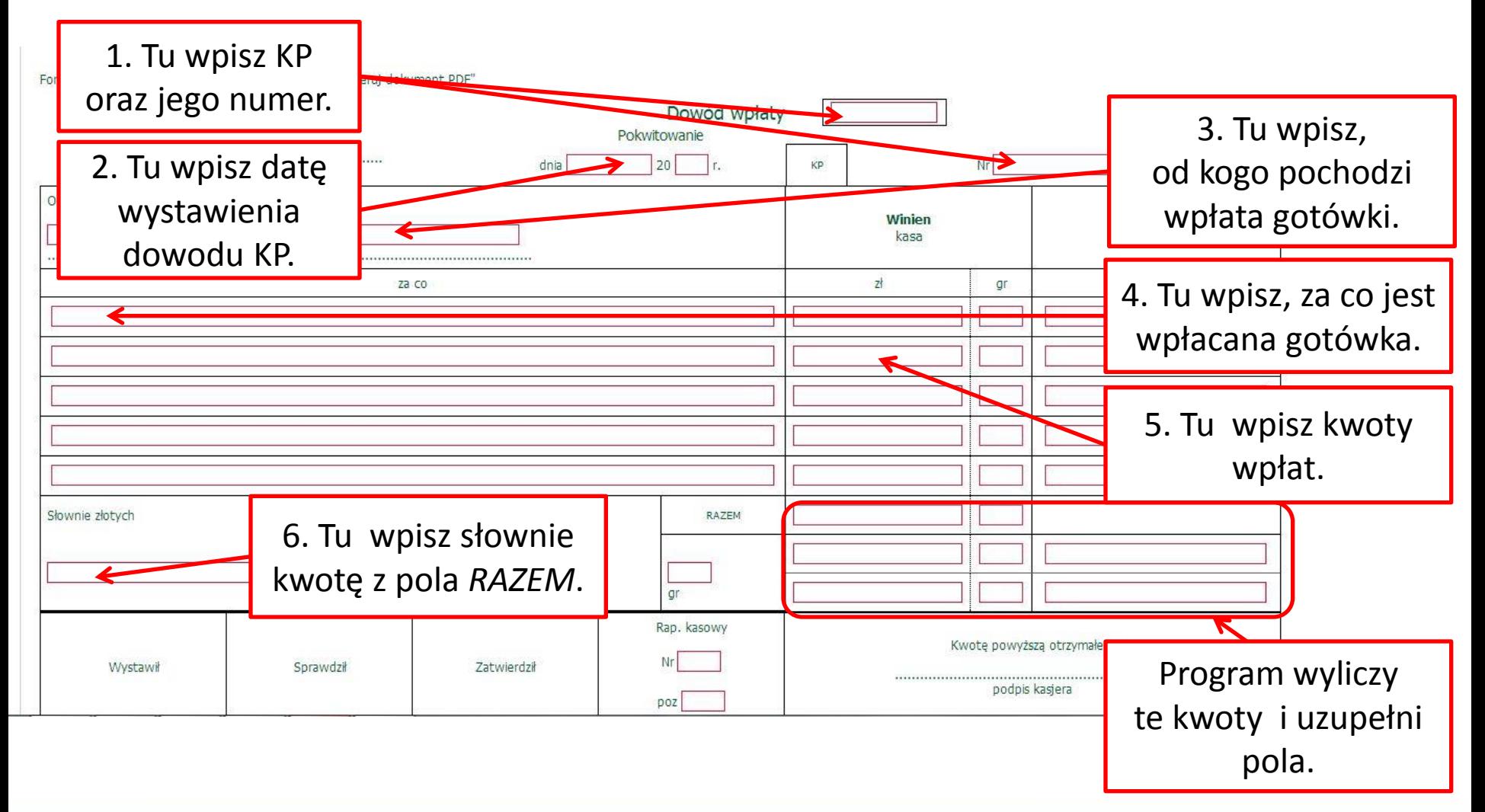

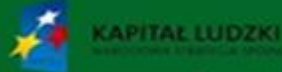

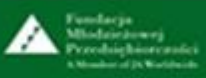

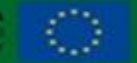

#### **3. Kasa – KP – cz. 3.**

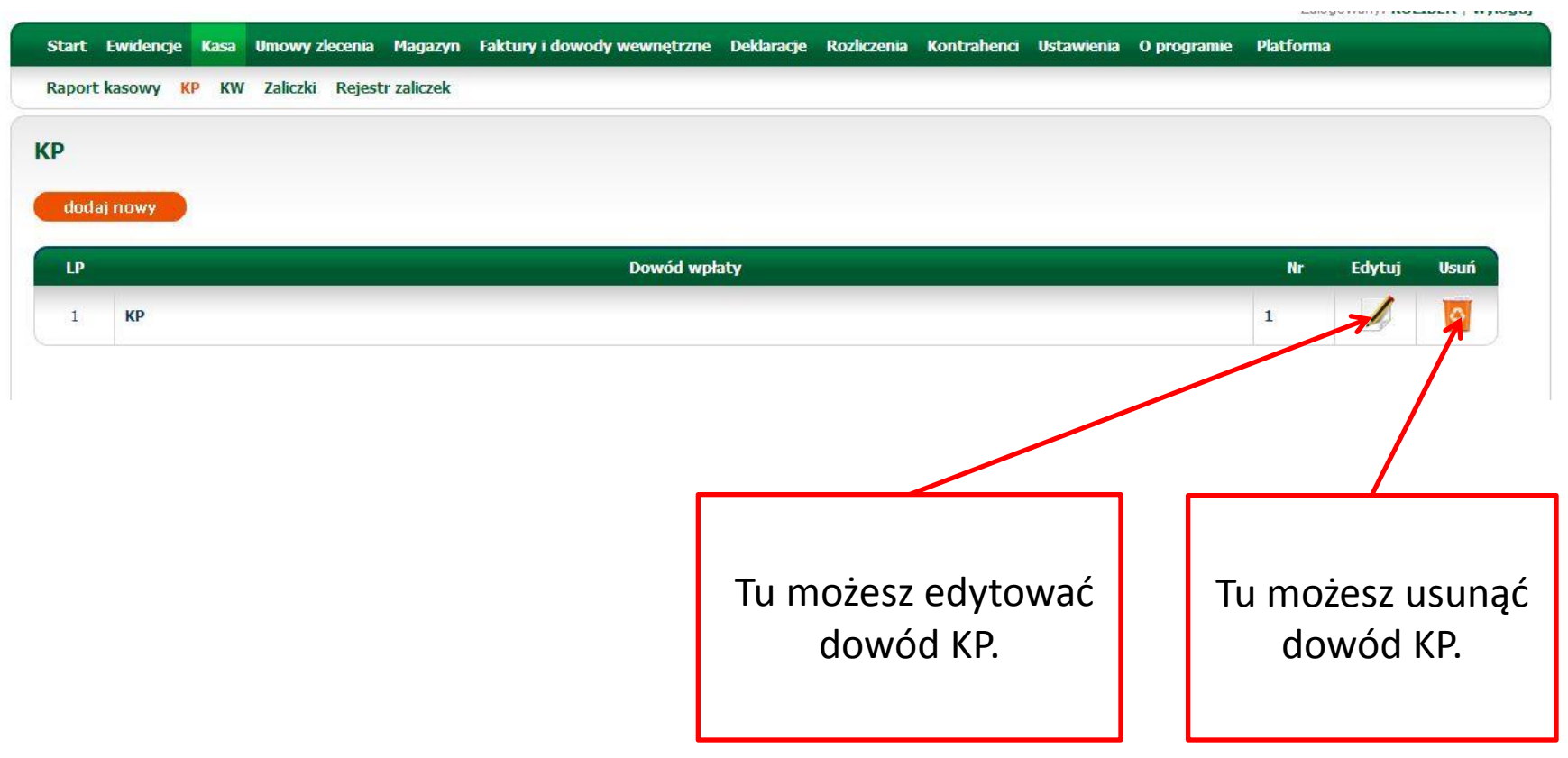

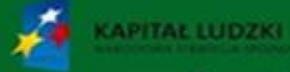

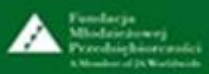

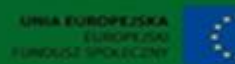

# **3. Kasa – KP – przykład**

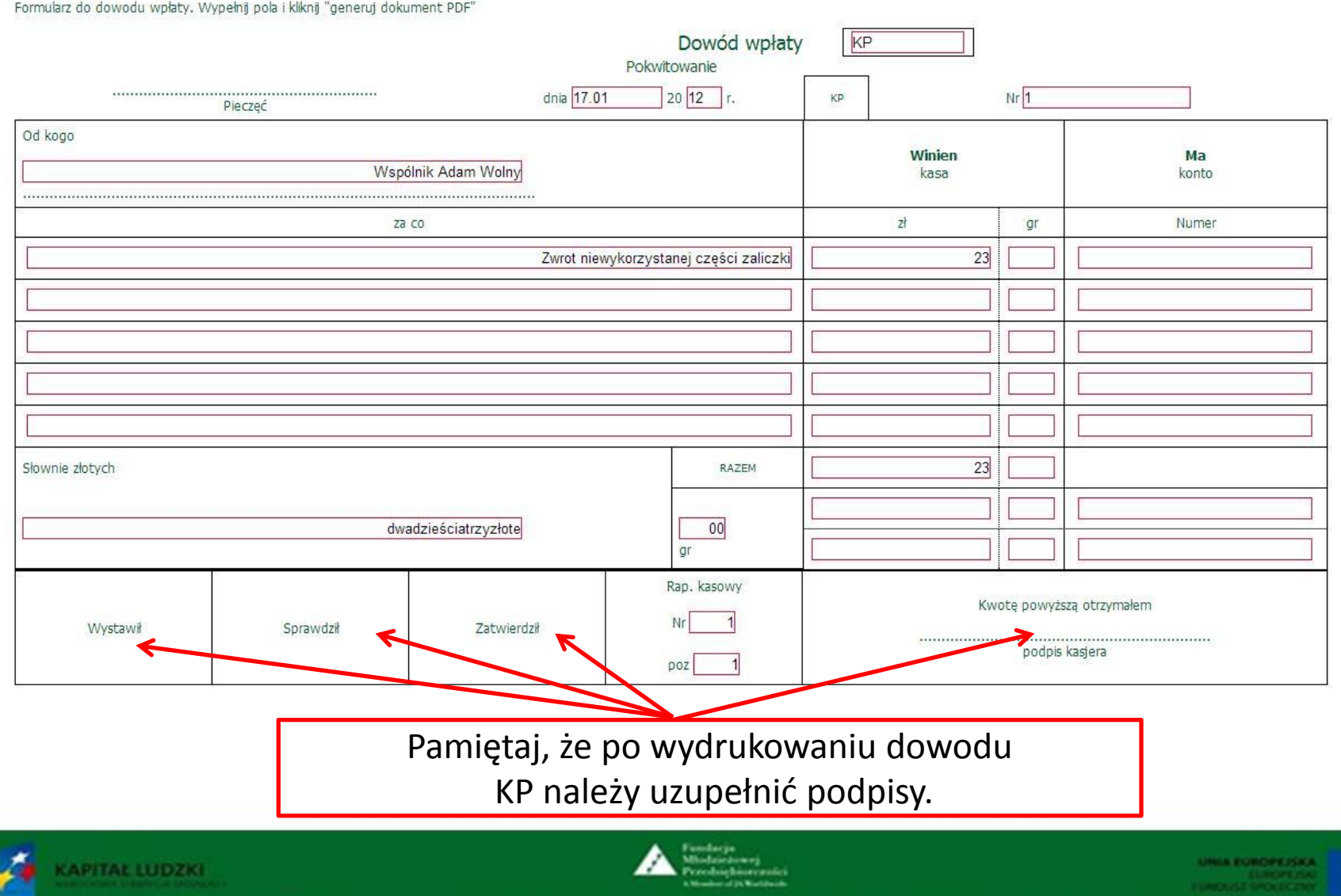

#### **3. Kasa – KW – cz. 1.**

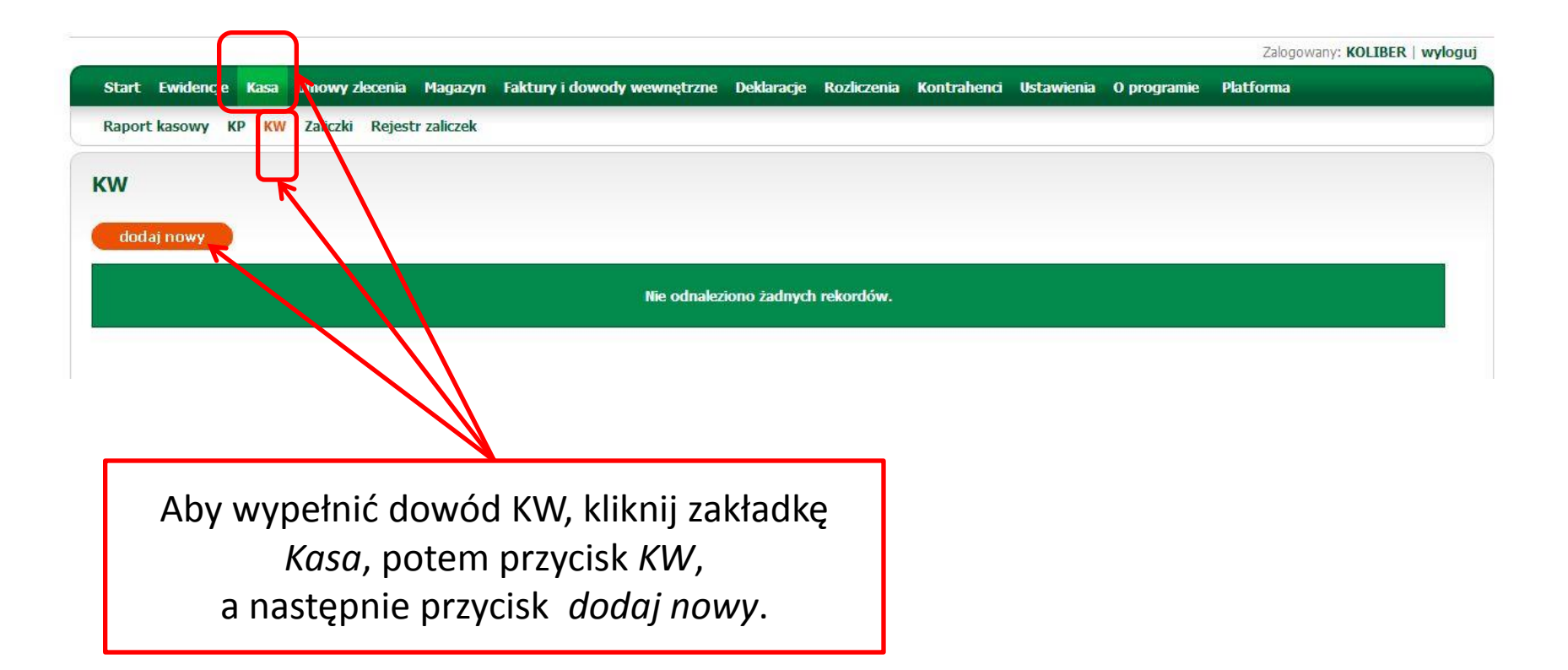

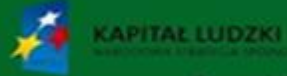

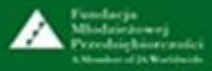

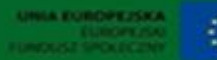

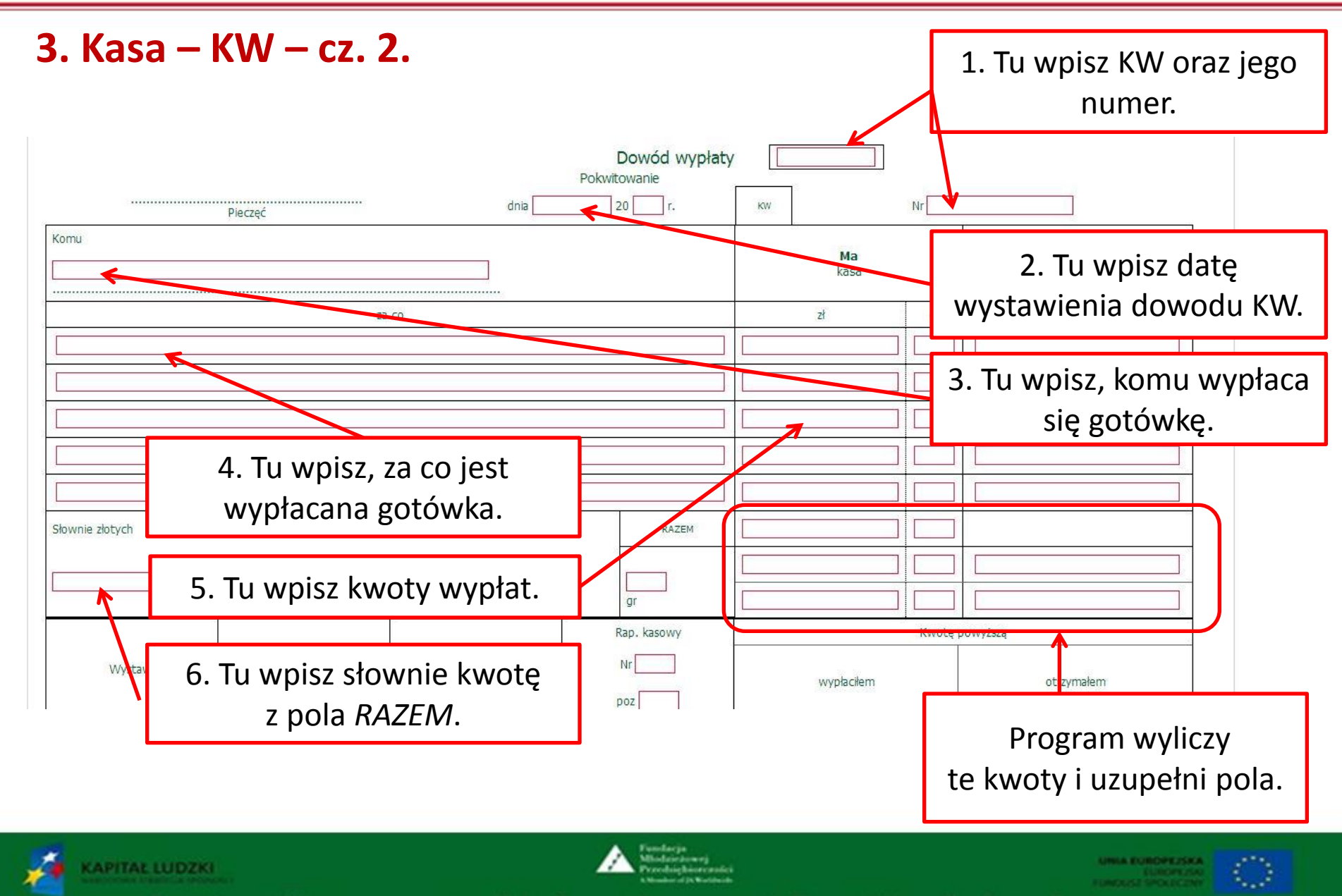

#### **3. Kasa – KW – cz. 3.**

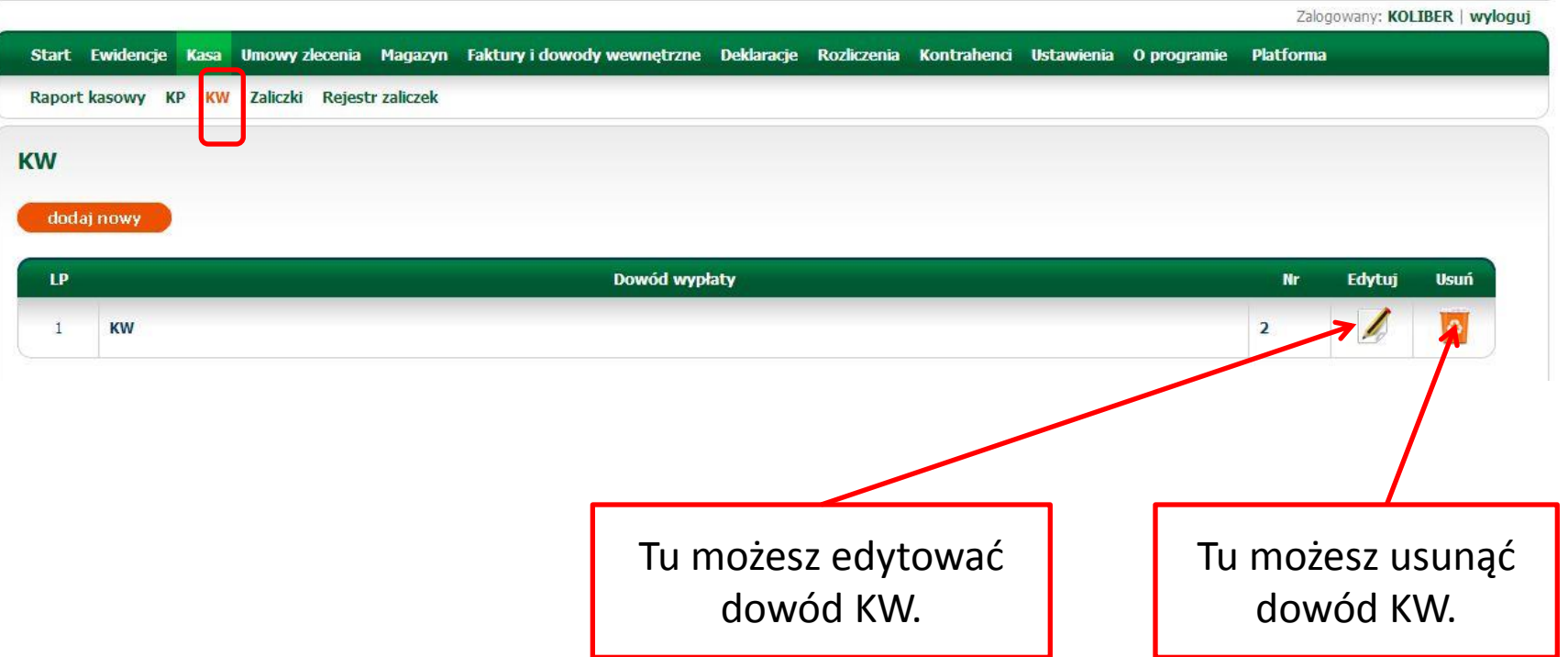

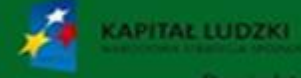

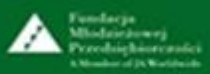

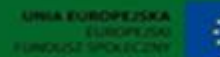

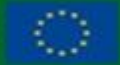

# **3. Kasa – KW – przykład**

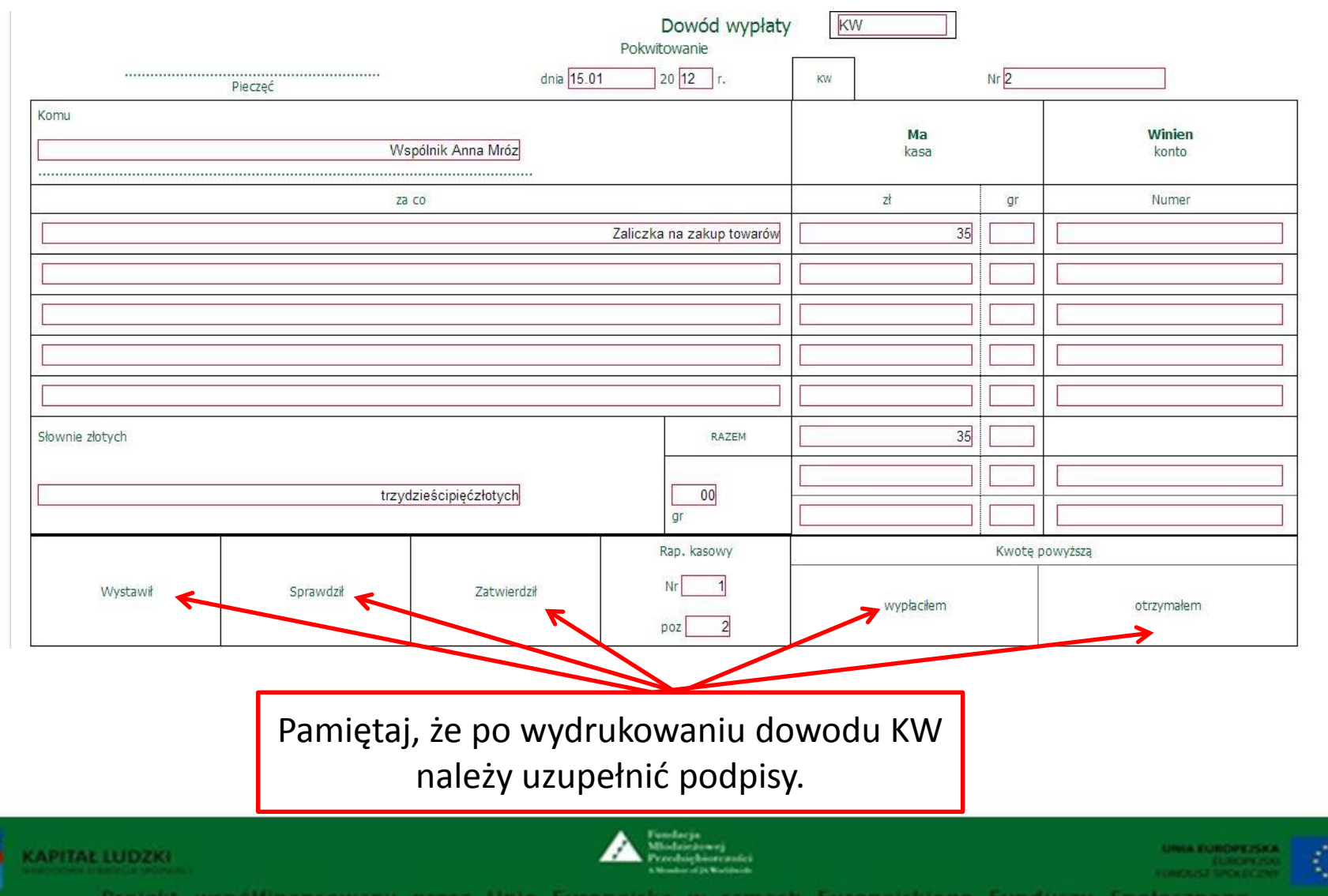

#### **3. Kasa – Raport kasowy – cz. 1.**

Wypełnione dowody KP, KW musisz wprowadzić do raportu kasowego.

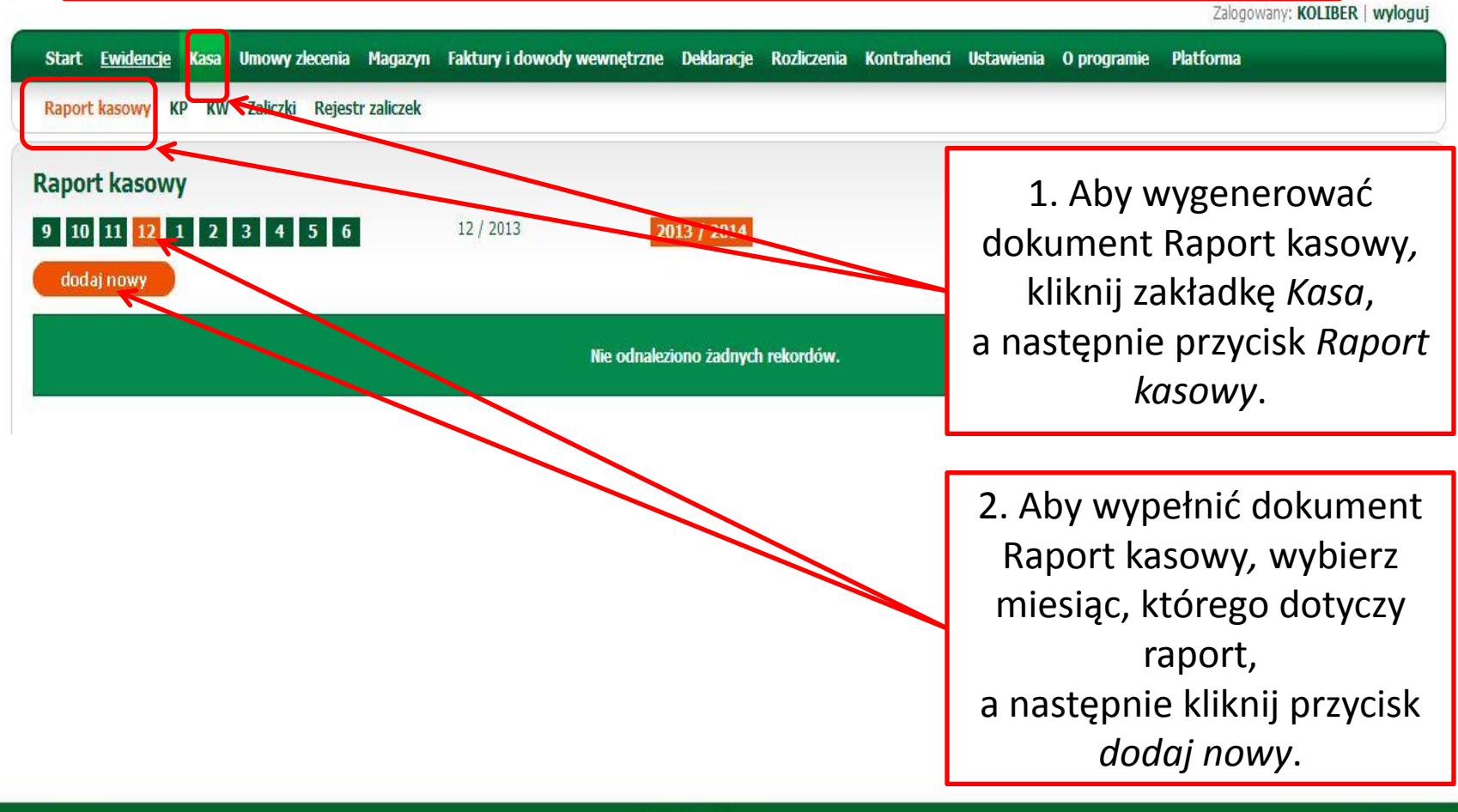

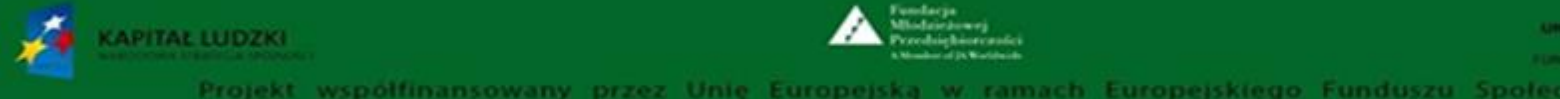

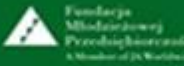

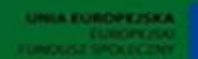

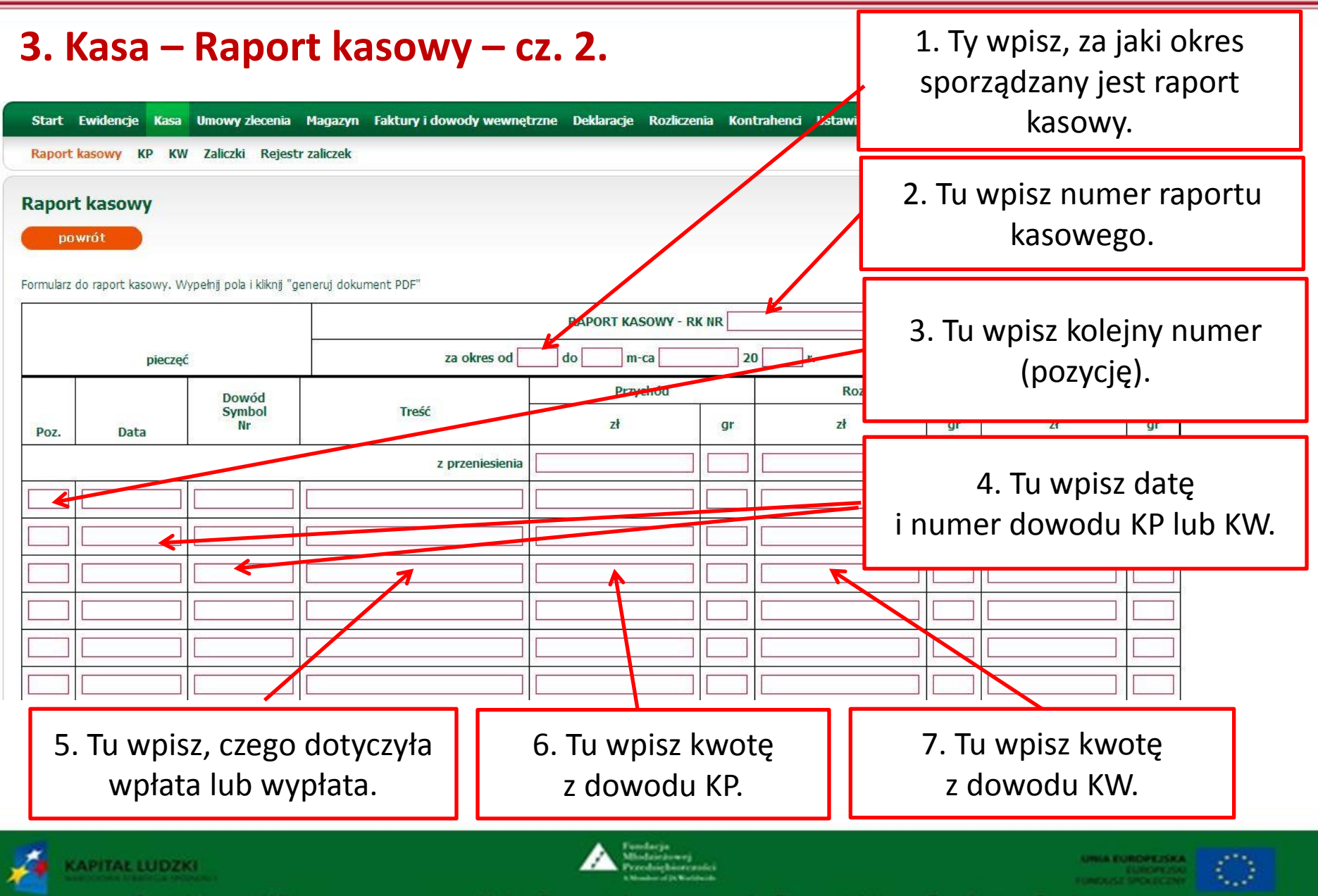

#### **3. Kasa – Raport kasowy – cz. 3.**

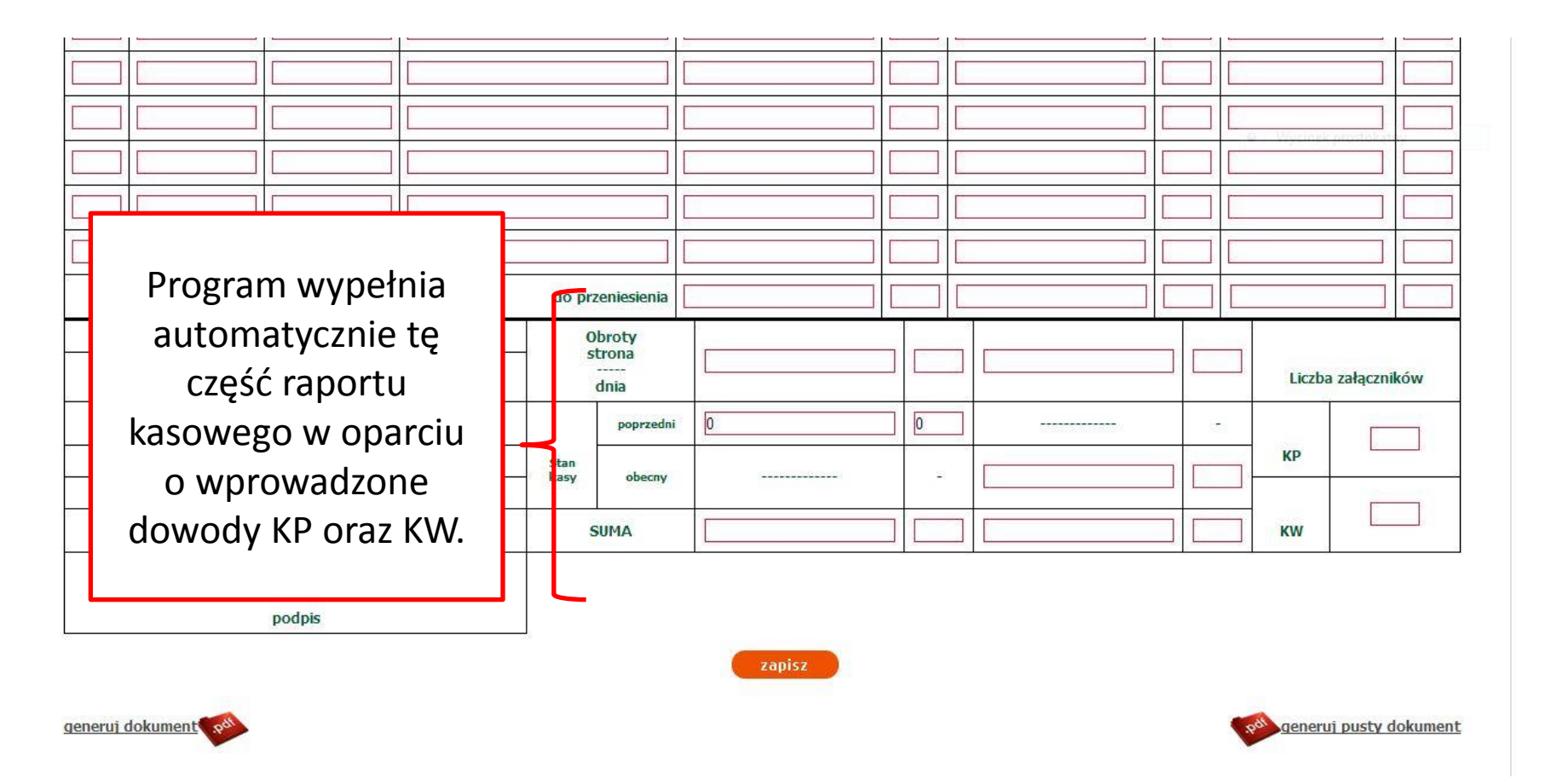

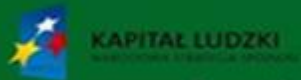

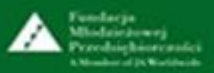

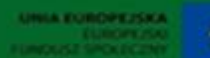

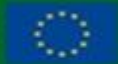

#### **3. Kasa – Raport kasowy – cz. 4.**

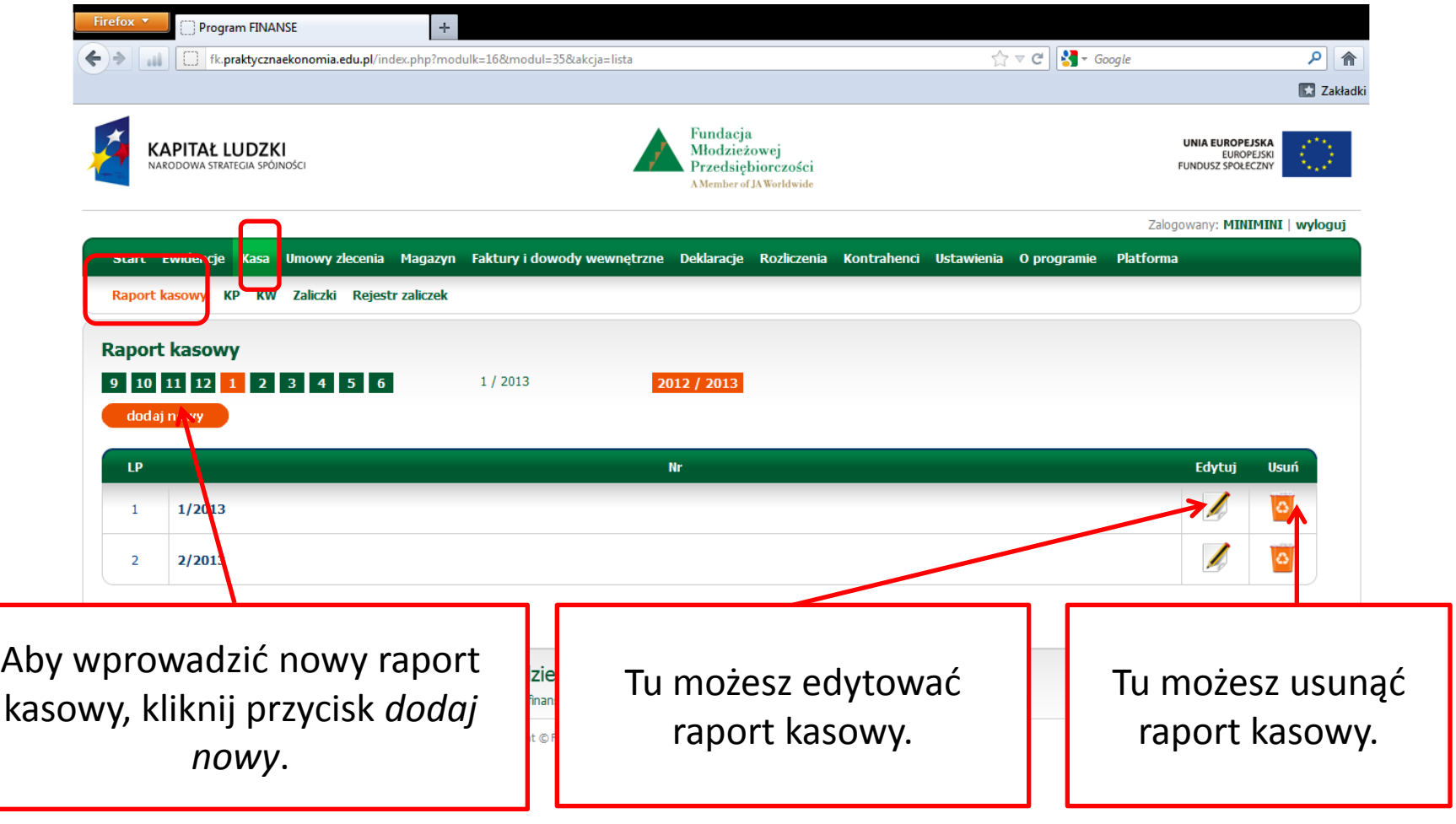

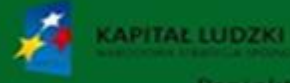

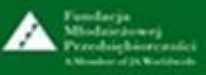

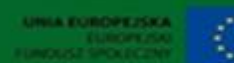

## **3. Kasa – Zaliczki – Wniosek o zaliczkę – cz. 1.**

#### Tu sporządzisz wniosek o zaliczkę.

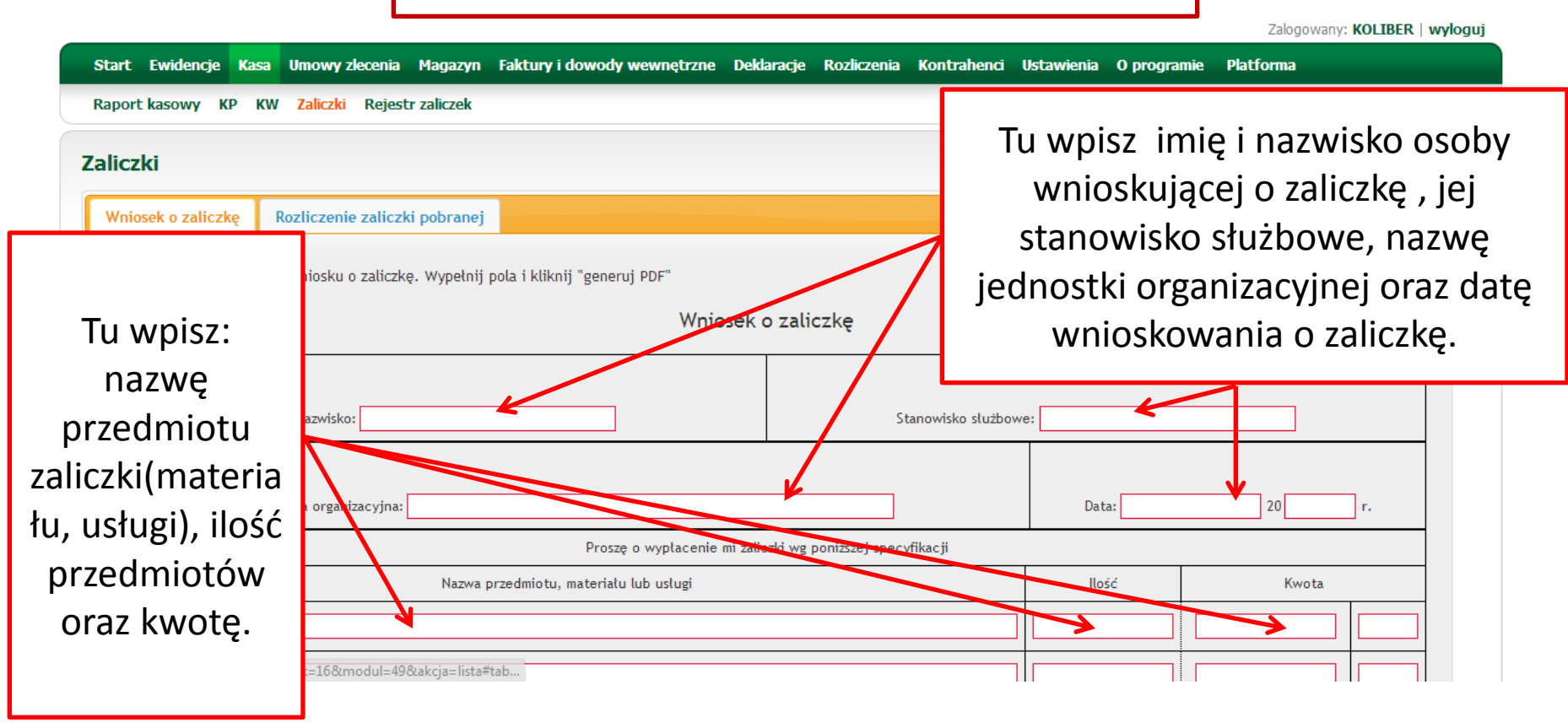

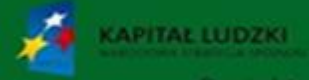

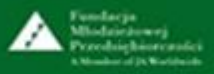

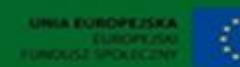

## **3. Kasa – Zaliczki – Wniosek o zaliczkę – cz.2.**

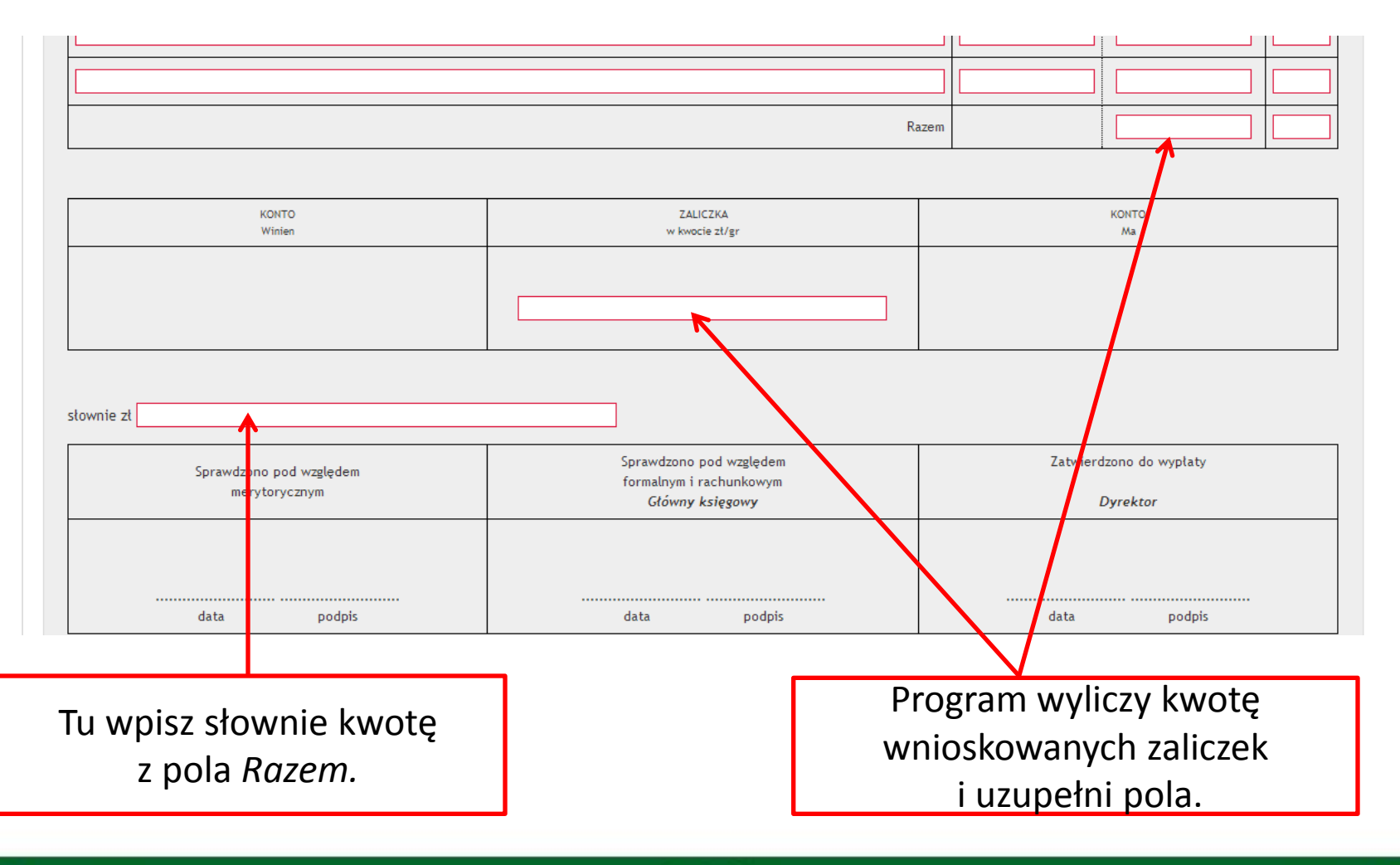

![](_page_34_Picture_3.jpeg)

![](_page_34_Picture_4.jpeg)

![](_page_34_Picture_5.jpeg)

![](_page_34_Picture_6.jpeg)

#### **3. Kasa – Zaliczki – Rozliczenie zaliczki pobranej – cz. 1.**

![](_page_35_Figure_2.jpeg)

![](_page_35_Picture_3.jpeg)

![](_page_35_Picture_4.jpeg)

![](_page_35_Picture_5.jpeg)
#### **3. Kasa – Zaliczki – Rozliczenie zaliczki pobranej – cz. 2.**

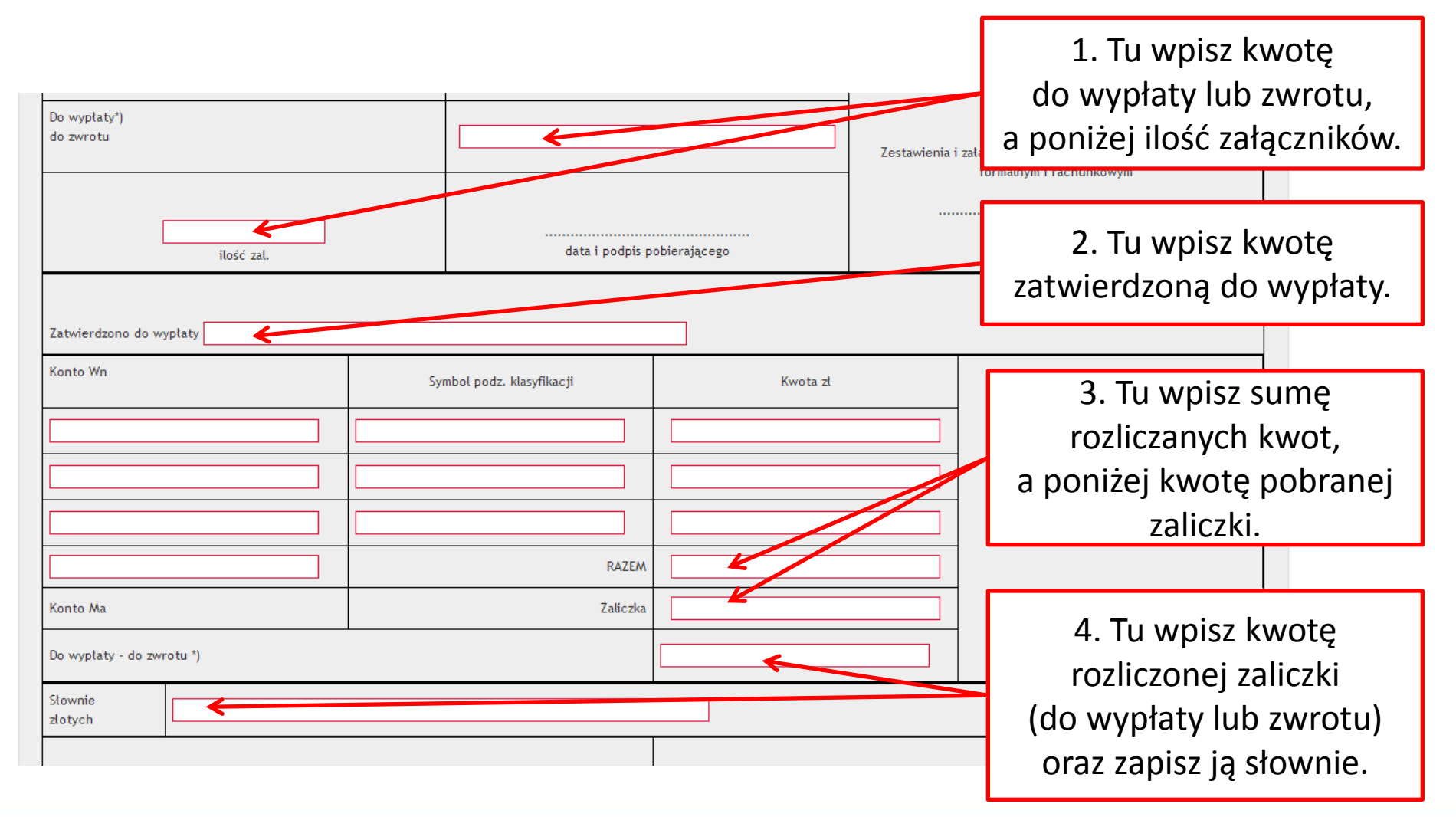

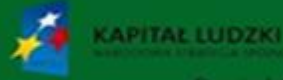

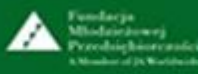

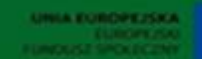

#### **Kasa – Zaliczki – Rozliczenie zaliczki pobranej – cz. 3.**

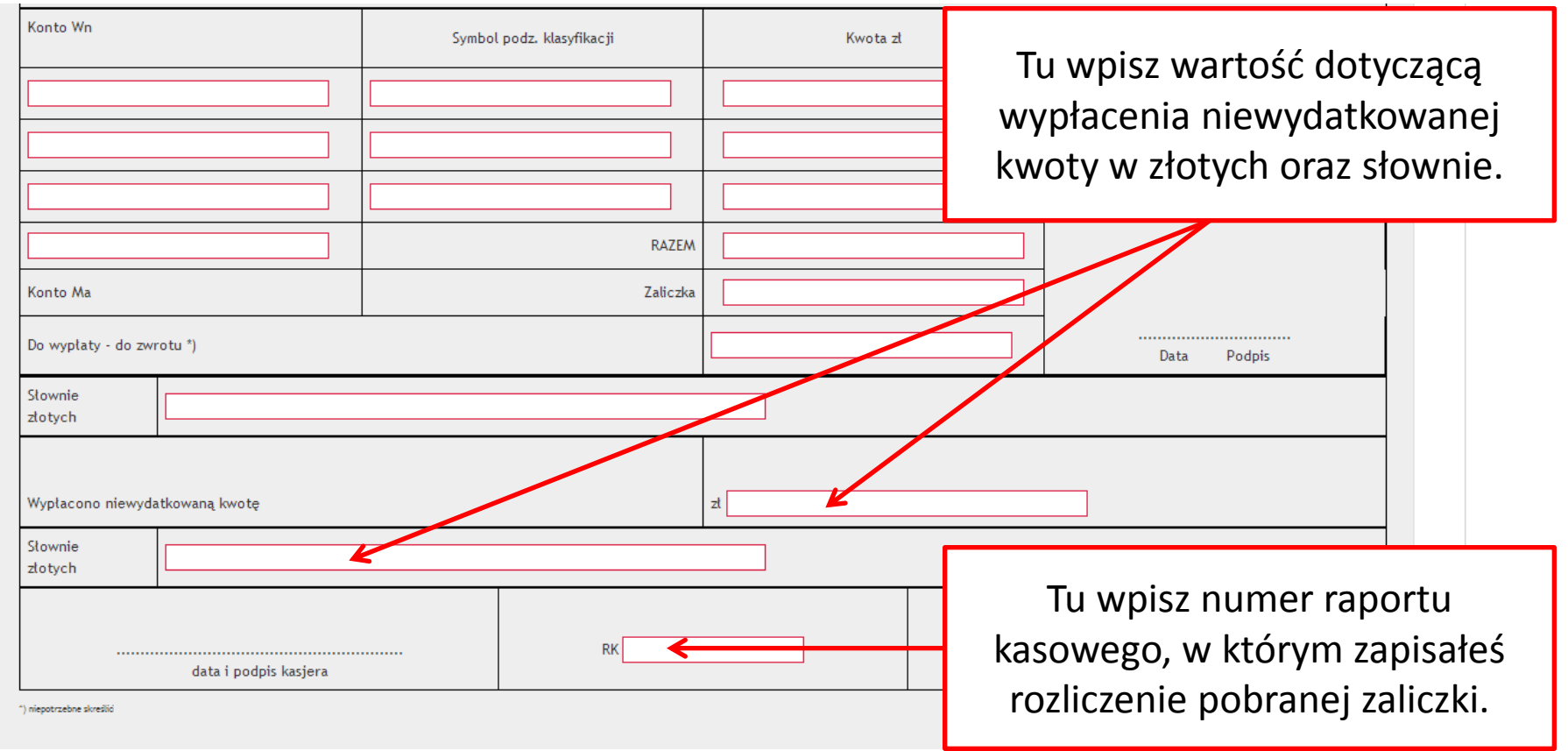

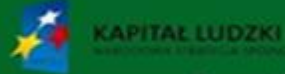

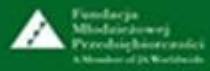

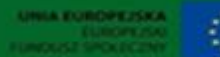

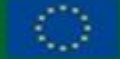

Projekt współfinansowany przez Unie Europejska w ramach Europeiskiego Funduszu Społecznego

#### **3. Kasa – Zaliczki – Rejestr zaliczek – cz. 1.**

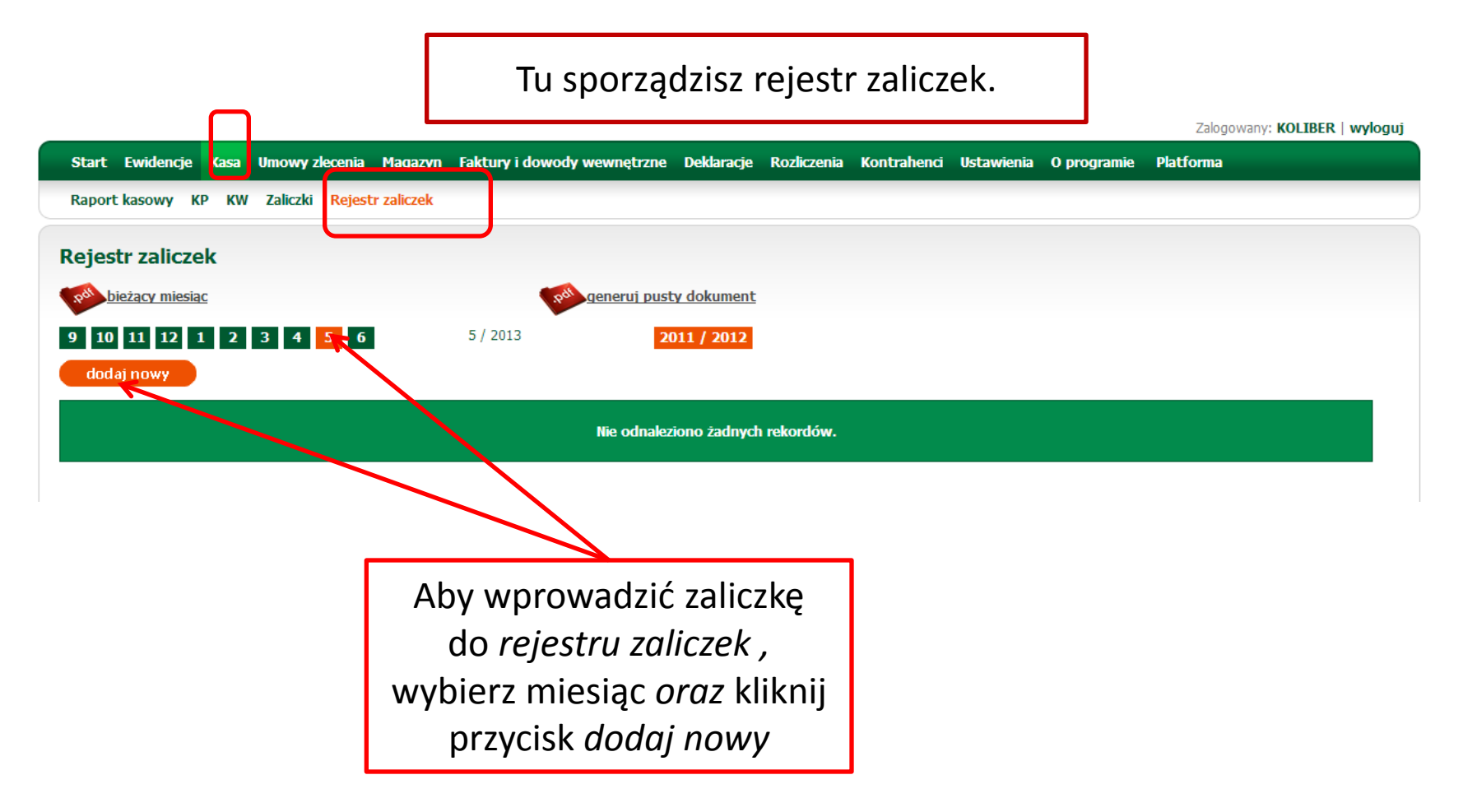

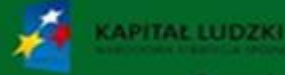

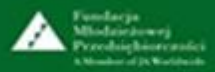

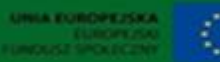

#### **3. Kasa – Zaliczki – Rejestr zaliczek – cz. 2.**

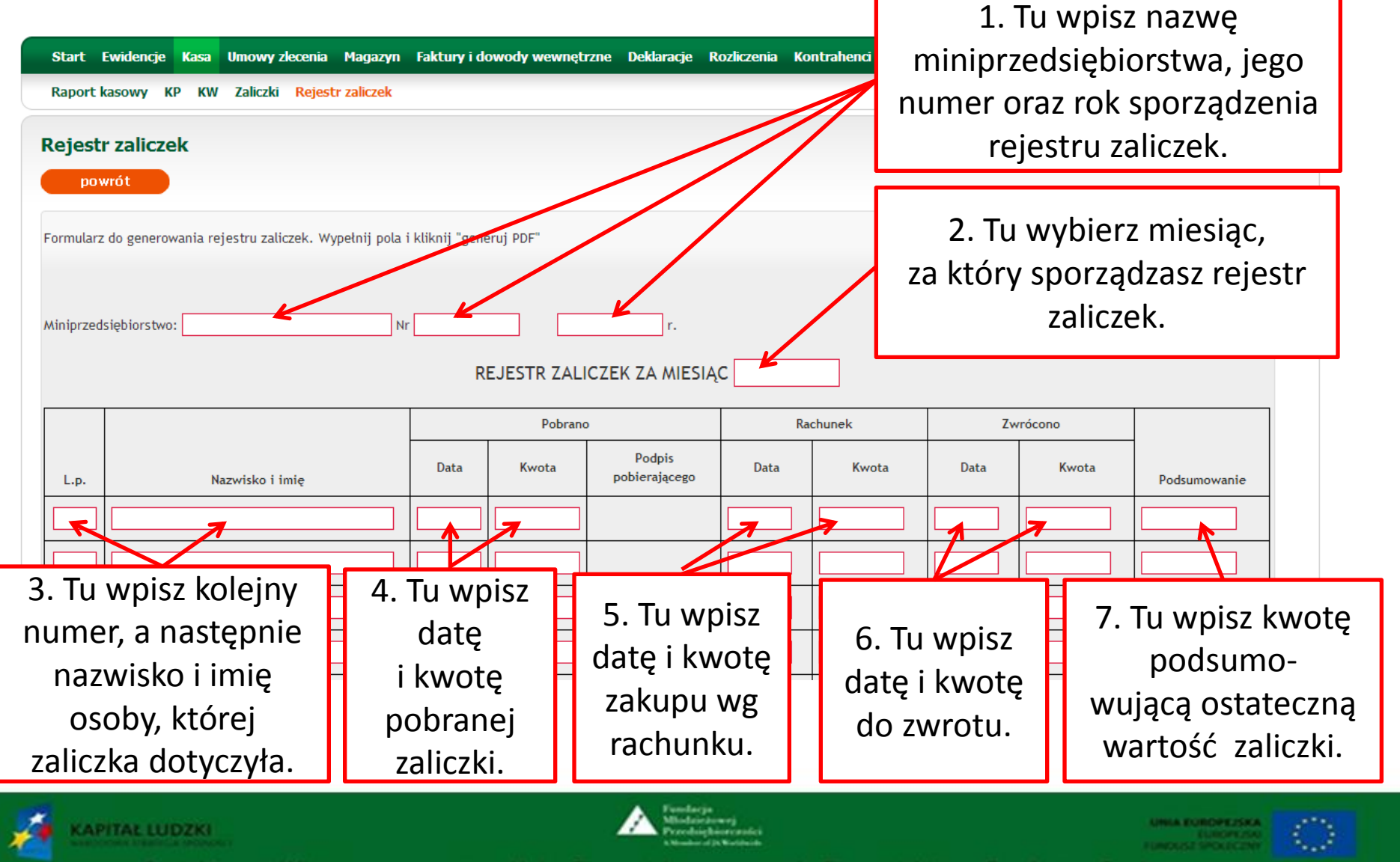

Projekt współfinansowany przez Unię Europejską w ramach Europejskiego Funduszu Społecznego

### **4. Umowy zlecenia – edycja umowy zlecenia – cz. 1.**

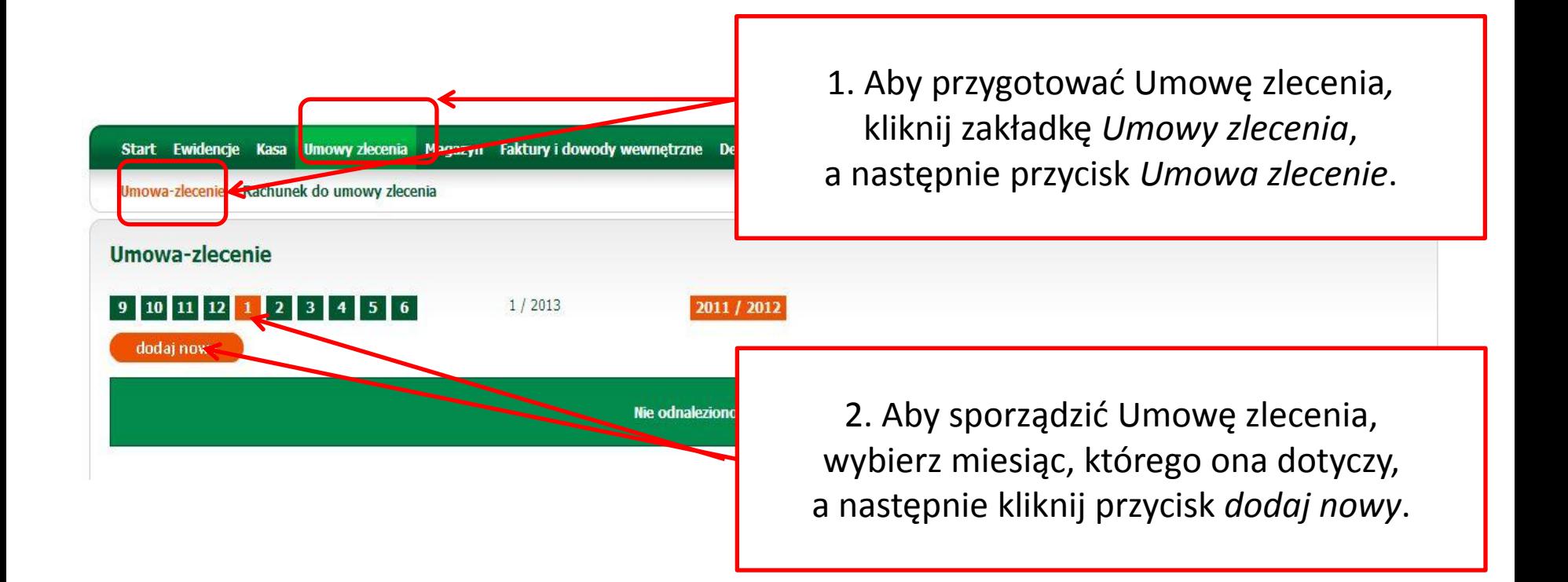

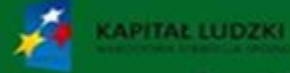

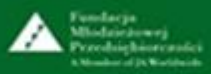

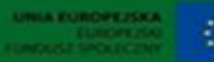

#### **4. Umowy zlecenia – edycja umowy zlecenia – cz. 2.**

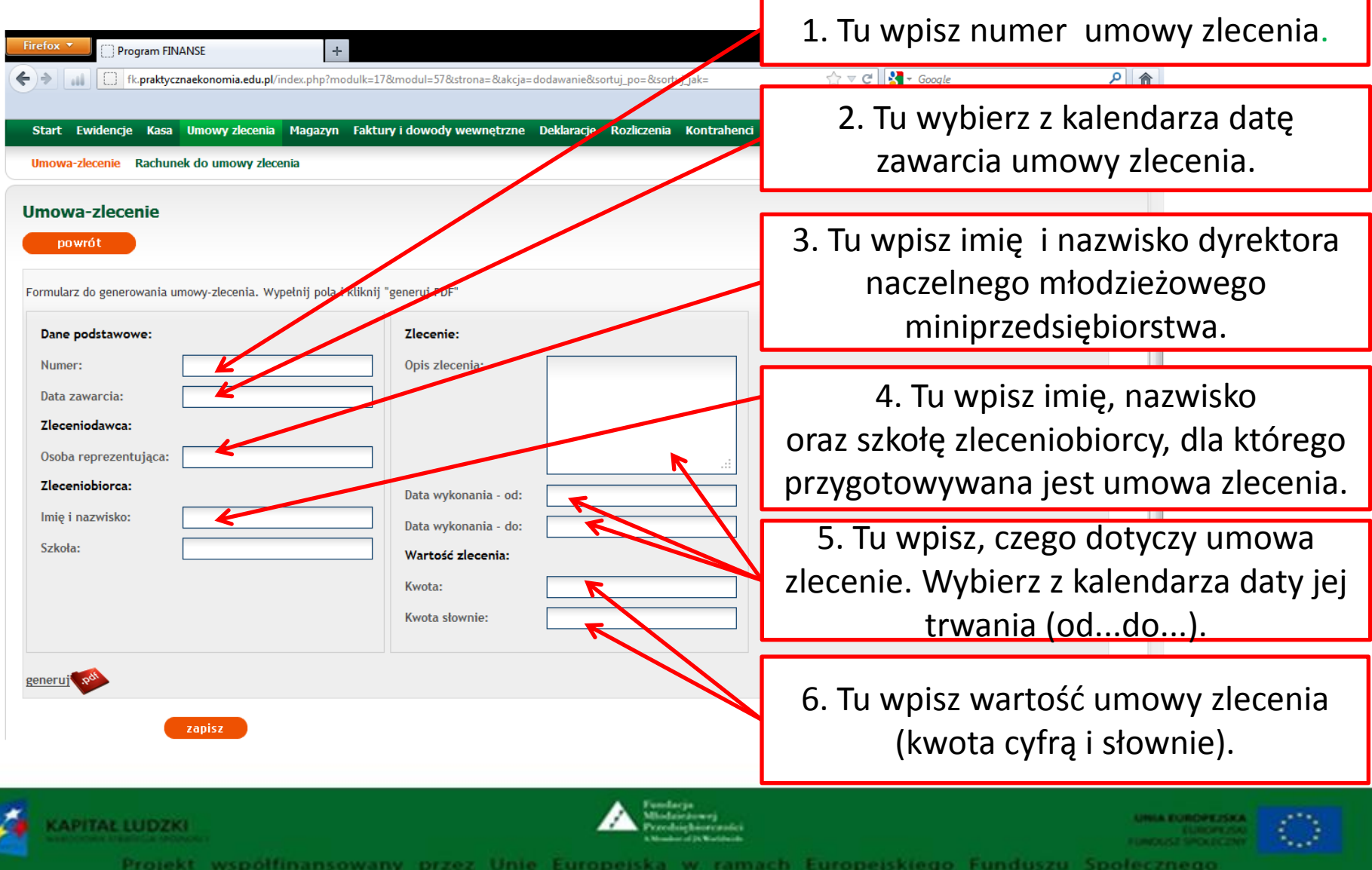

### **4. Umowy zlecenia – edycja umowy zlecenia – cz. 3.**

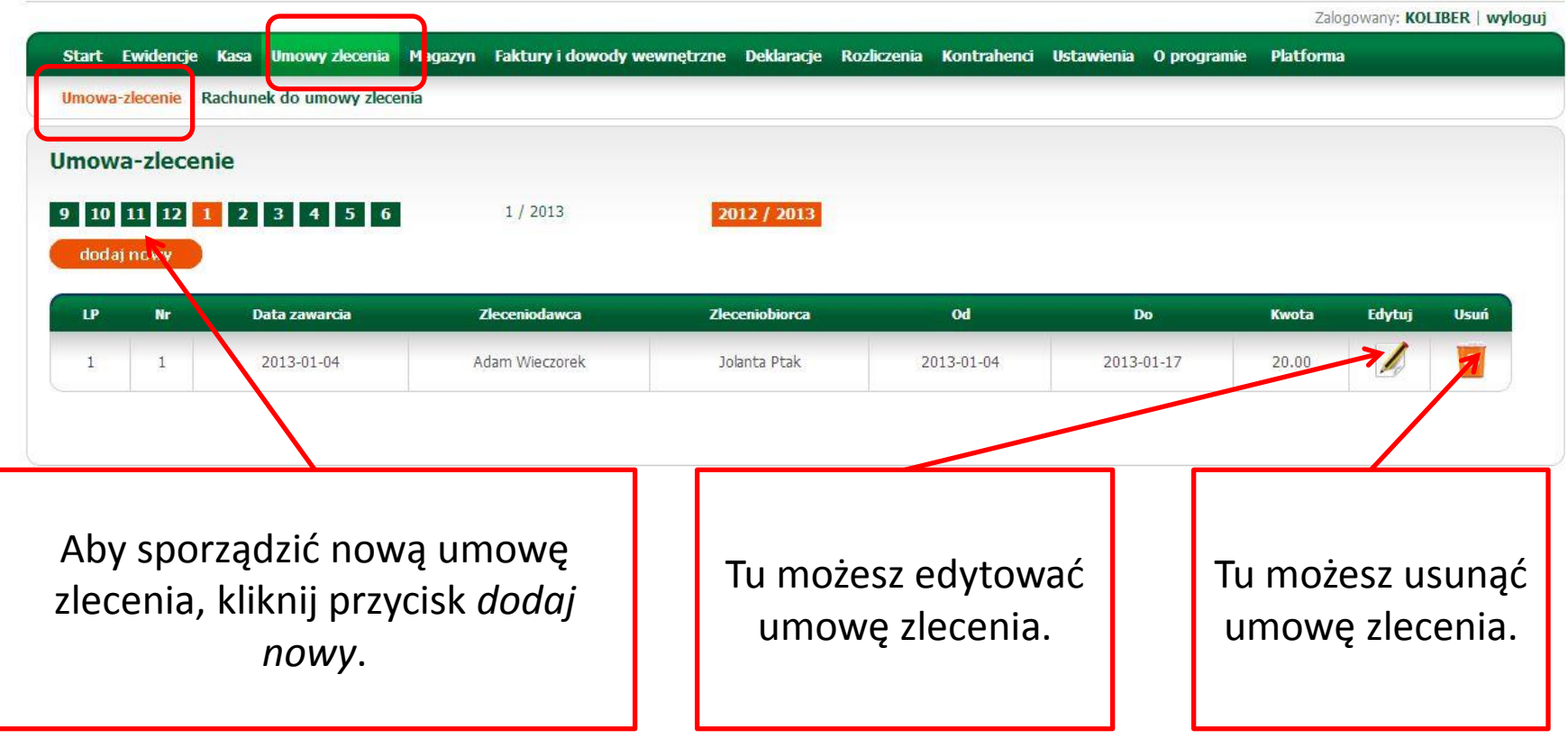

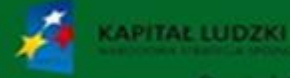

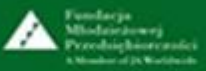

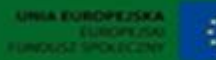

#### **4. Umowy zlecenia – Rachunek do umowy zlecenia – cz. 1.**

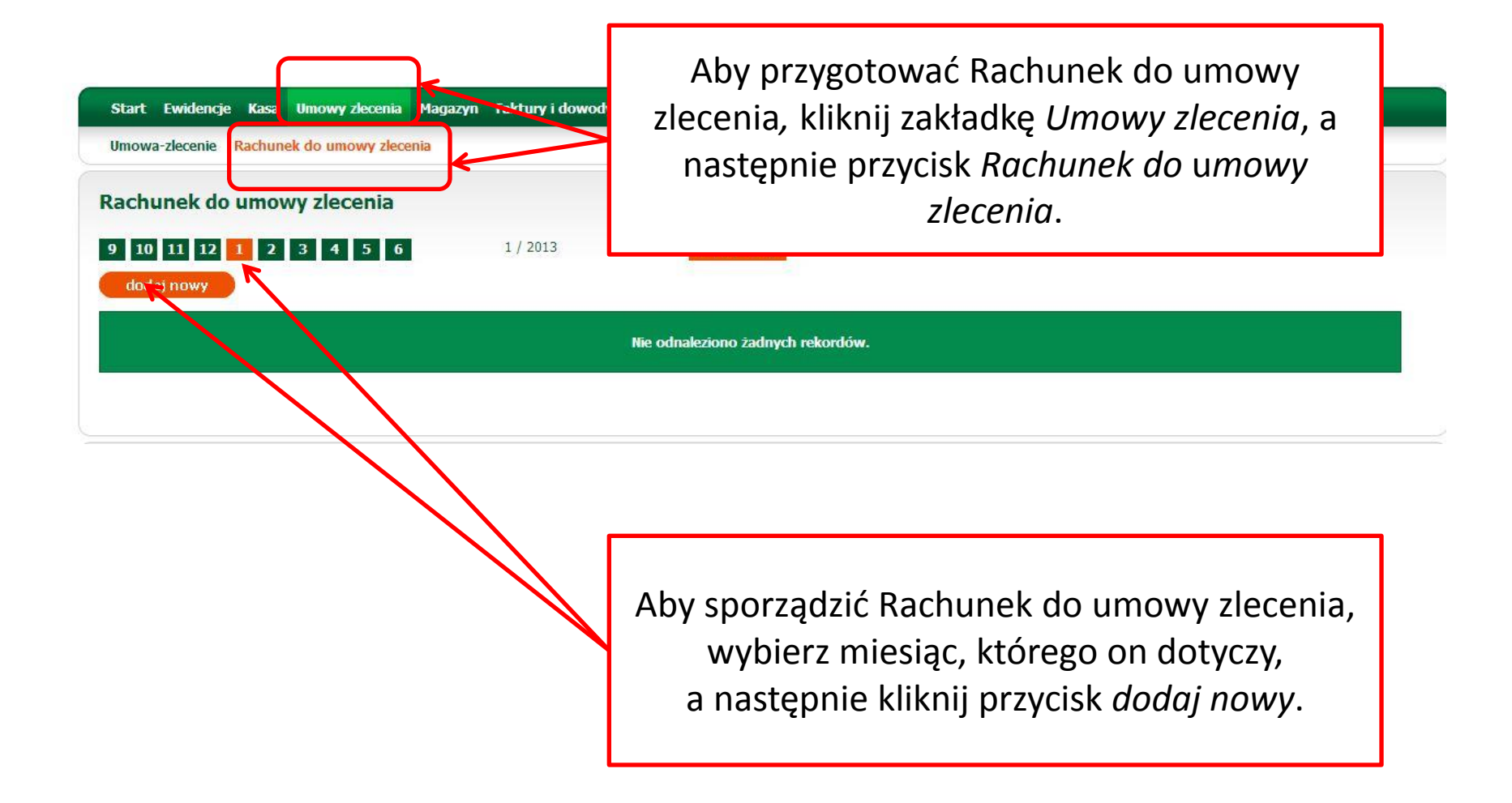

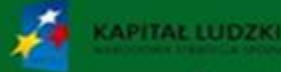

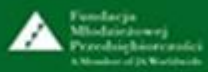

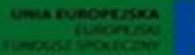

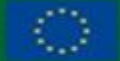

Projekt współfinansowany przez Unię Europejską w ramach Europejskiego Funduszu Społe

#### **4. Umowy zlecenia – Rachunek do umowy zlecenia – cz. 2.**

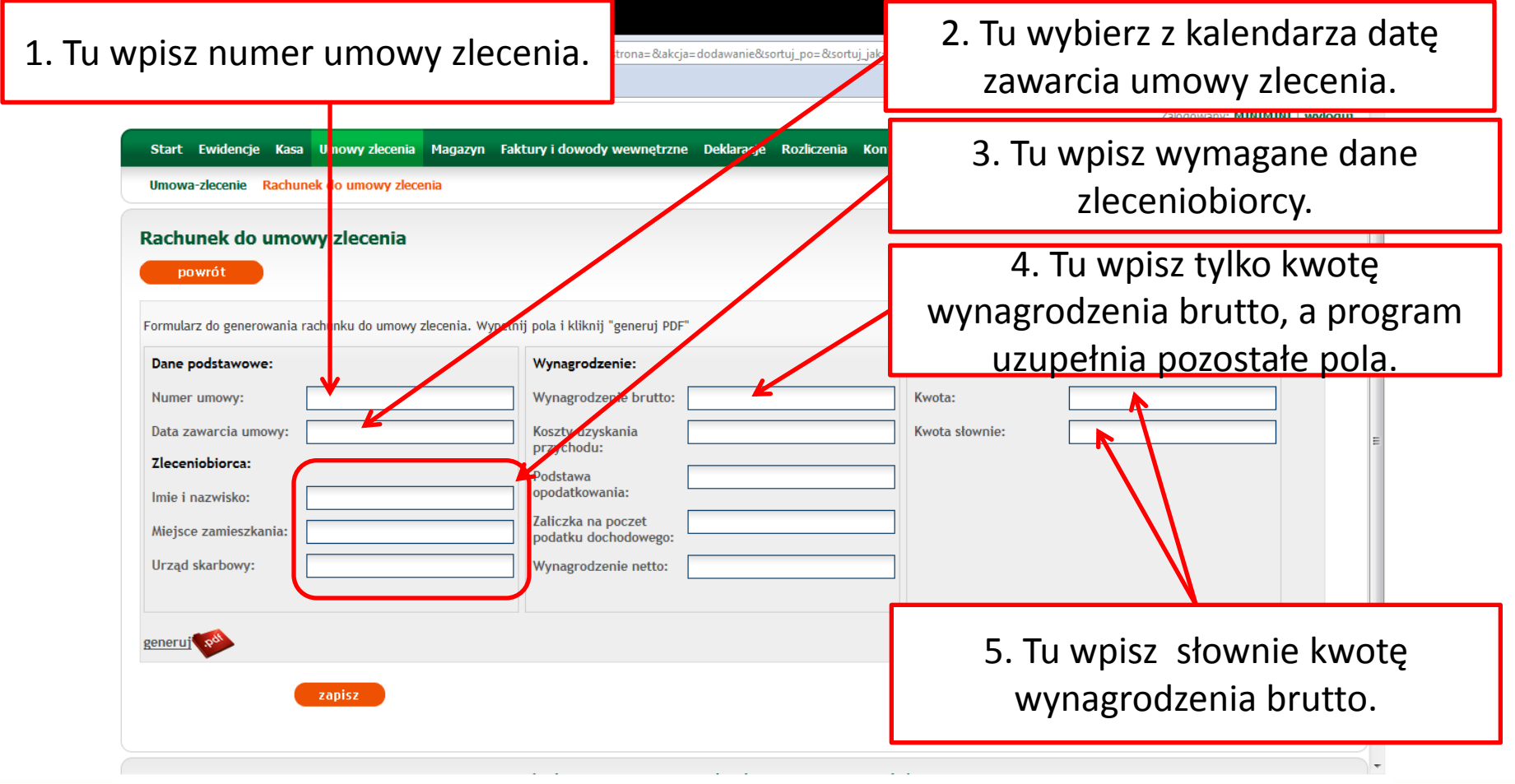

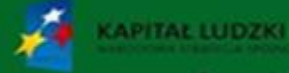

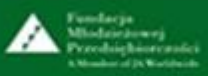

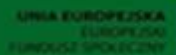

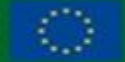

Projekt współfinansowany przez Unię Europejska w ramach Europeiskiego Funduszu Społec

# **4. Umowy zlecenia – Rachunek do umowy zlecenia – cz. 3.**

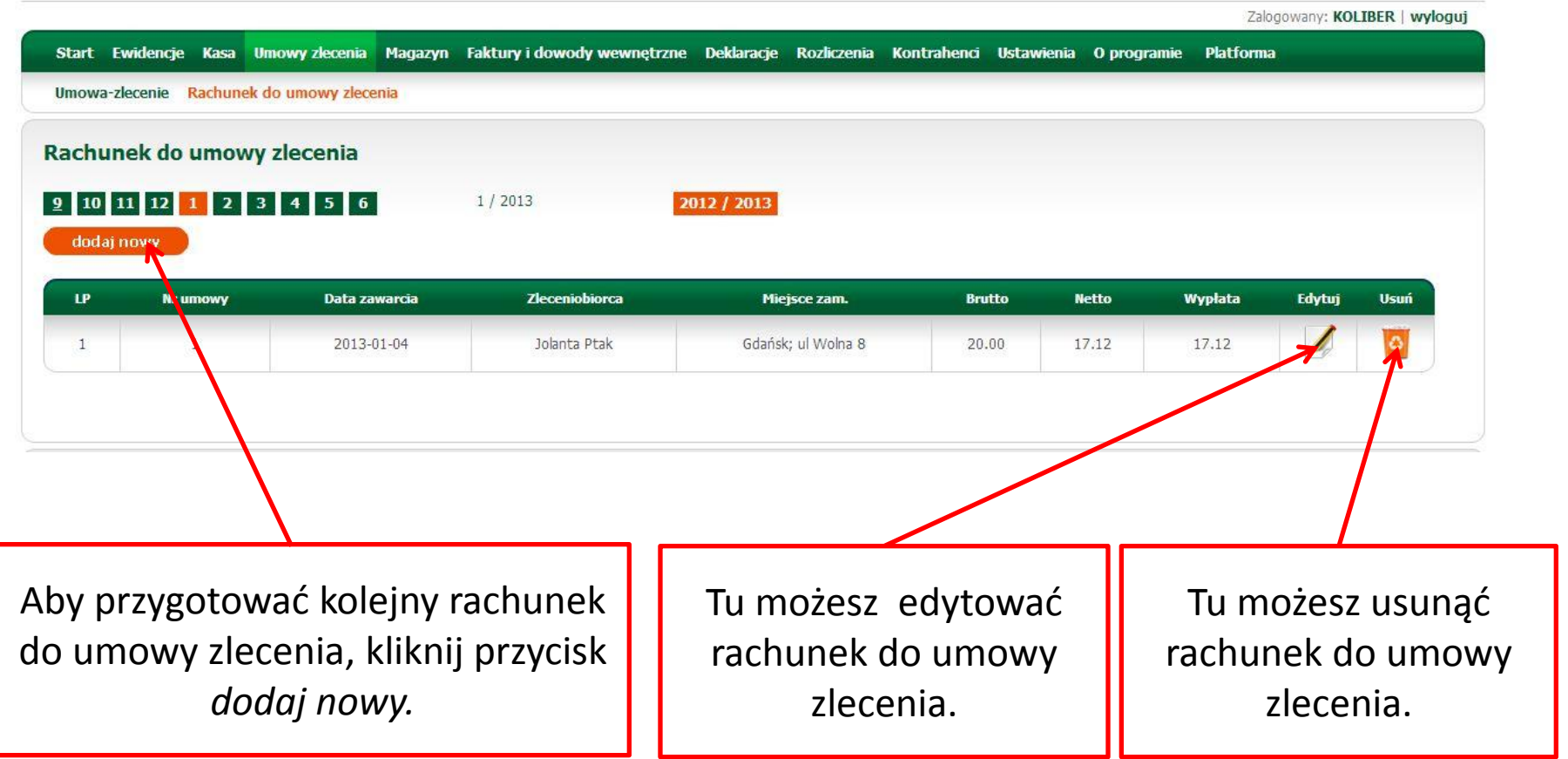

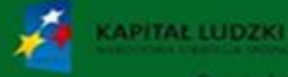

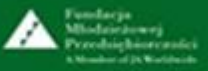

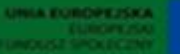

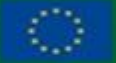

Projekt współfinansowany przez Unię Europejską ramach Europeiskiego Funduszu Społeczni

#### **5. Magazyn – wprowadzanie nowego towaru – cz. 1.**

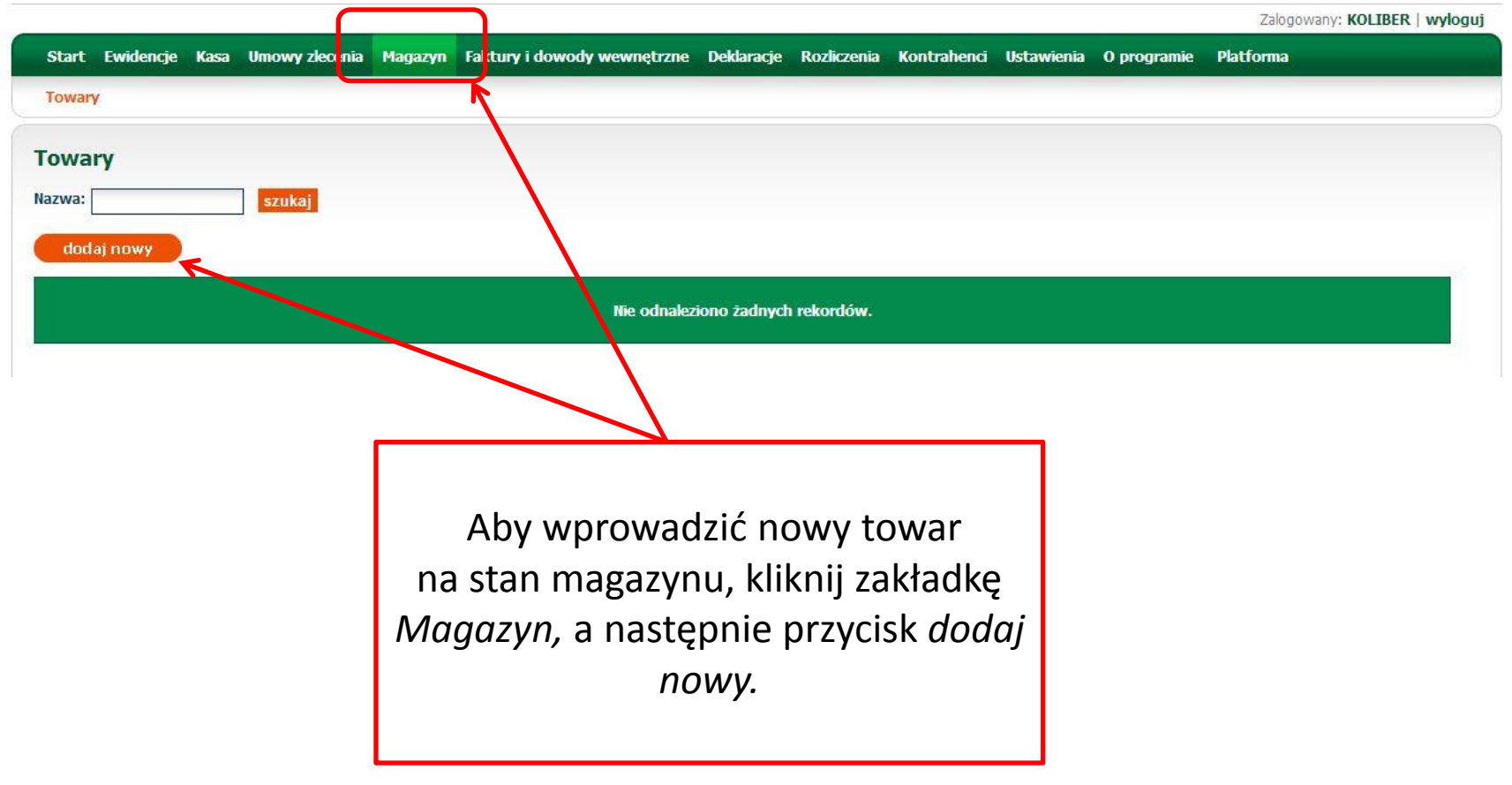

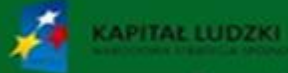

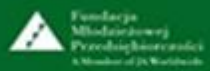

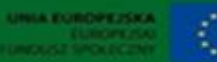

#### **5. Magazyn – wprowadzanie nowego towaru – cz. 2.**

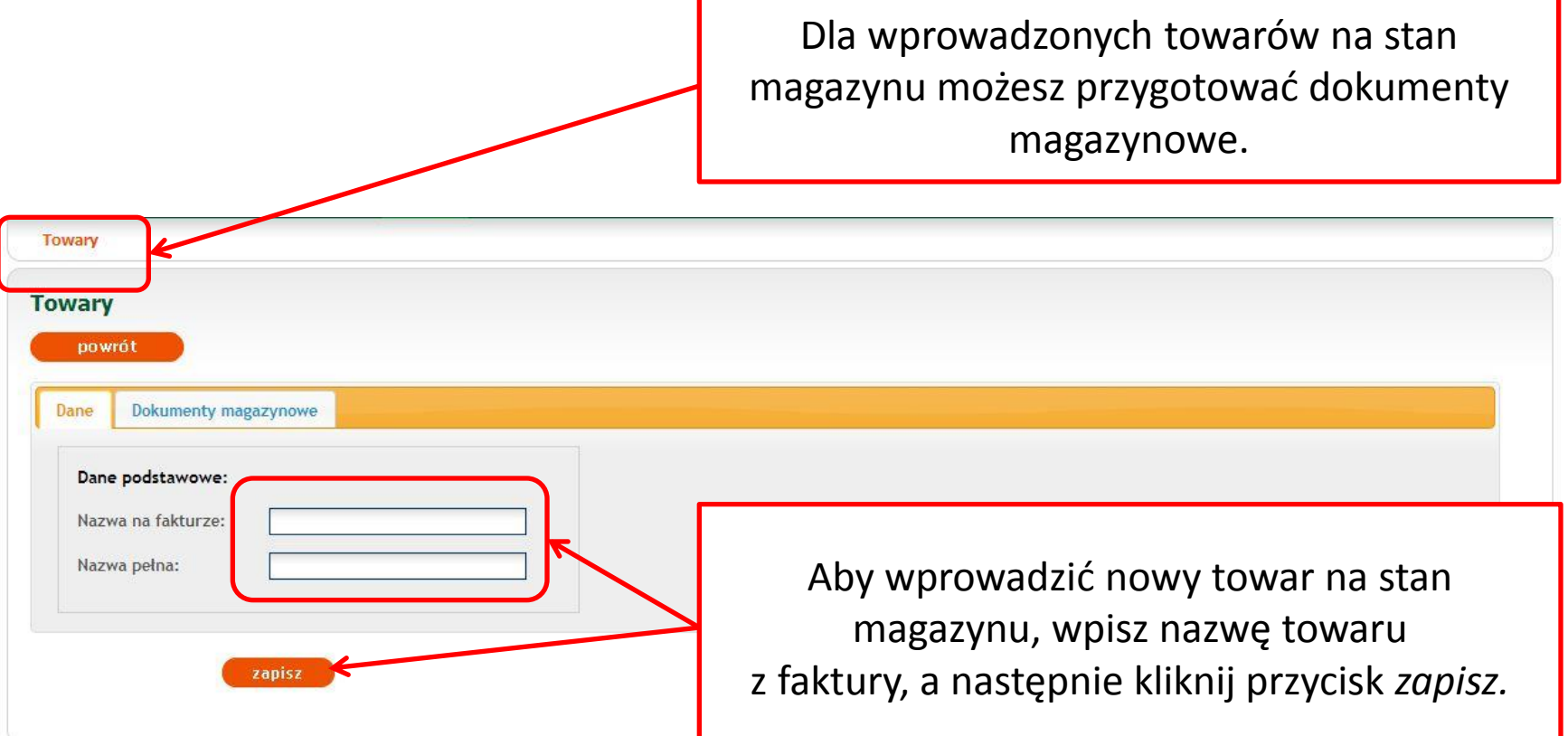

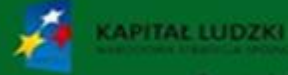

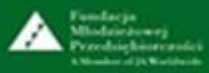

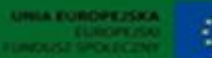

Projekt współfinansowany przez Unię Europejską w ramach Europejskiego Funduszu Społecznego

## **5. Magazyn – szukanie wprowadzonego towaru**

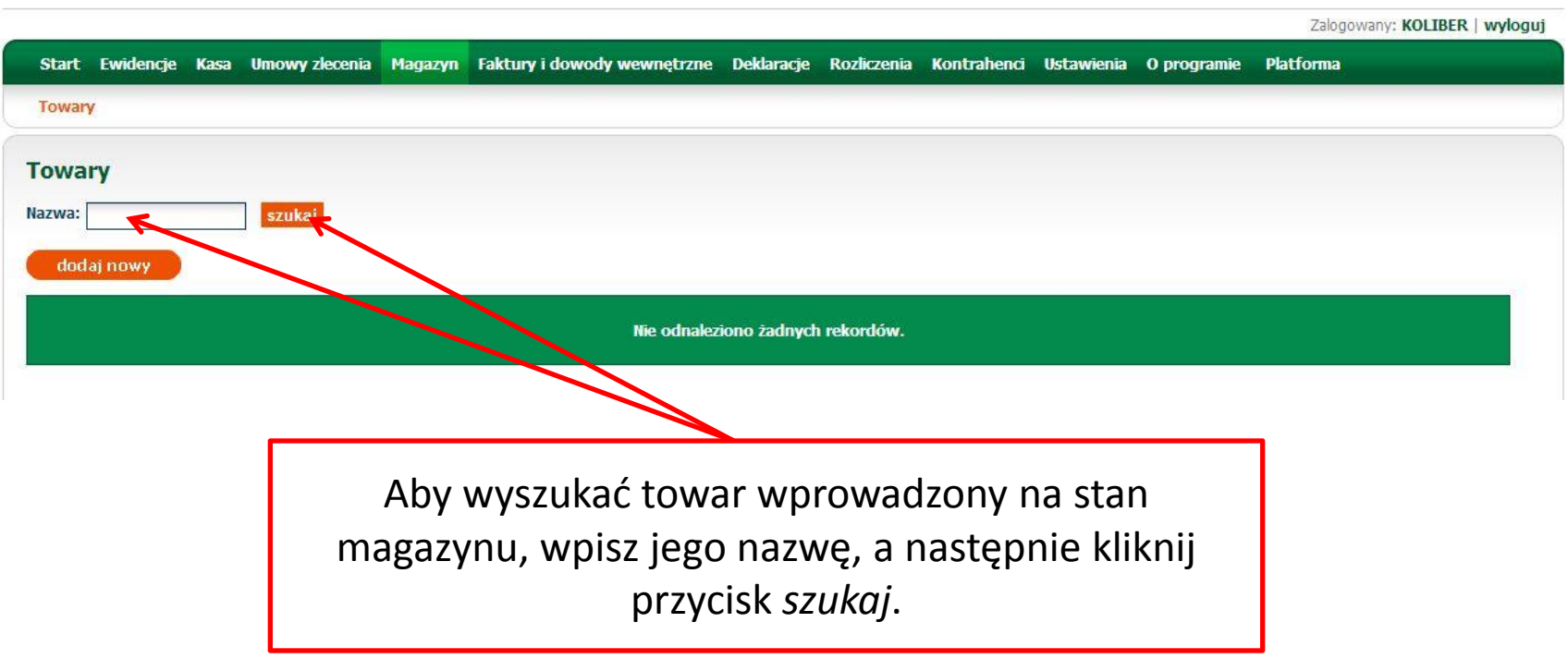

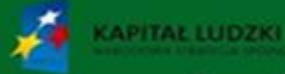

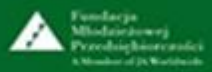

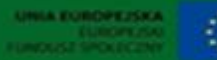

# **5. Magazyn – przykład wprowadzonych towarów**

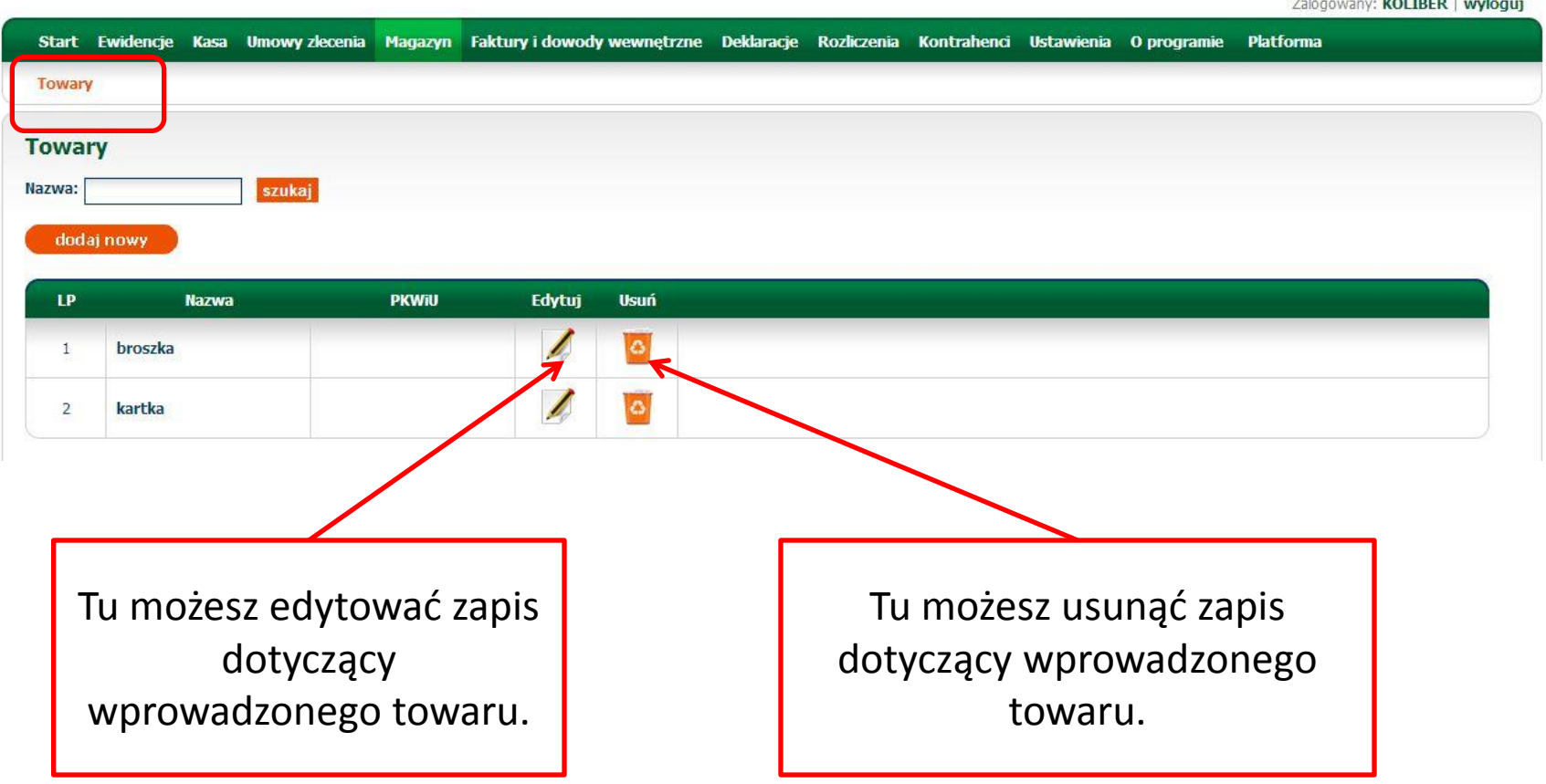

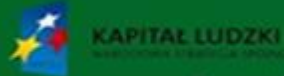

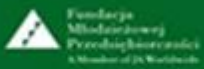

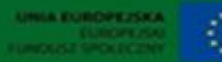

 $\frac{1}{2}$ 

Projekt współfinansowany przez Unię Europejską w ramach Europejskiego Funduszu Społecznego

# **6. Faktury i dowody wewnętrzne – wprowadzenie faktury – cz. 1.**

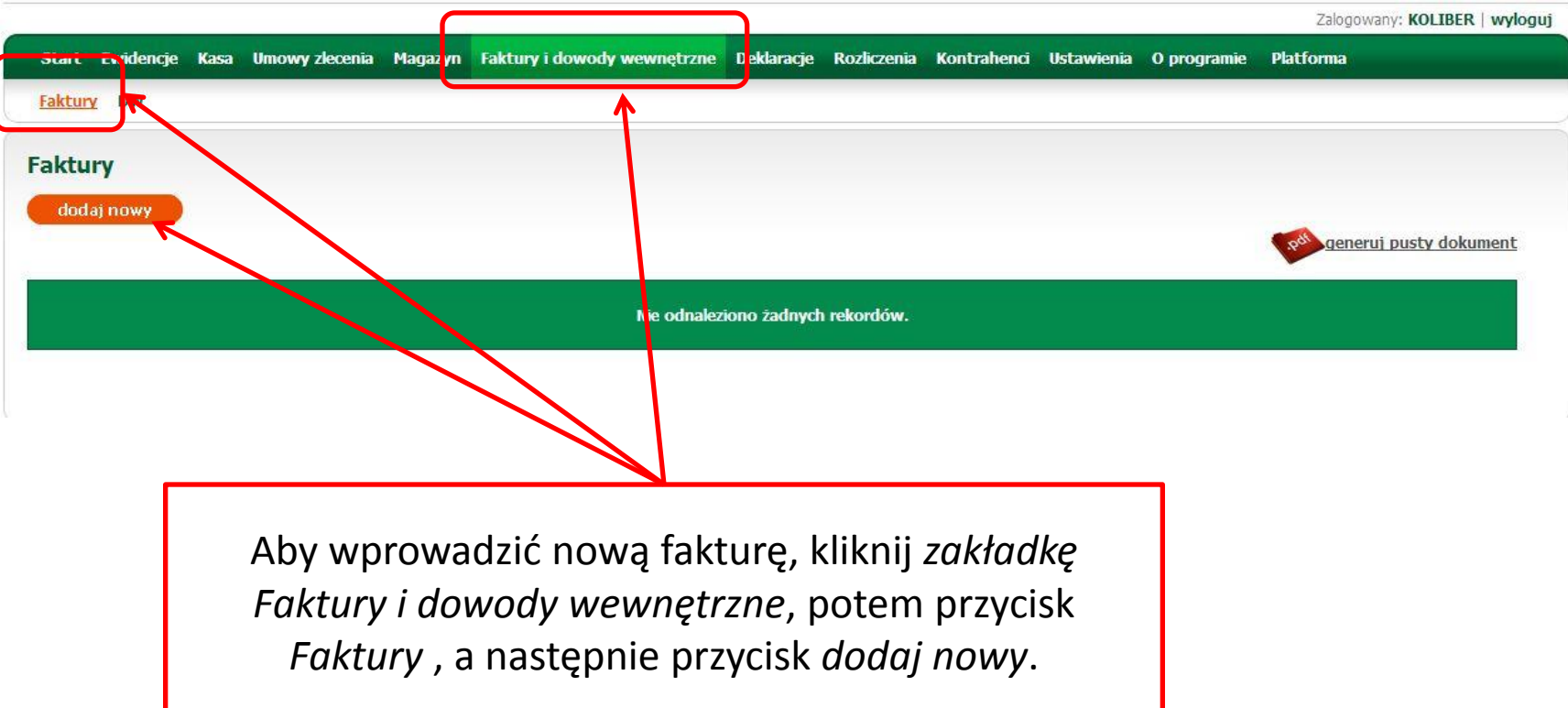

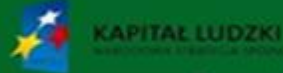

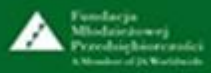

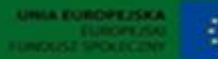

### **6. Faktury i dowody wewnętrzne – wprowadzenie faktury – cz. 2.**

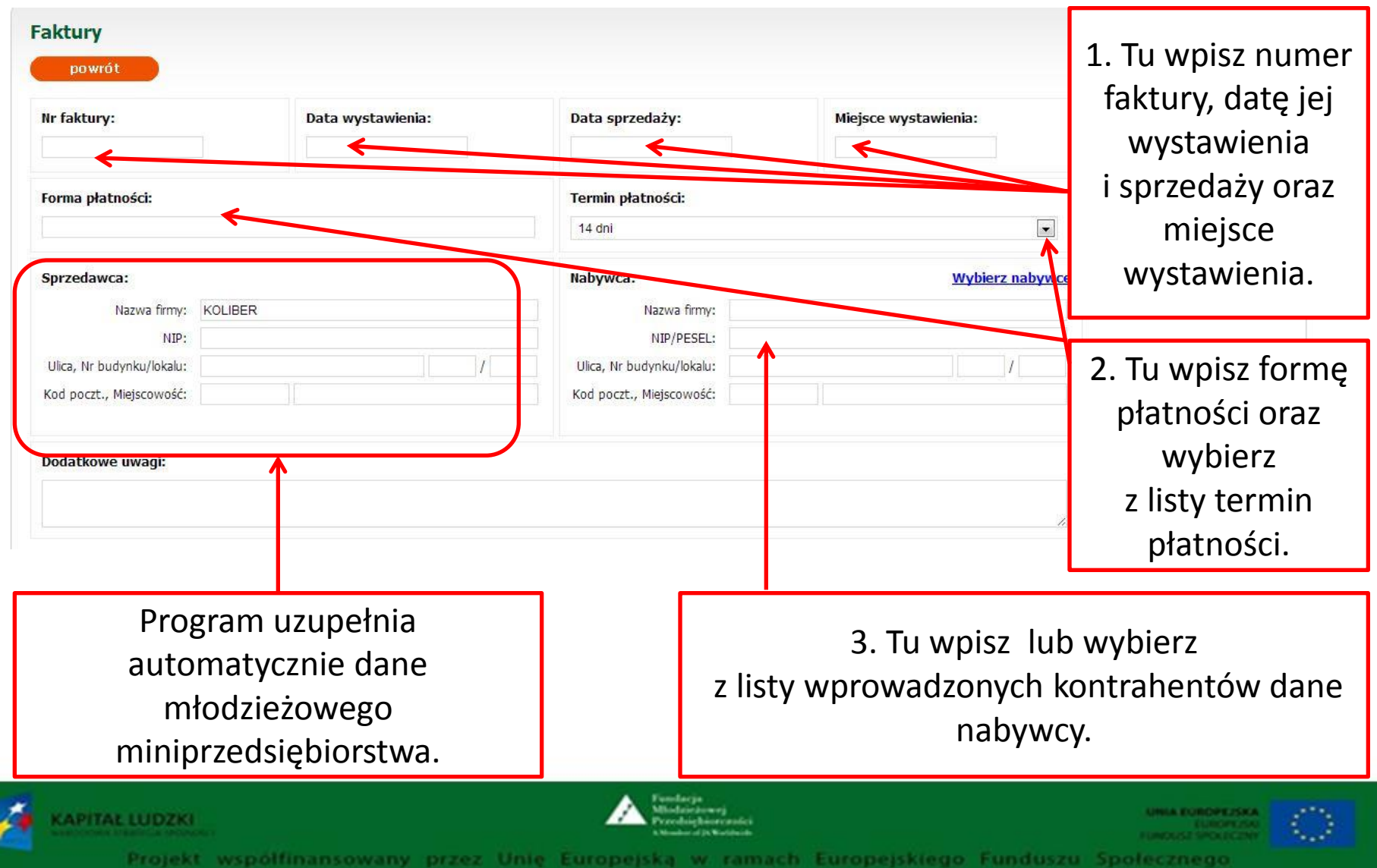

# **6. Faktury i dowody wewnętrzne – wprowadzenie faktury – cz. 3.**

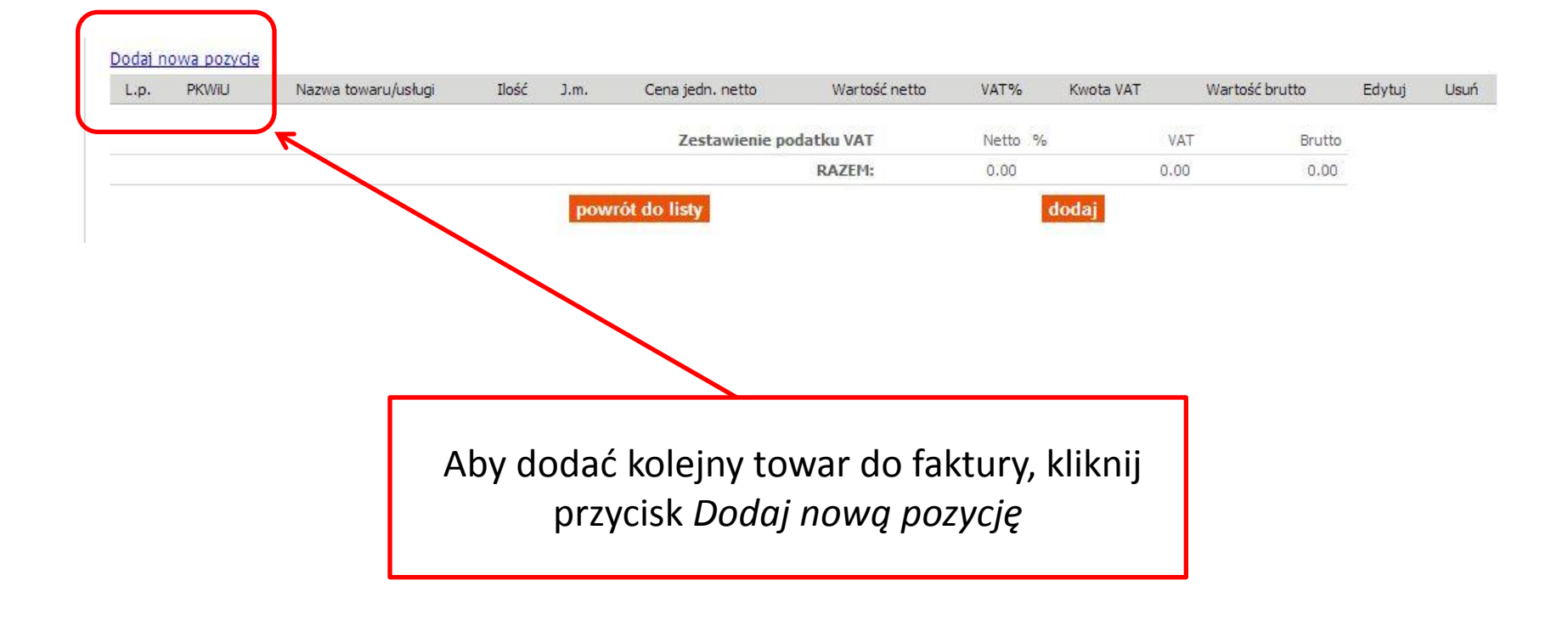

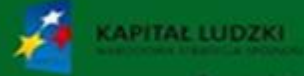

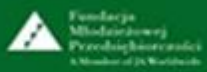

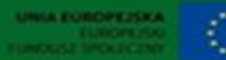

#### **6. Faktury i dowody wewnętrzne – wprowadzenie faktury – cz. 4.**

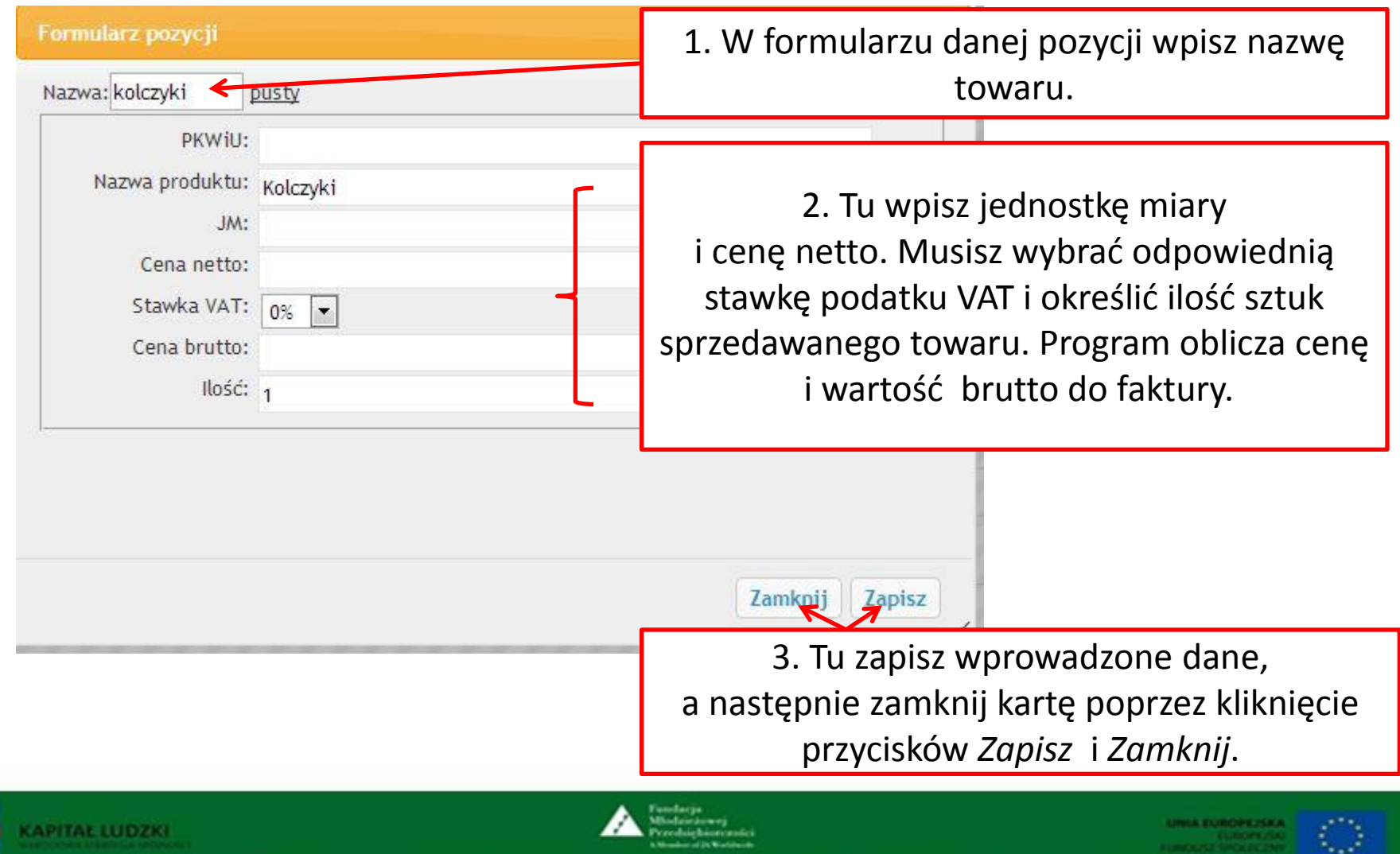

Projekt Europeisklego Funduszu

### **6. Faktury i dowody wewnętrzne – wprowadzenie DW – cz. 1.**

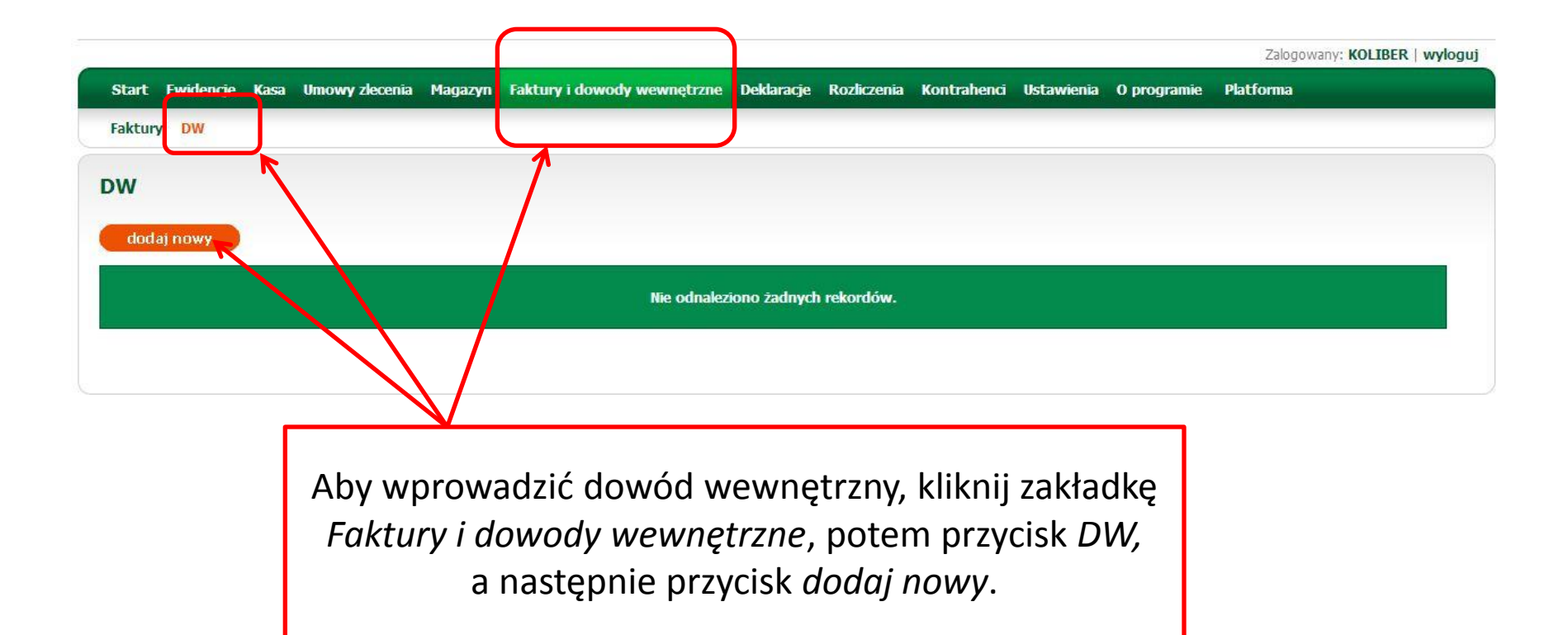

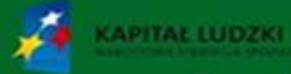

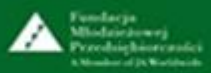

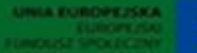

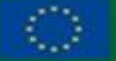

# **6. Faktury i dowody wewnętrzne – przykład wprowadzonego DW – cz. 2.**

Wypełnij pola i kliknij "generuj dokument PDF"

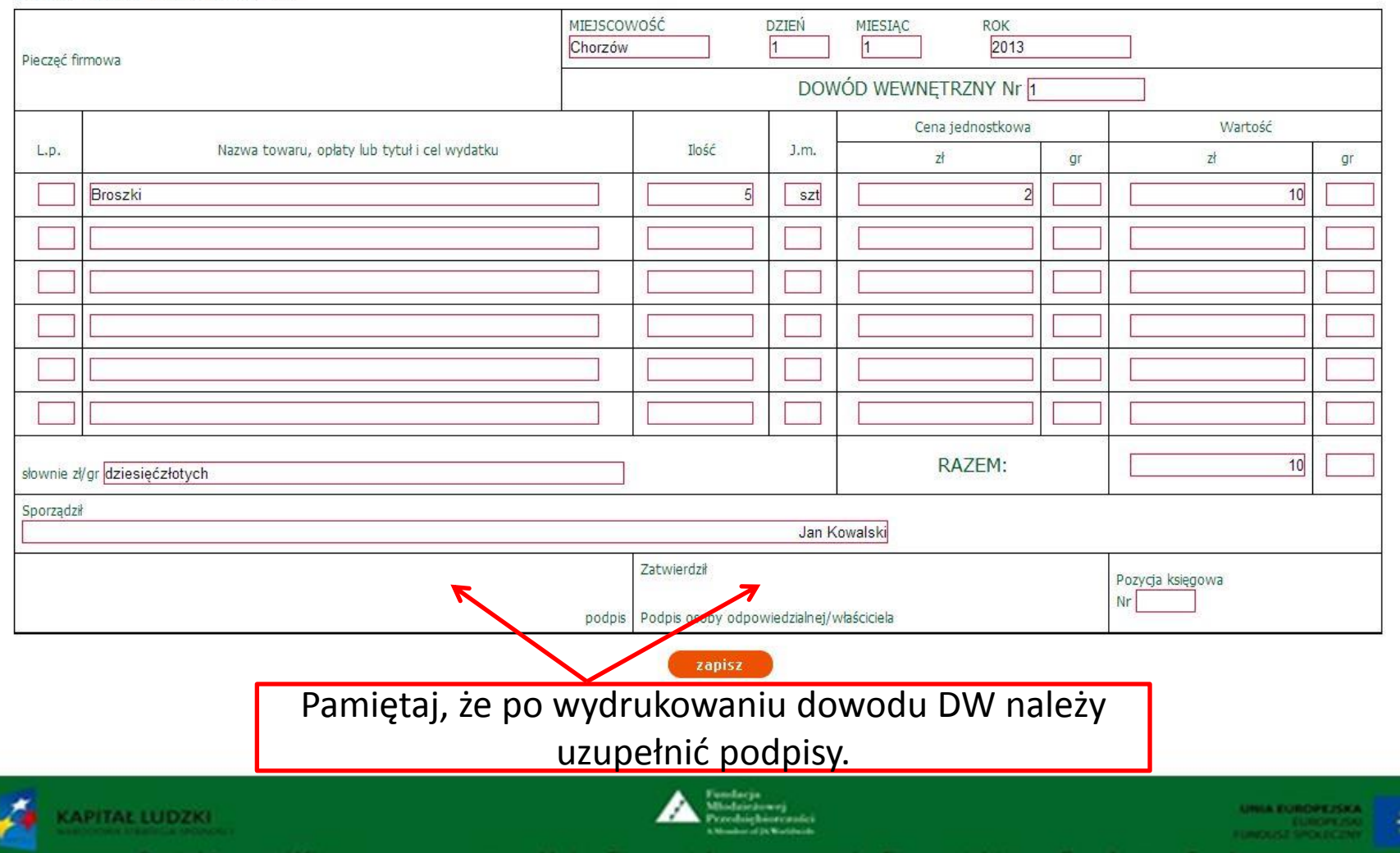

### **6. Faktury i dowody wewnętrzne – DW – cz. 3.**

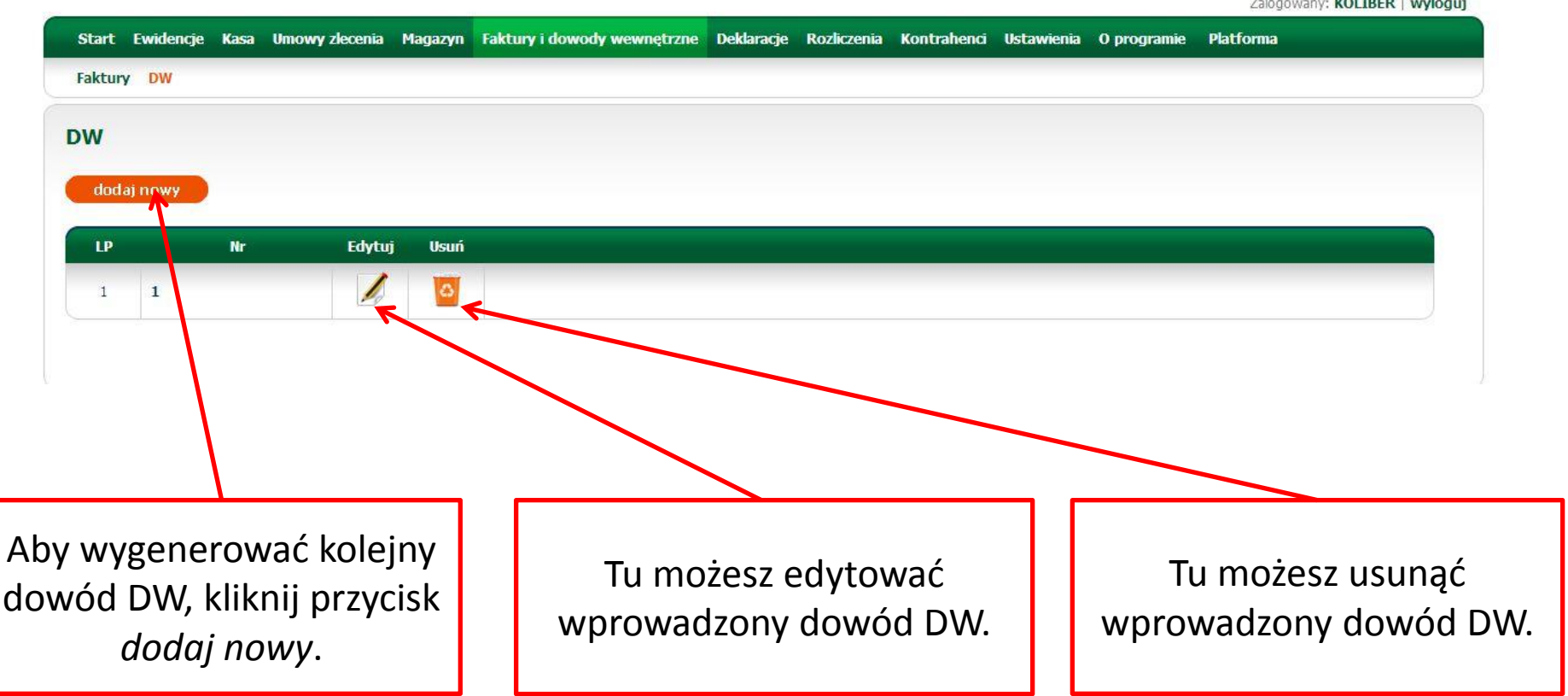

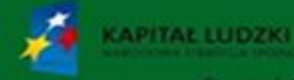

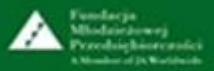

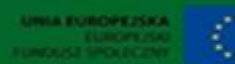

**Control Manager of Control** 

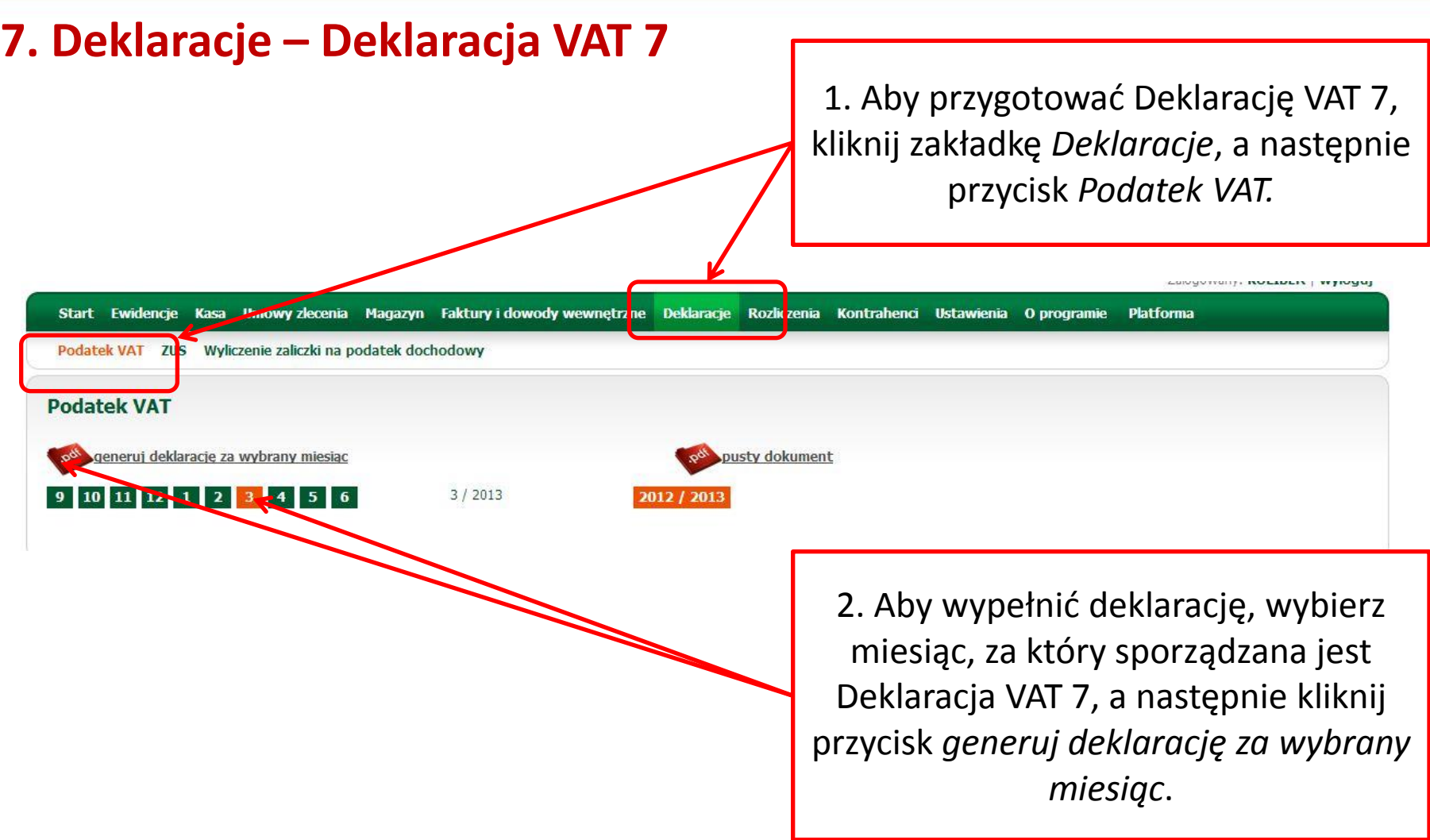

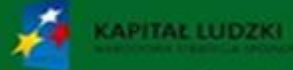

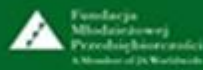

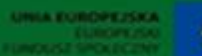

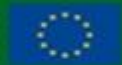

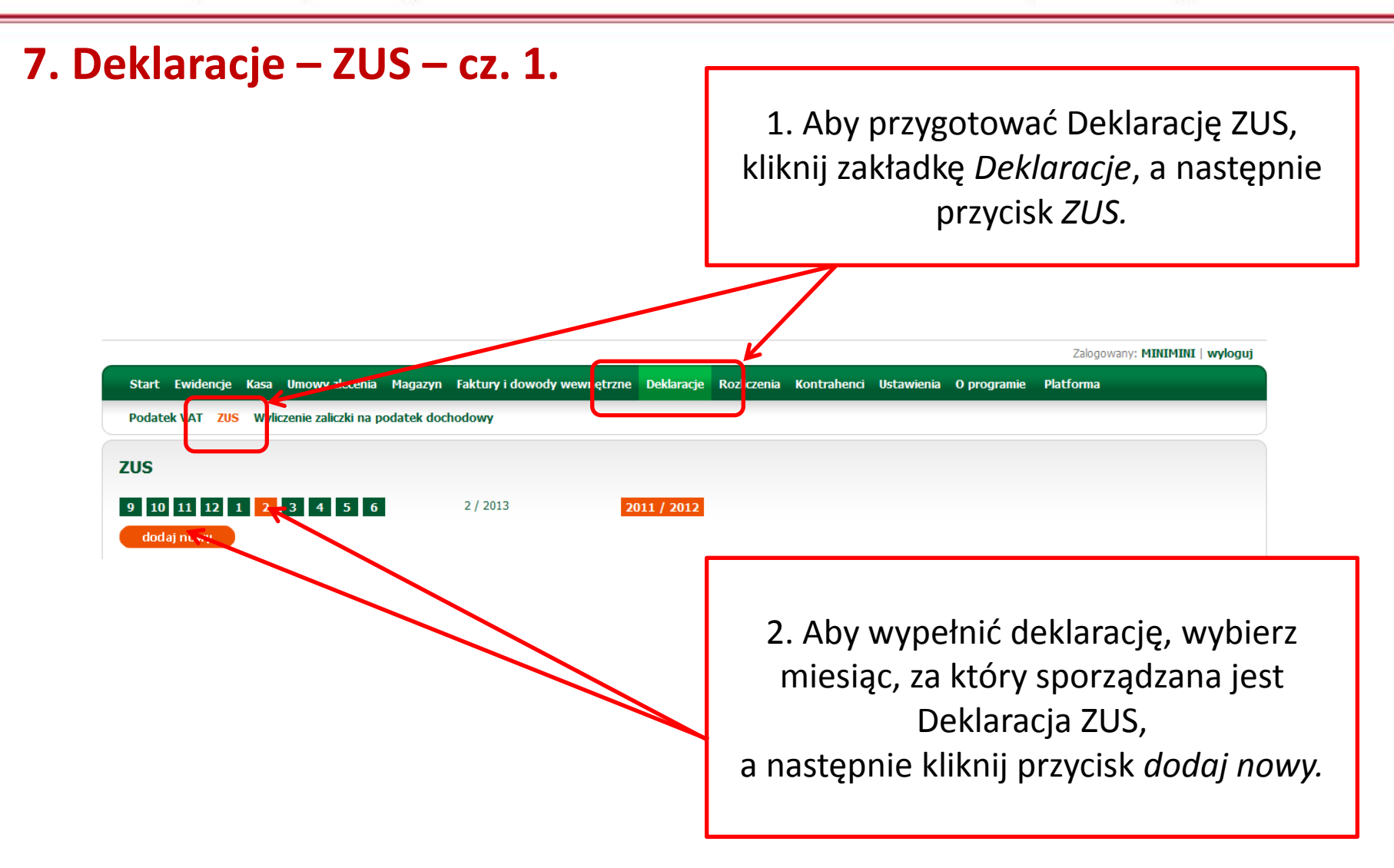

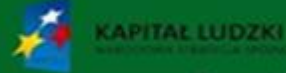

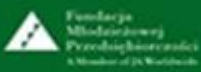

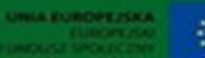

### **7. Deklaracje – ZUS – cz. 2.**

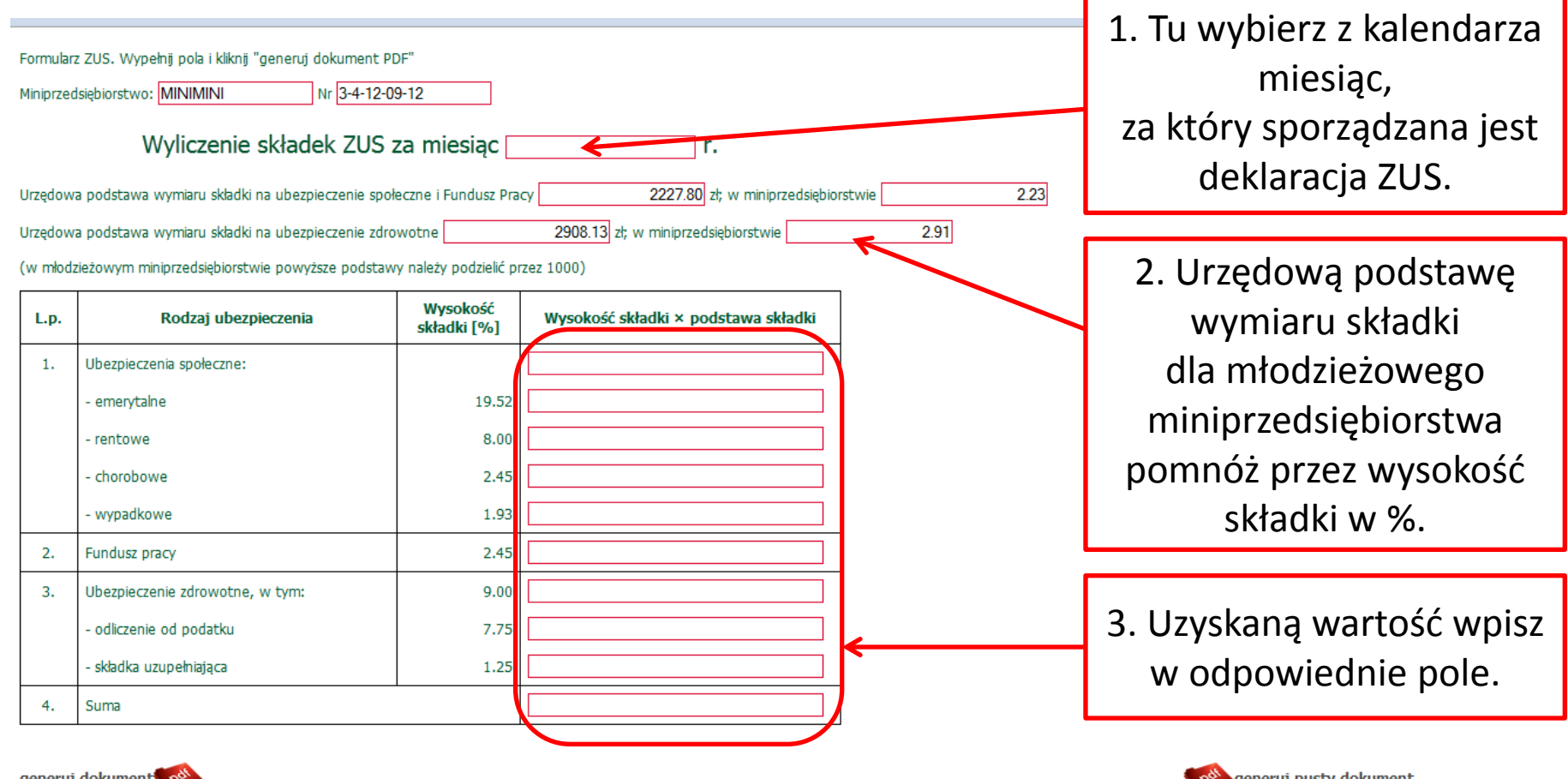

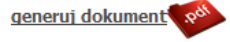

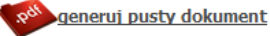

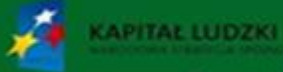

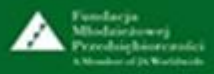

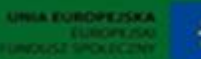

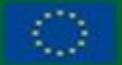

Projekt współfinansowany przez Unię Europejską w ramach Europejskiego Funduszu Społecznego

#### **7. Deklaracje – Wyliczenie zaliczki na podatek dochodowy – cz. 1.**

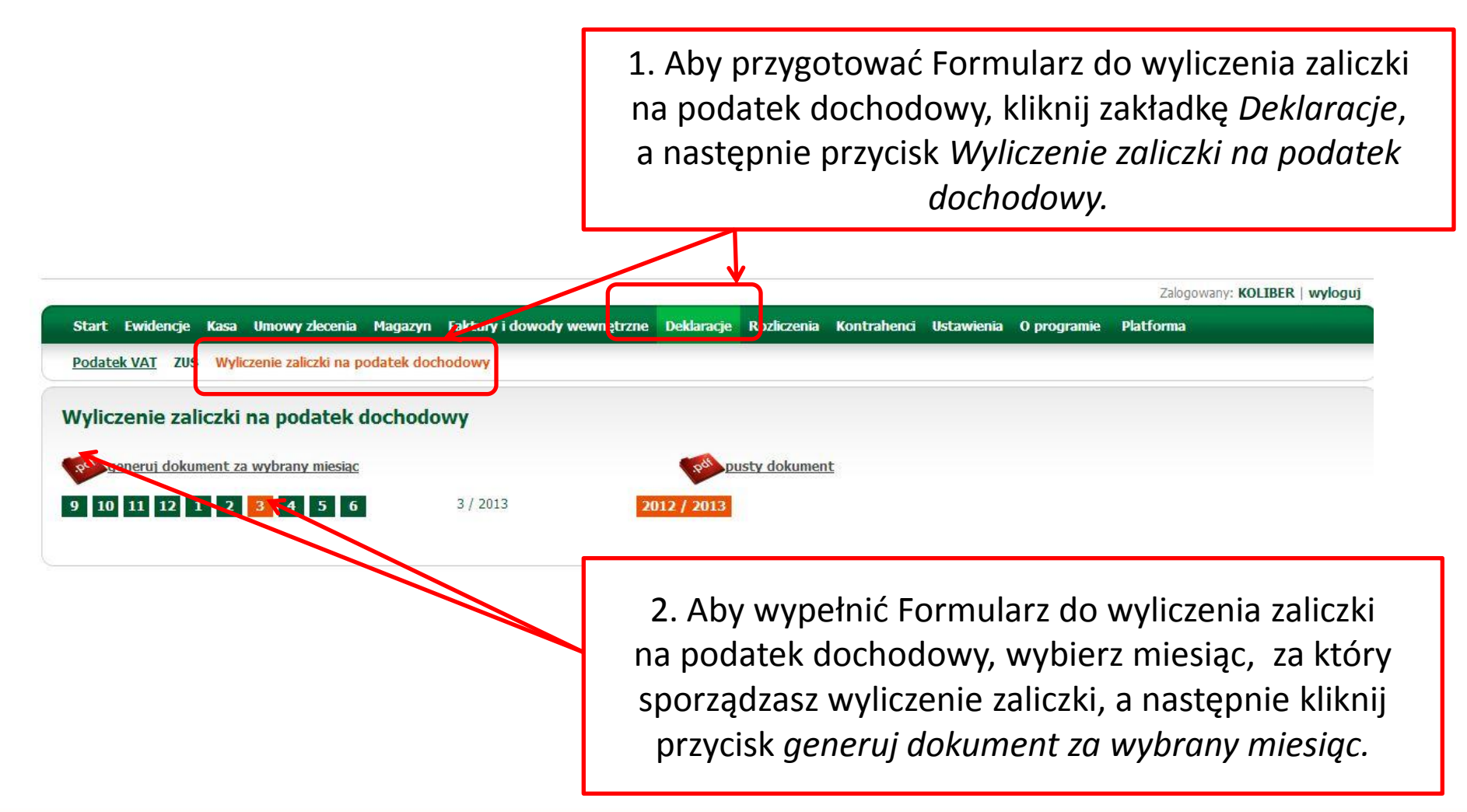

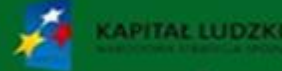

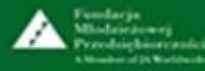

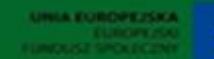

# **7. Deklaracje – Wyliczenie zaliczki na podatek dochodowy – cz. 2.**

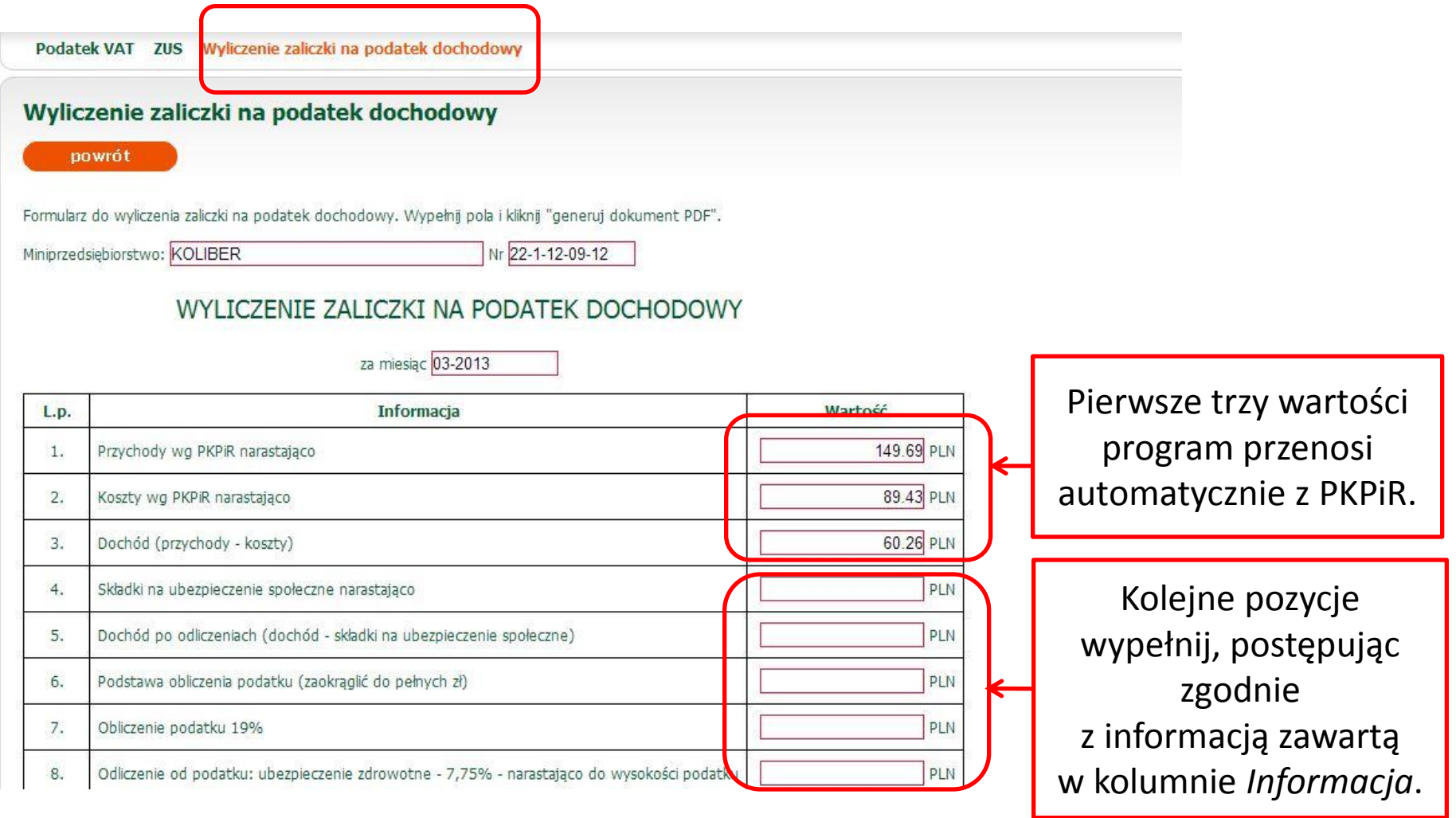

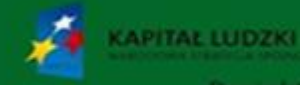

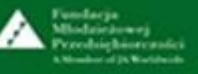

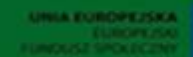

# **7. Deklaracje – Wyliczenie zaliczki na podatek dochodowy – cz. 3.**

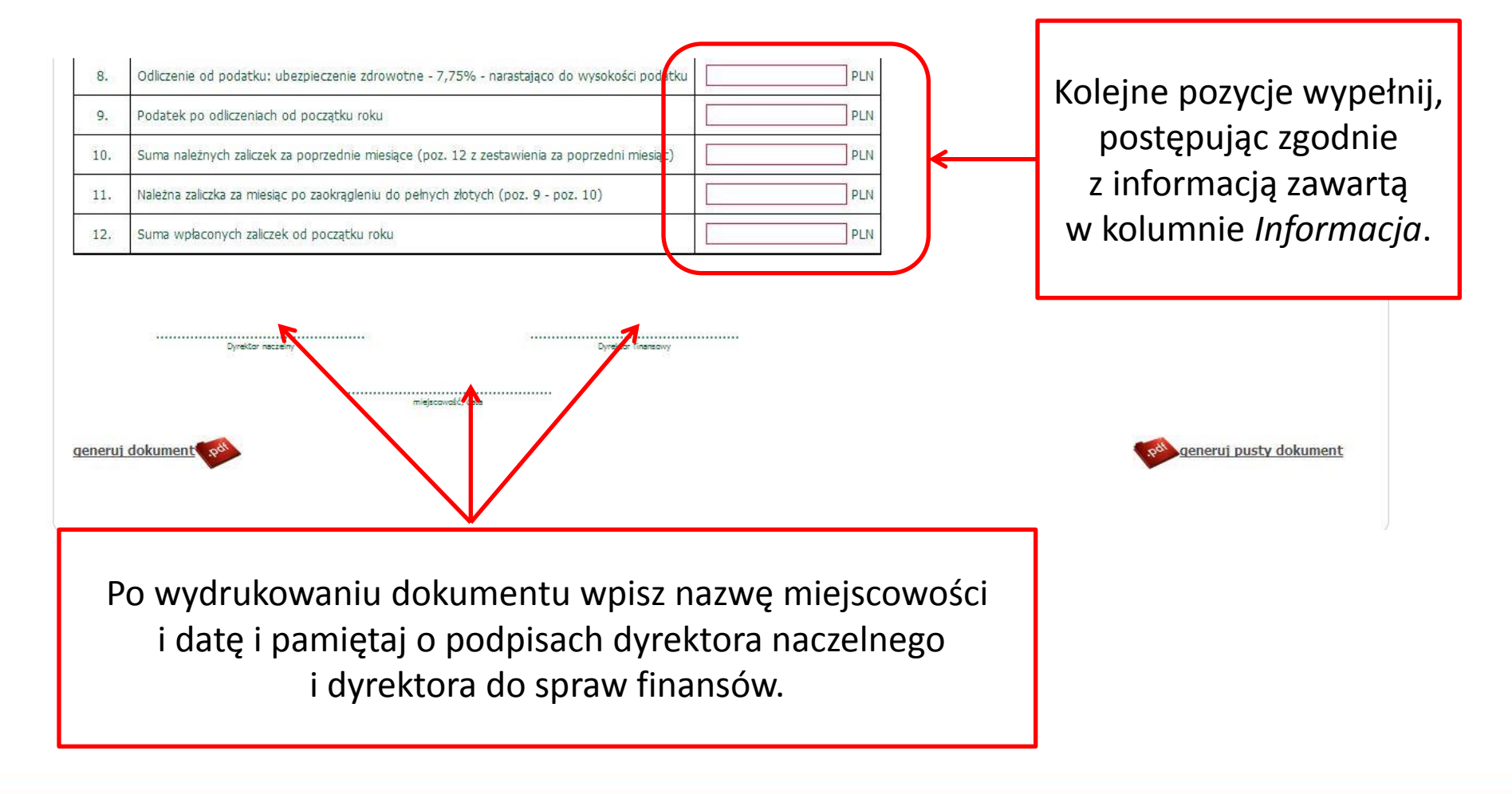

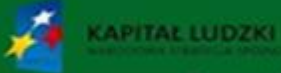

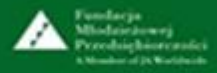

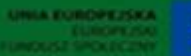

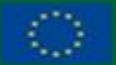

Projekt współfinansowany przez Unię Europejską w ramach Europejskiego Funduszu Społec

#### **8. Rozliczenia – Z Radą Rodziców – cz. 1.**

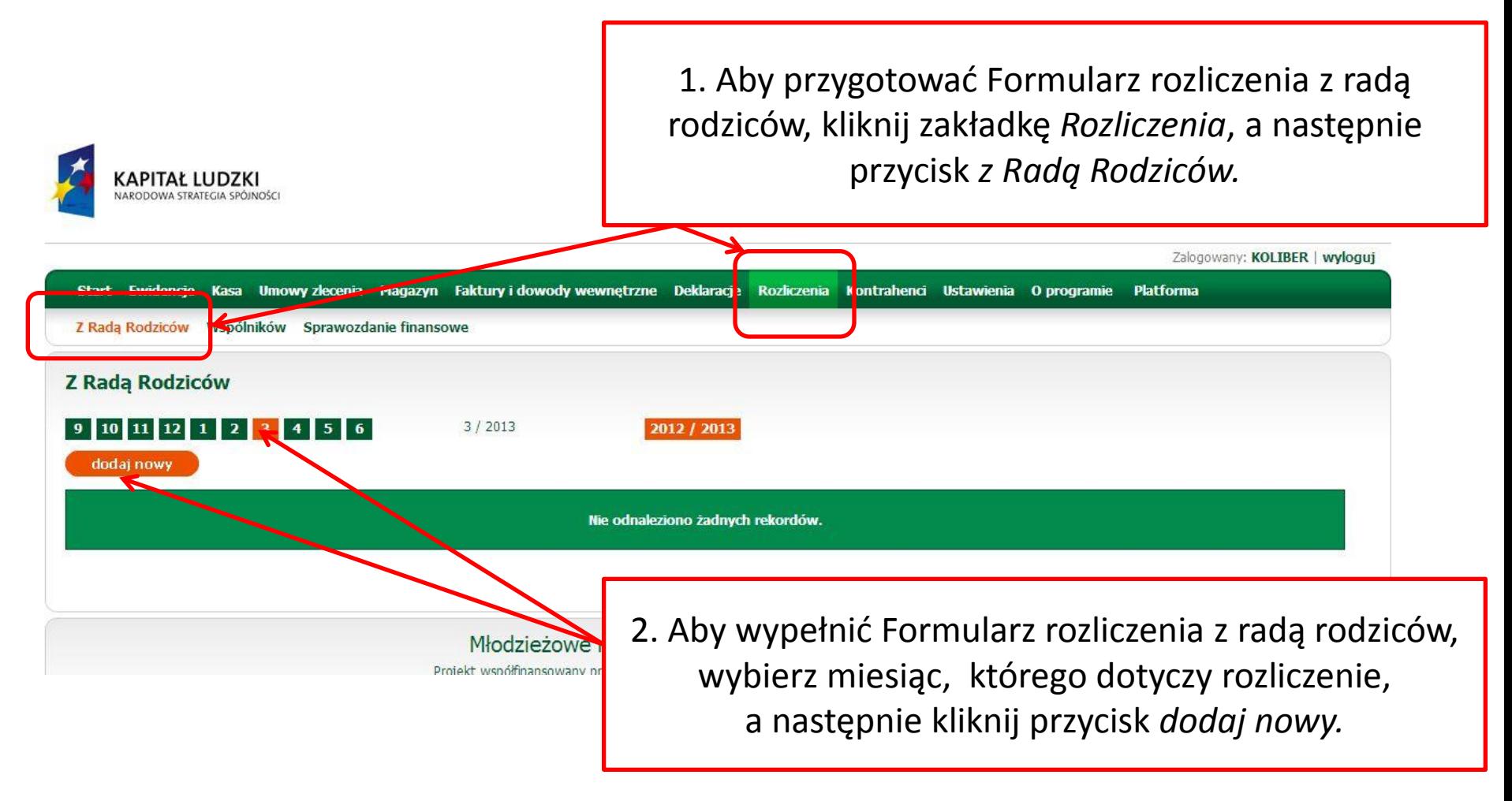

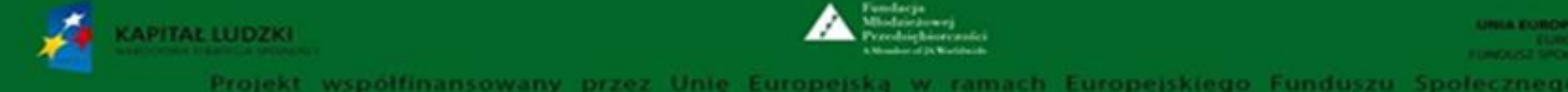

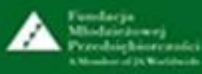

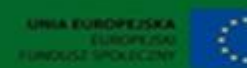

### **8. Rozliczenia – Z Radą Rodziców – cz. 2.**

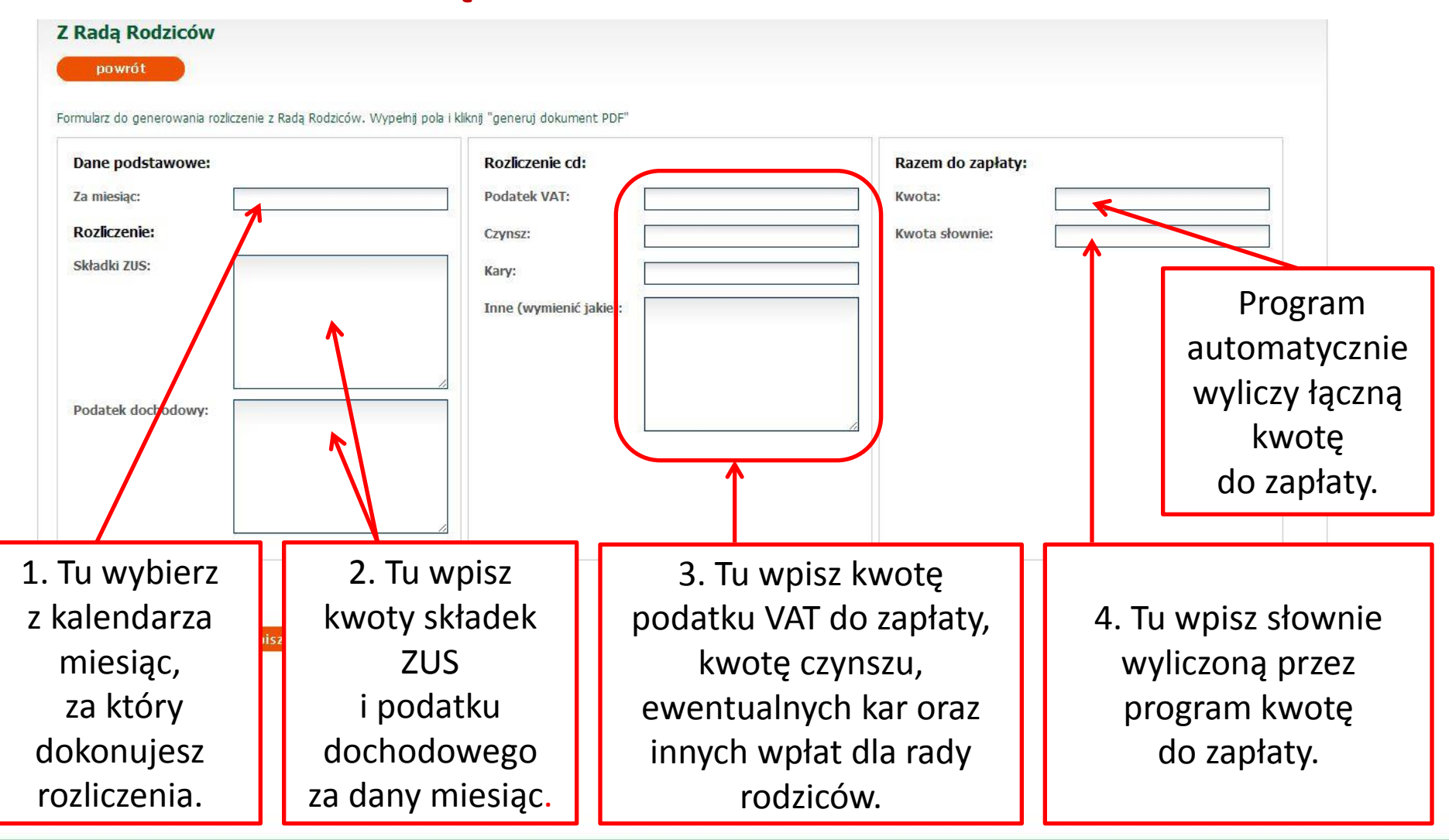

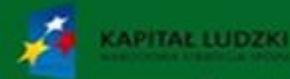

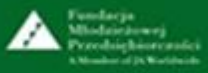

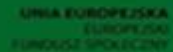

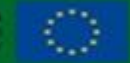

Projekt współfinansowany przez Unię Europejską w ramach Europejskiego Funduszu Społecznego

#### **8. Rozliczenia – Wspólników – cz. 1.**

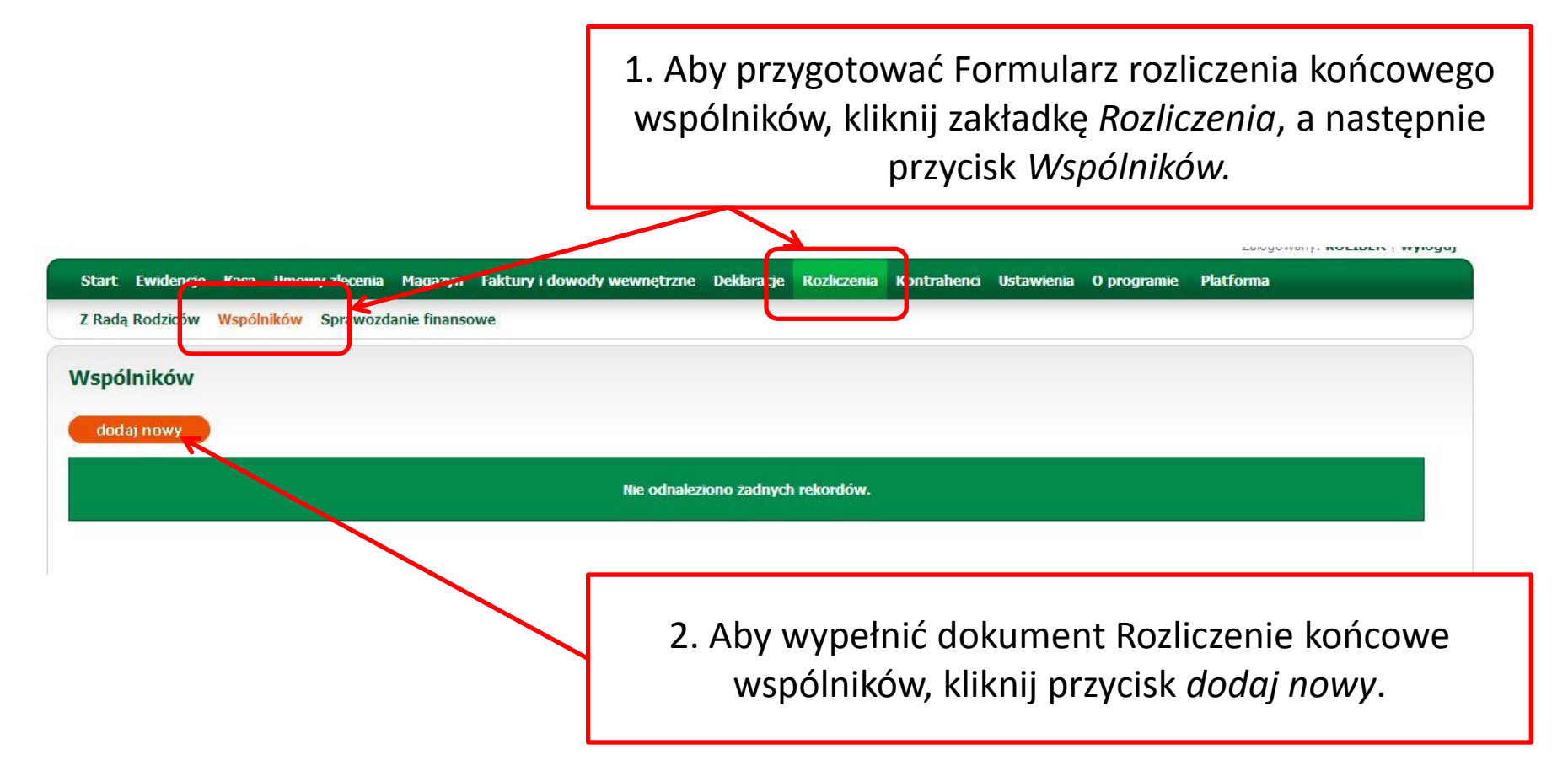

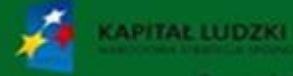

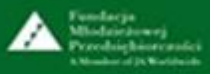

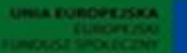

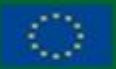

Projekt współfinansowany przez Unię Europejską w ramach Europejskiego Funduszu Społeczne

### **8. Rozliczenia – Wspólników – cz. 2.**

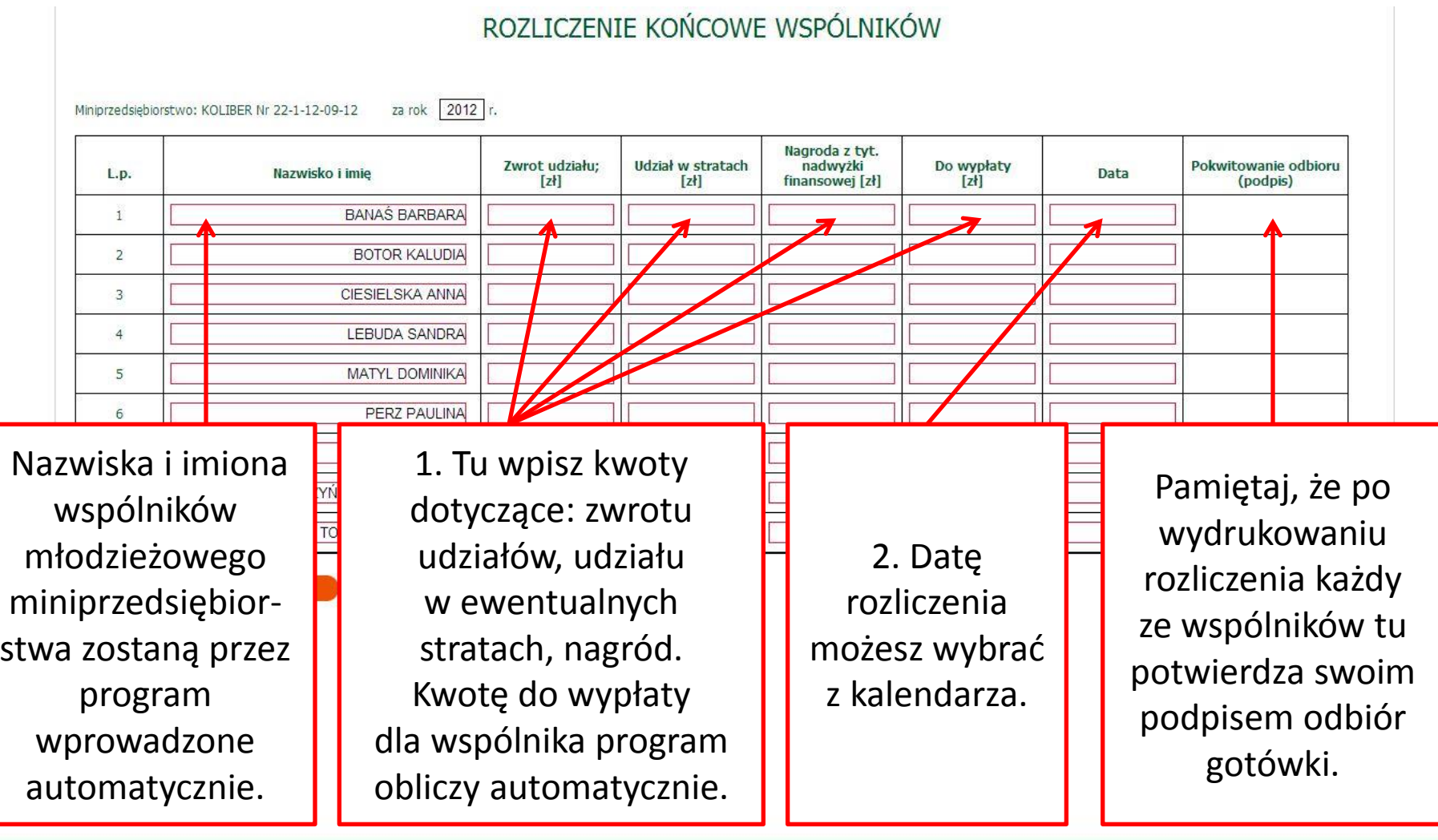

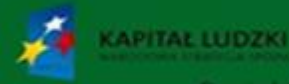

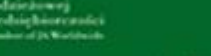

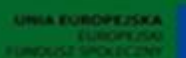

Projekt współfinansowany przez Unię Europejską w ramach Europejskiego Funduszu Społecznego

# **8. Rozliczenia – Sprawozdanie finansowe – cz. 1.**

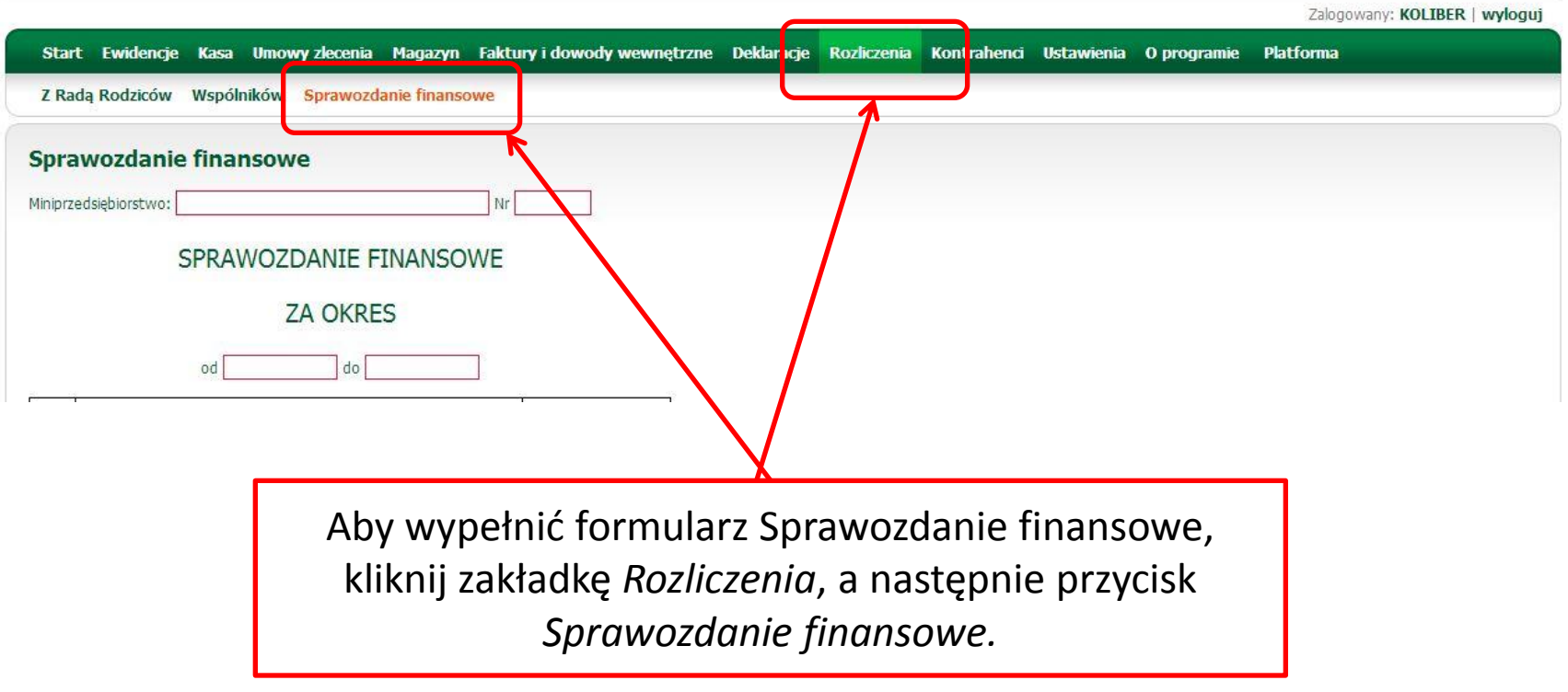

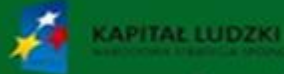

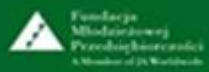

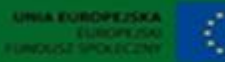

# **8. Rozliczenia – Sprawozdanie finansowe – cz. 2.**

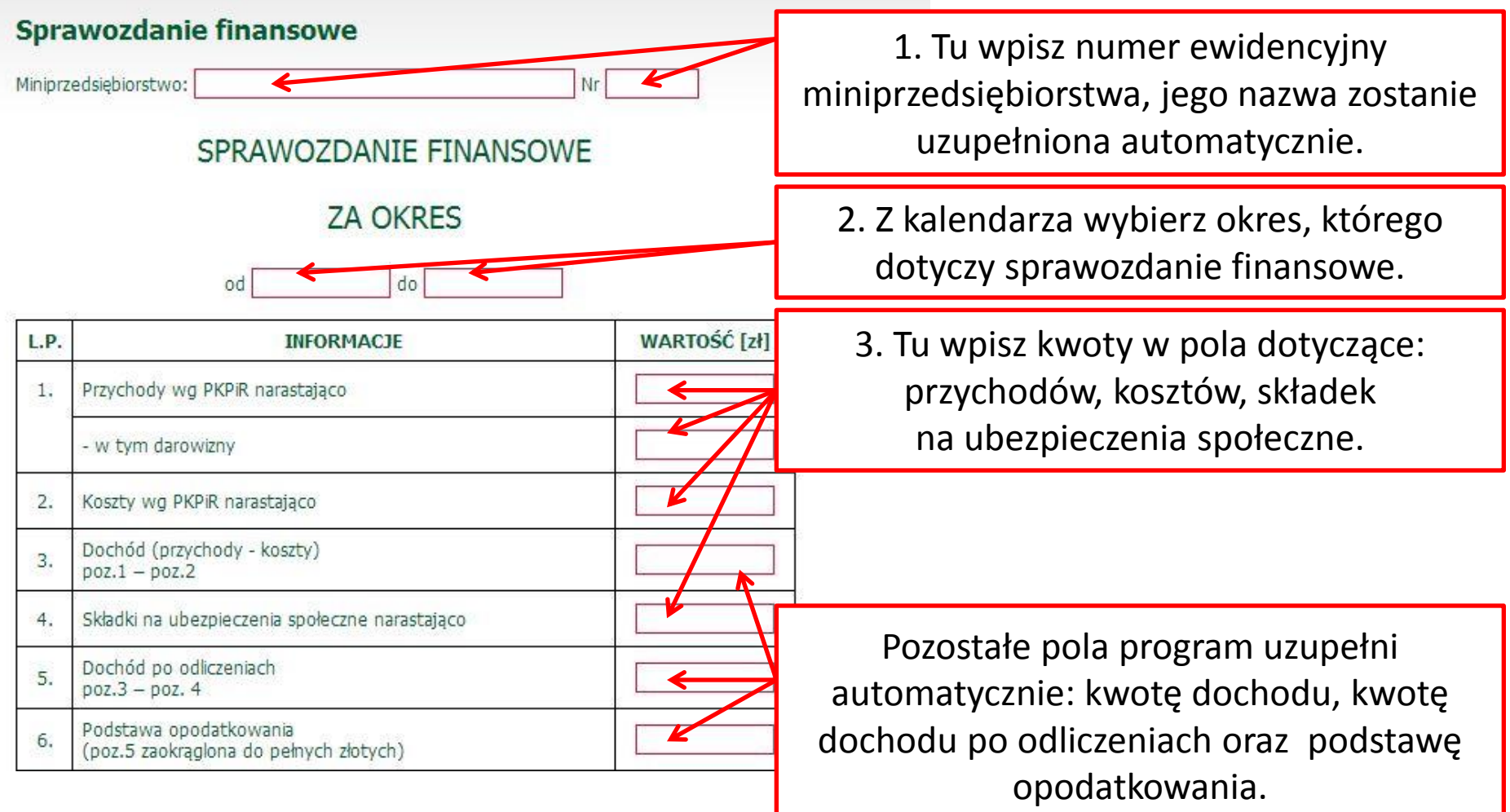

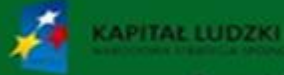

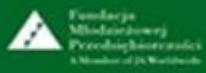

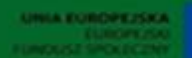

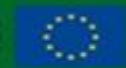

# **8. Rozliczenia – Sprawozdanie finansowe – cz. 3.**

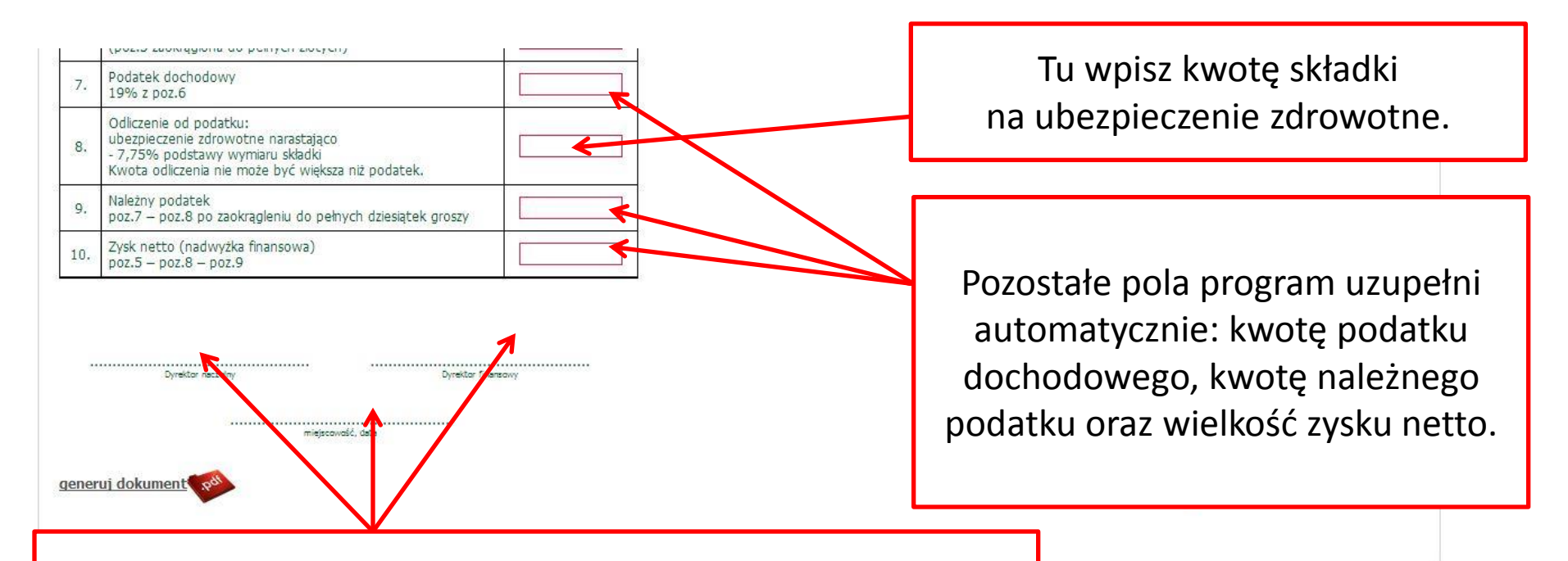

Pamiętaj, że po wydrukowaniu dokumentu musisz wpisać nazwę miejscowości i datę, a dyrektor naczelny i dyrektor ds. finansów muszą dokument podpisać.

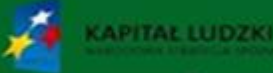

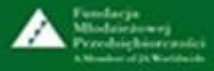

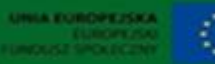

Projekt współfinansowany przez Unię Europejską w ramach Europejskiego Funduszu Społec

# **9. Kontrahenci – wprowadzanie nowego kontrahenta – cz. 1.**

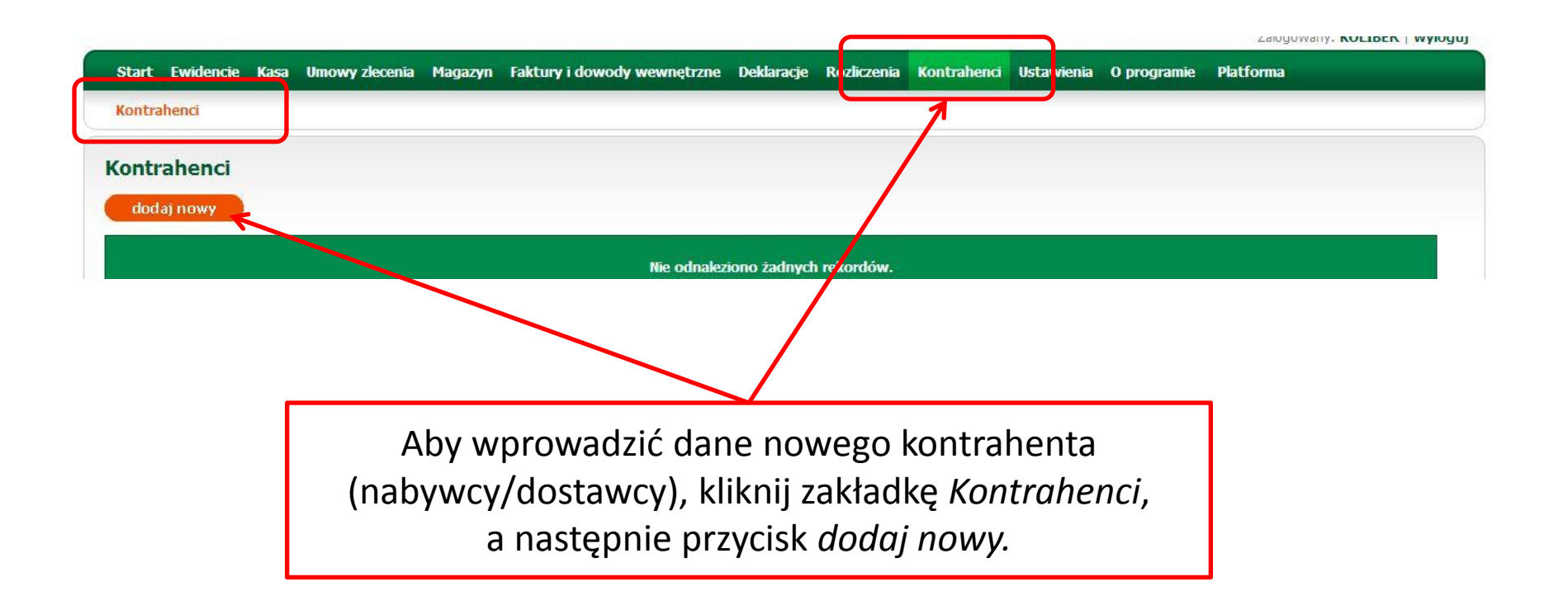

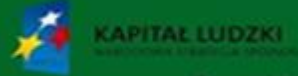

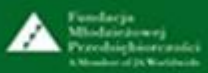

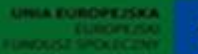

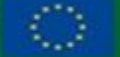

Projekt współfinansowany przez Unię Europejską w ramach Europejskiego Funduszu Społecznego

### **9. Kontrahenci – wprowadzanie nowego kontrahenta – cz. 2.**

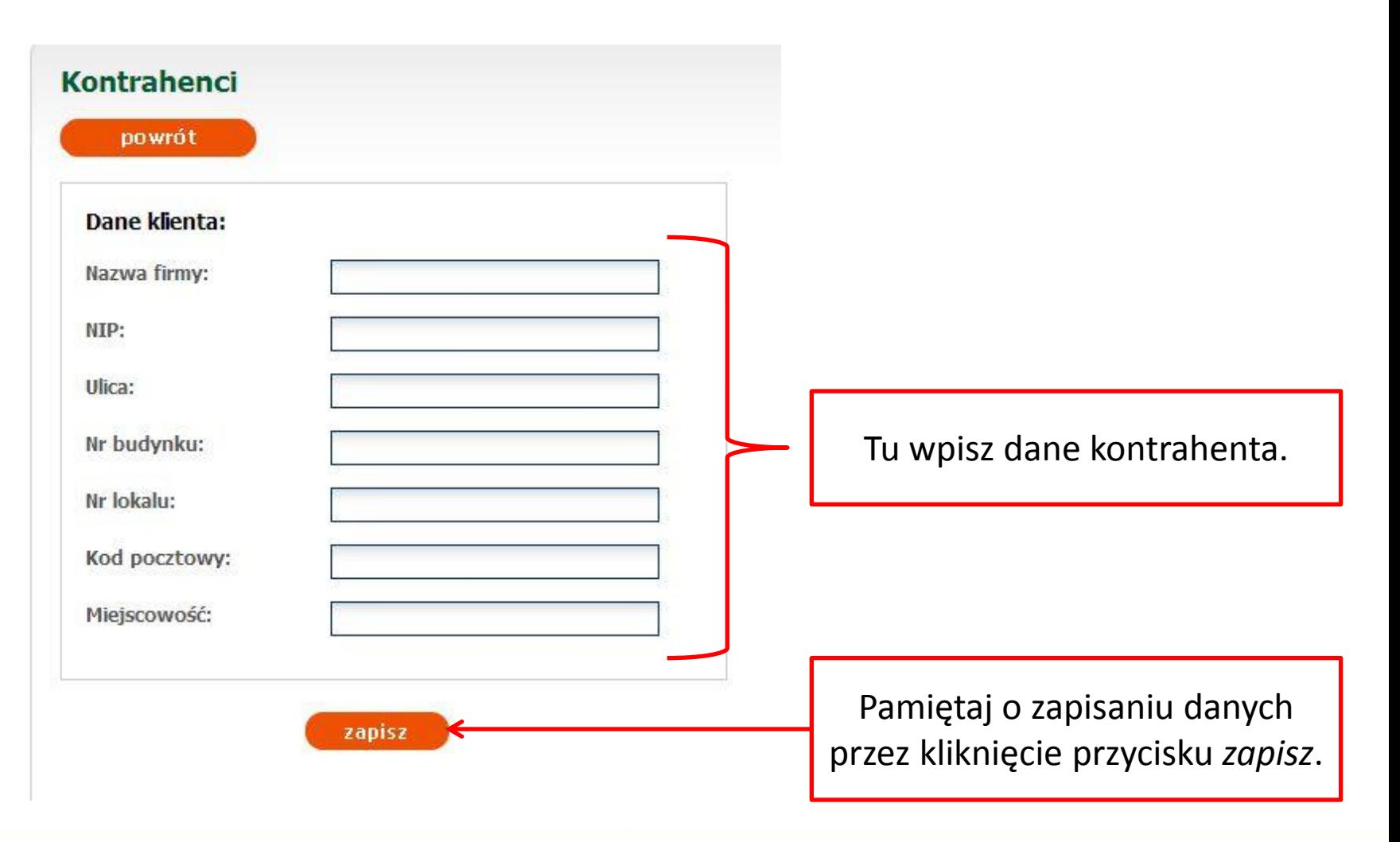

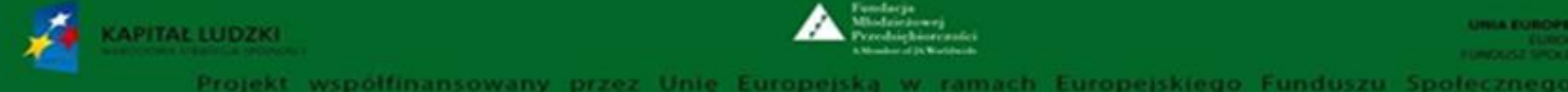

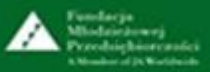

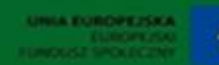
#### **10. Ustawienia – Stawki VAT**

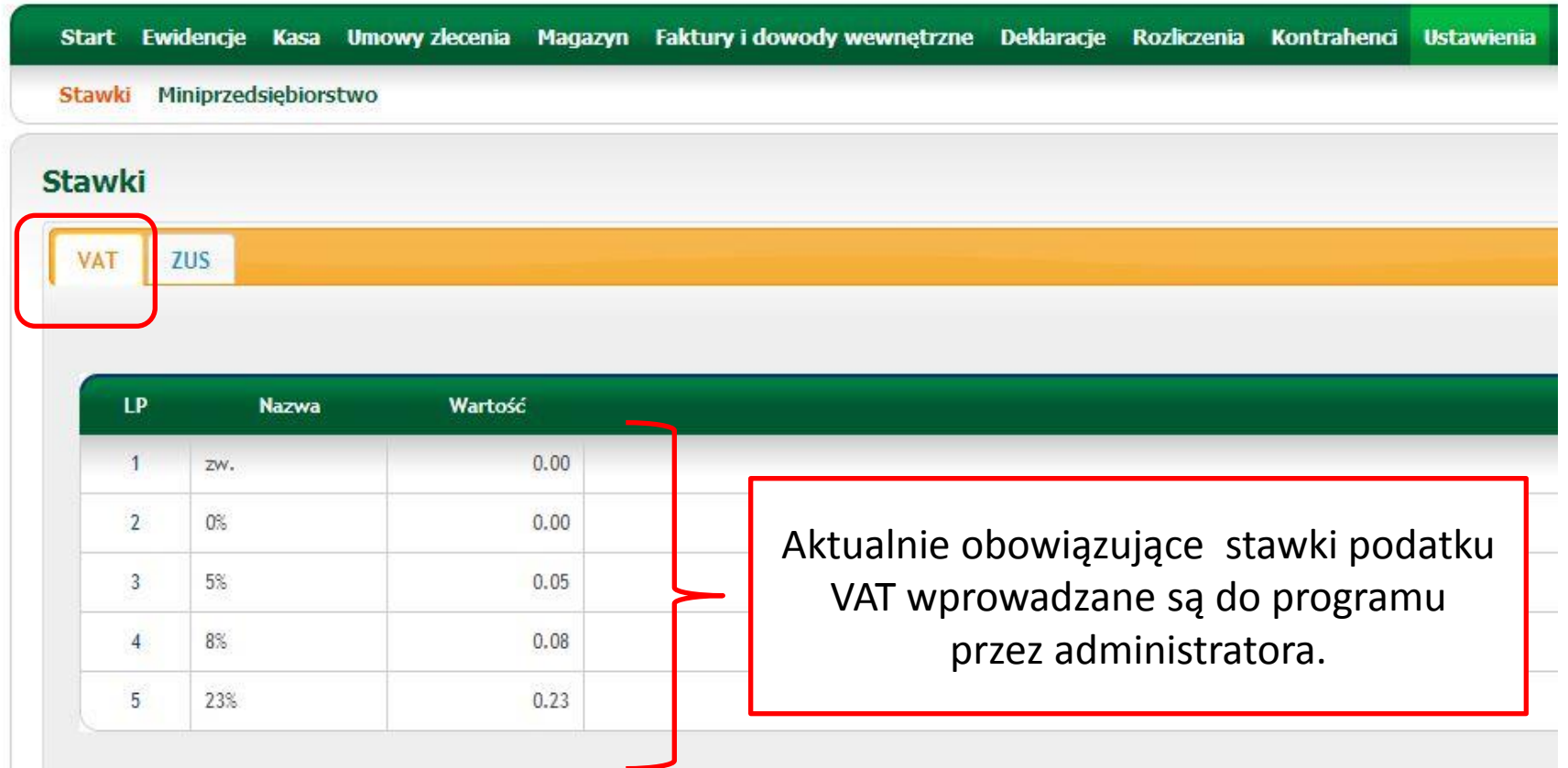

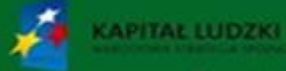

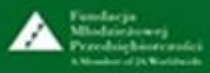

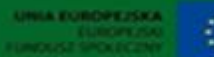

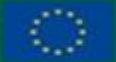

#### **10. Ustawienia – Stawki ZUS**

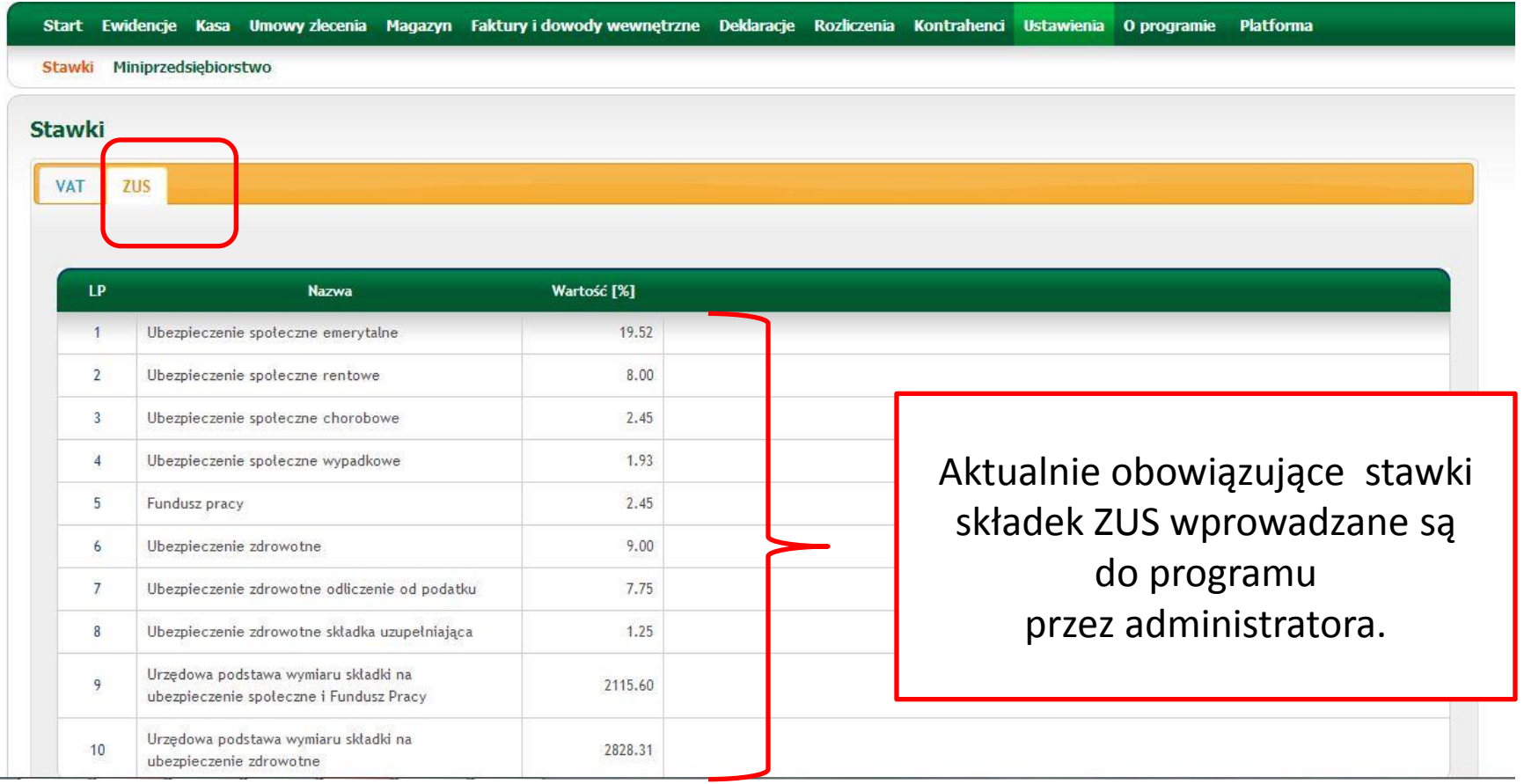

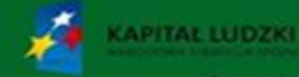

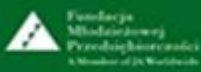

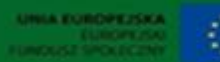

# **10. Ustawienia – Miniprzedsiębiorstwo**

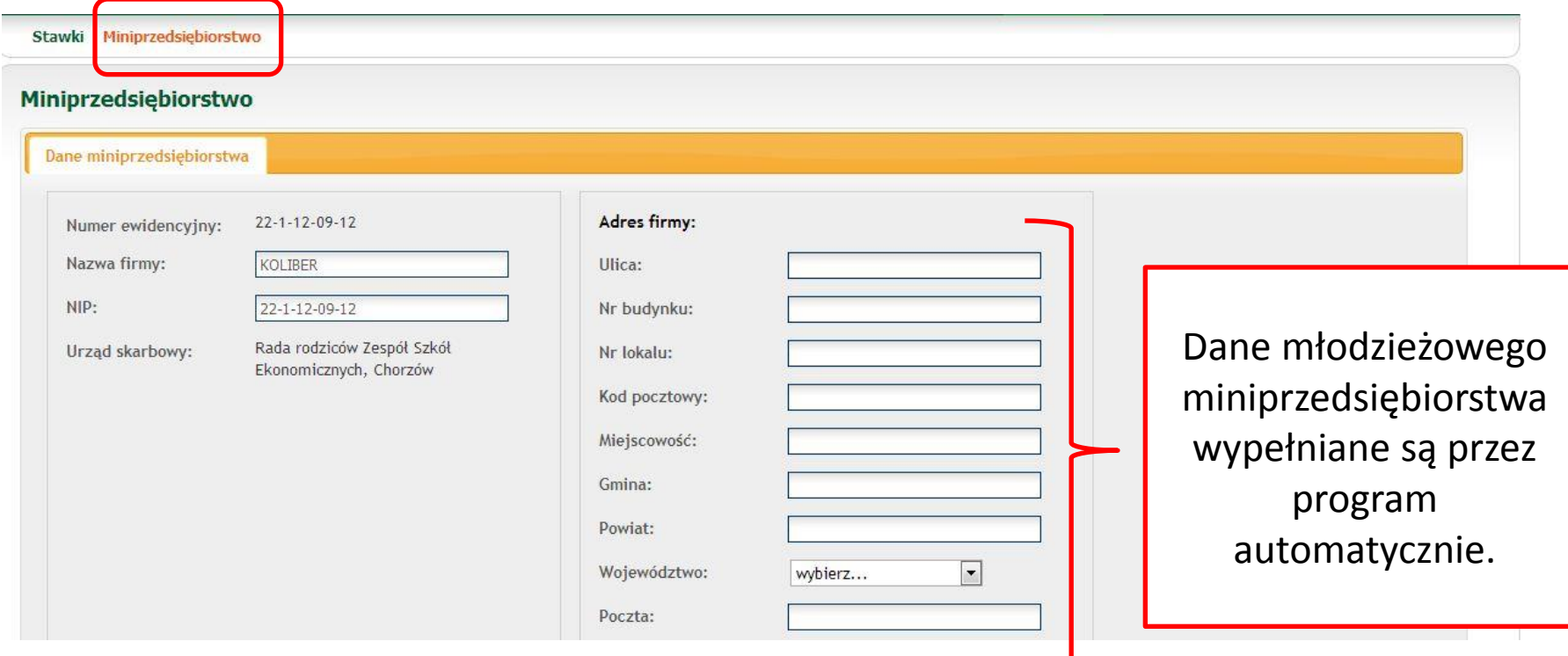

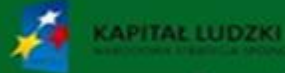

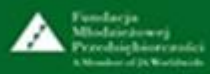

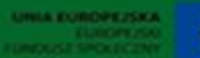

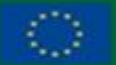

### **11. O programie**

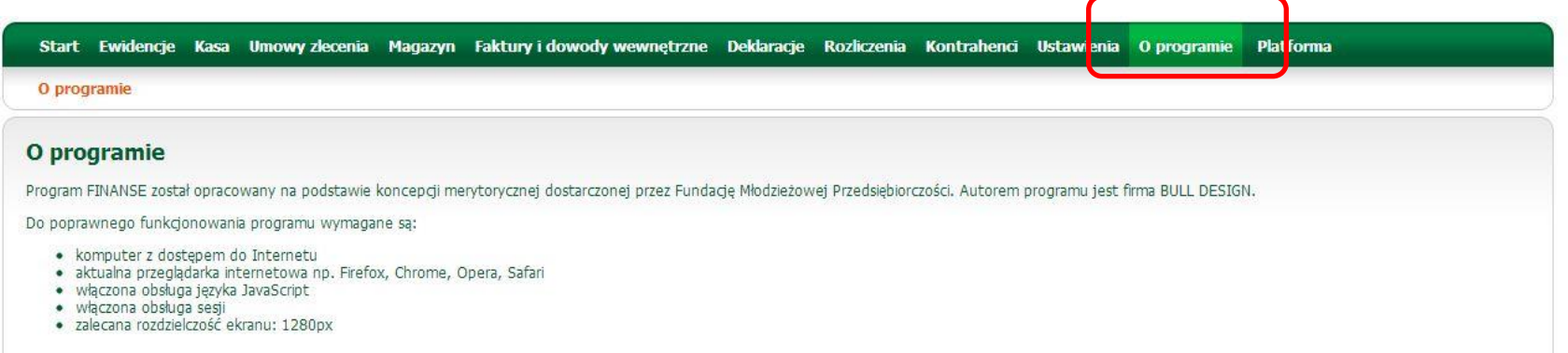

Tu możesz zapoznać się z wymogami technicznymi, które należy spełnić, aby bez problemów korzystać z programu "Finanse".

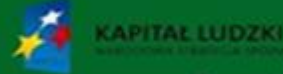

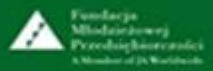

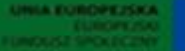

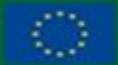

# Szkoła praktycznej ekonomii – młodzieżowe miniprzedsiębiorstwo

### **12. Platforma**

Klikniecie przycisku *Platforma* umożliwia powrót na stronę główną platformy "Szkoła praktycznej ekonomii - młodzieżowe miniprzedsiębiorstwo".Strona główna - Szkoła praktycznej ekon... | + www.praktycznaekonomia.edu.pl/p  $\uparrow$   $\vee$   $\circ$   $\Box$   $\bullet$  Google P + 合 四 - 山 Fundacja Młodzieżowej Szkoła praktycznej ekonomii -Przedsiębiorczości A Member of JA Worldwide młodzieżowe miniprzedsiębiorstwo Prezentacja MINI O Fundacji  $\overline{f}$ Opis produktu finalnego Młodzieżowe miniprzedsiębiorstwo O programie Uczestnicy Warto wiedzieć Serwis dotyczący działalności gospodarczej Konsultant Koordynator krajowy projektu: Karina Machura Instrukcje stosowania platformy e-mail: karina.machura@junior.org.pl internetowej Nauczyciel Miniprzedsiębiorstwo Projekt współfinansowany przez Unię Europejską w ramach Europejskiego Funduszu Społecznego Kontakt Logowanie **UNIA EUROPEJSKA NARODOWA EUROPEJSKI** STRATEGIA SPÓJNOŚCI **FUNDUSZ SPOŁECZNY** Zapomniałeś hasła?

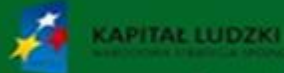

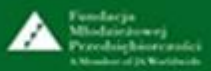

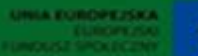

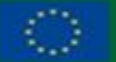

Projekt współfinansowany przez Unię Europejską w ramach Europejskiego Funduszu Społecznego

Szkoła praktycznej ekonomii – młodzieżowe miniprzedsiębiorstwo

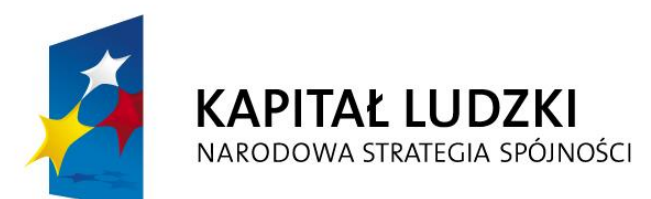

**UNIA EUROPEJSKA EUROPEJSKI FUNDUSZ SPOŁECZNY** 

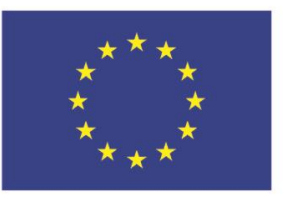

#### **Projekt współfinansowany przez Unię Europejską w ramach Europejskiego Funduszu Społecznego**

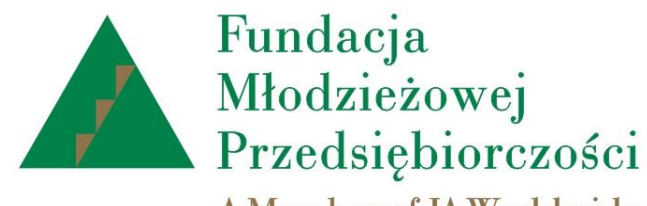

A Member of JA Worldwide

# www.junior.org.pl

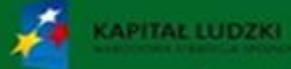

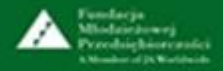

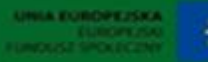

Projekt współfinansowany przez Unie Europeiska ramach Europeiskiego Funduszu Społe